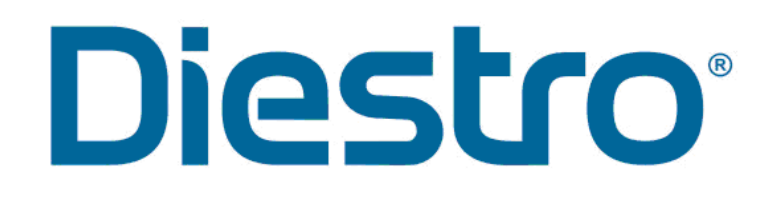

### **ANALYSEUR D'ÉLECTROLYTE**

MANUEL DE L'OPÉRATEUR ET DE L'ENTRETIEN

**DIESTRO 103APV4R**

 **V 1.0 MARS 2022**

**REF** 

**RE 0853**

### <span id="page-1-0"></span>**CONTENU**

I

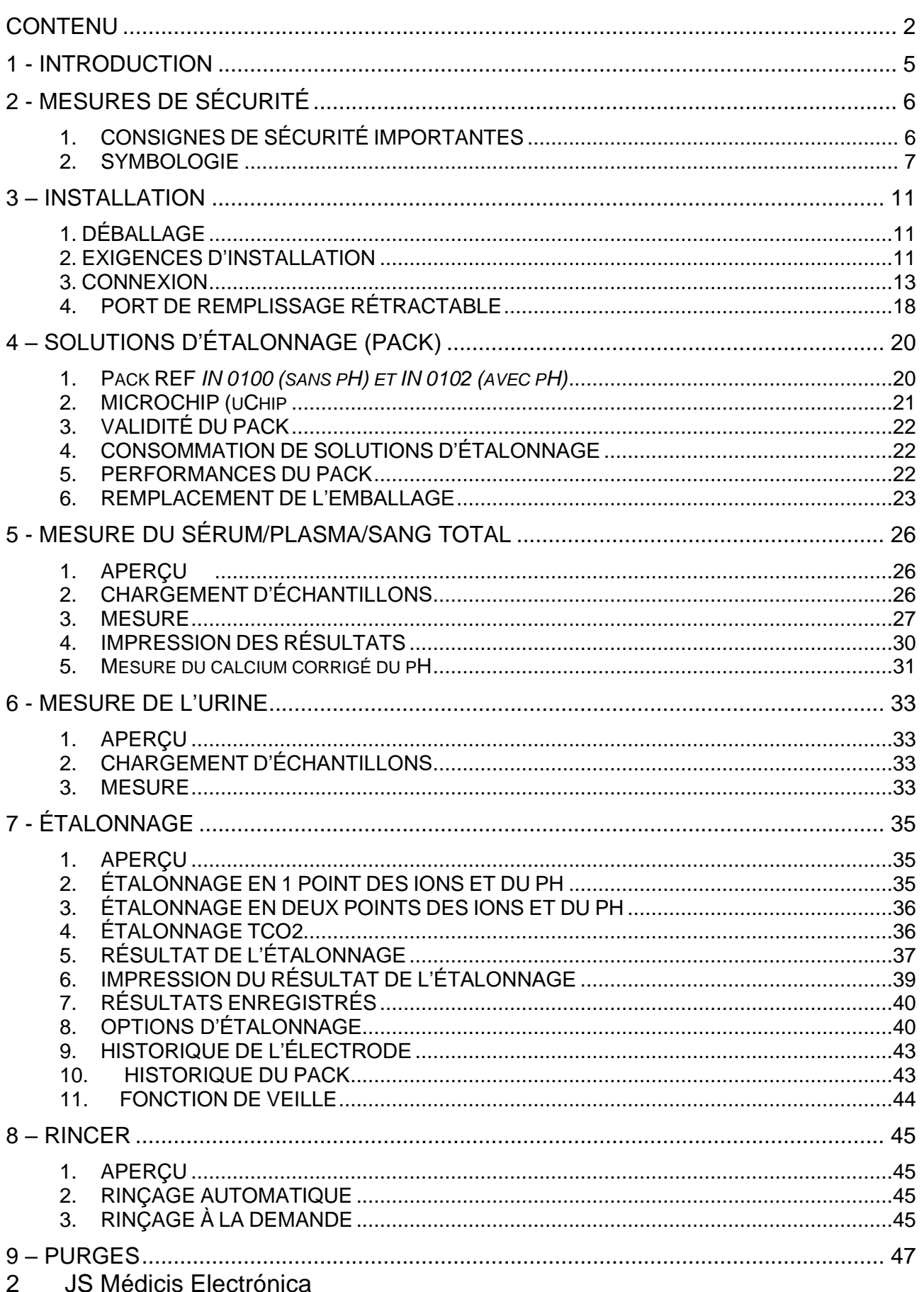

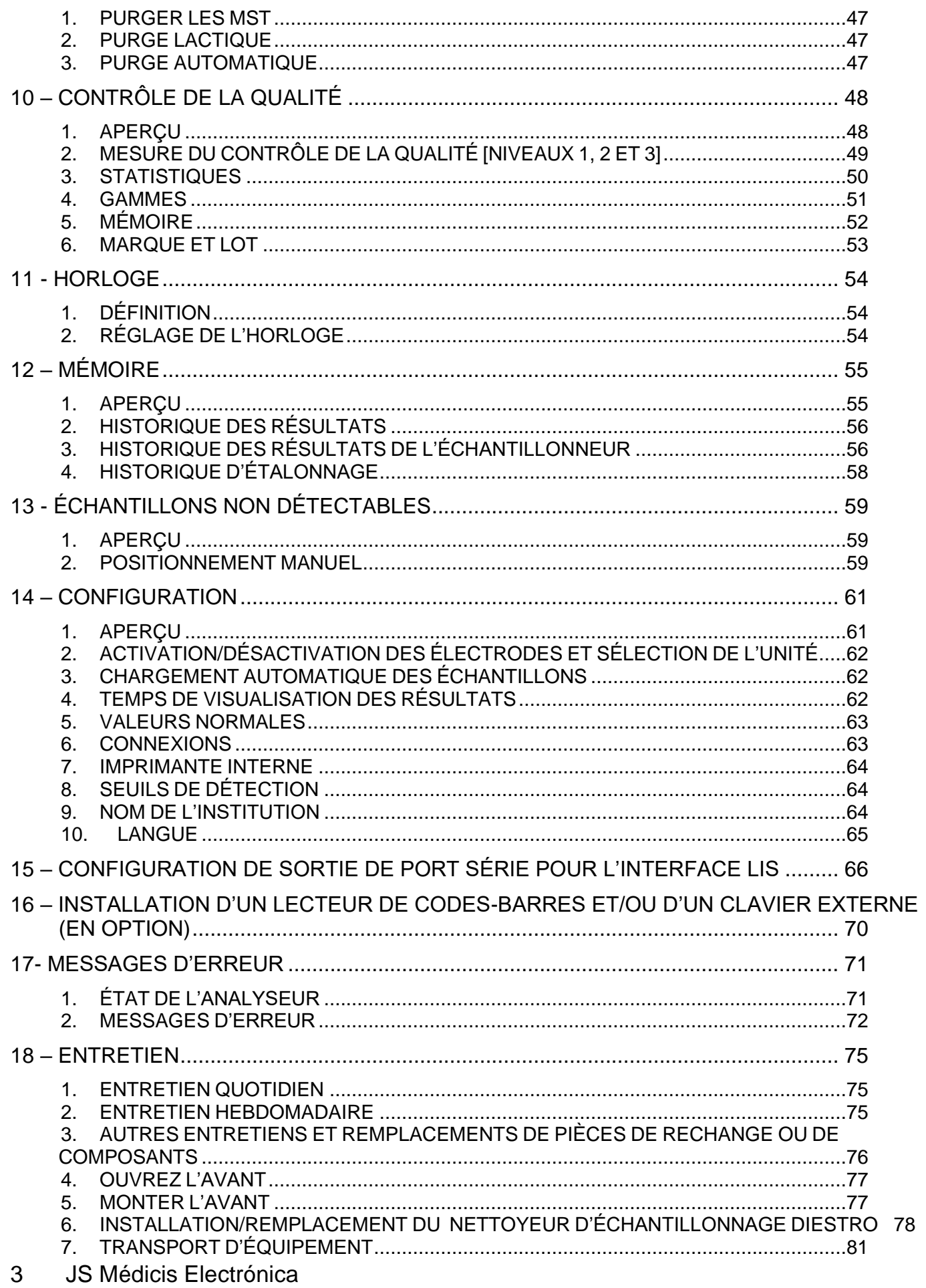

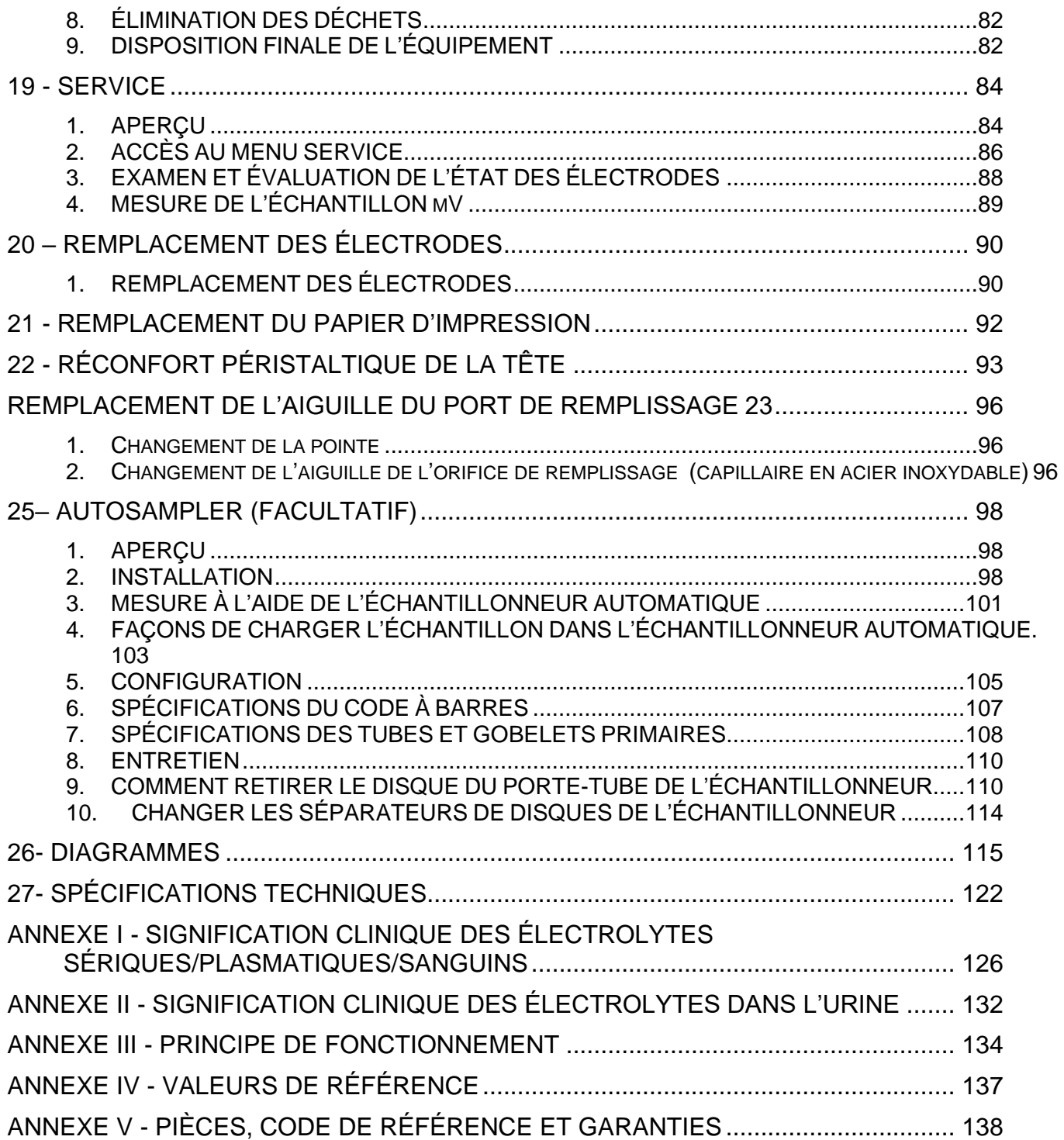

### <span id="page-4-0"></span>**1 - INTRODUCTION**

L'analyseur Diestro est un équipement de diagnostic in vitro fabriqué avec une technologie de pointe, précise, précise et conçue pour être facile à utiliser et à entretenir.

#### **Utilisation prévue**

L'analyseur d'ions DIESTRO 103APV4R permet la mesure simultanée des ions (Na+, K+, Ca2+, Cl· ,Li<sup>+</sup> ), du pH, du TCO2, dans le sang total, le sérum, le plasma ou l'urine, selon la configuration. Les données obtenues sont utilisées par des professionnels médicaux ou biochimiques à des fins de diagnostic. Ces derniers sont responsables de l'utilisation et de l'interprétation des données obtenues avec l'analyseur ionique DIESTRO 103APV4R.

Tous les électrolytes configurés peuvent être mesurés simultanément dans le même échantillon. Chaque modèle du DIESTRO 103APV4R est extensible dans la quantité d'ions à mesurer, jusqu'à atteindre la quantité maximale.

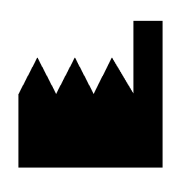

Fabriqué par: **JS Medicina Electrónica S.R.L.** Bolivie 462 (B1603CFJ) - Villa Martelli Provincia de Buenos Aires República Argentine Téléphone/Télécopieur :: (54 11) 4709-7707 Courriel : info@jsweb.com.ar Web : www.jsweb.com.ar

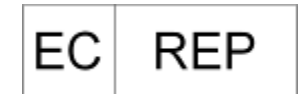

 $\in$ 

Pommier s.a 53 Boulevard Général Wahis 1030 Bruxelles, BELGIQUE Téléphone: +(32) 2. 732.59.54 Télécopie: +(32) 2.732.60.03 Courriel : mail@obelis.net

Direction technique : Ferme. Marcelo Miranda Numéro d'enregistrement national 13104 Numéro d'enregistrement provincial 15964 ANMAT-AUTORISATION EN COURS

« Vente exclusive aux PROFESSIONNELS »

JS Medicina Electrónica, Diestro, Diestro 103APV4R et ses images sont une marque déposée de JS Medicina Electrónica S.R.L

Le contenu de ce manuel, matériel et firmware sont protégés par la propriété intellectuelle et les traités internationaux, dossier en cours.

La reproduction totale ou partielle de ce manuel, matériel, logiciel ou firmware de l'analyseur Diestro 103APV4R sans l'autorisation écrite de JS Medicina Electrónica S.R.L. est interdite.

Tous droits réservés.

Brevet en instance.

Enregistrement de modèle et de dessin industriel en cours.

**JS Medicina Electrónica SRL** se réserve le droit de modifier le contenu du manuel ou des spécifications de l'équipement sans préavis.

**JS Medicina Electrónica SRL** n'est pas responsable des pertes ou dommages causés directement ou indirectement à l'utilisateur ou à des tiers en raison de l'utilisation de l'analyseur ou de l'interprétation des résultats. **JS Medicina Electrónica SRL** fabrique selon les normes ISO 9001 / ISO 13485

**JS Medicina Electrónica SRL** fabrique selon les BPF standard selon les règlements de l'ANMAT (Administration nationale des médicaments alimentaires et de la technologie médicale de la République argentine - MERCOSUR)

### <span id="page-5-0"></span>**2 - MESURES DE SÉCURITÉ**

### <span id="page-5-1"></span>**1. CONSIGNES DE SÉCURITÉ IMPORTANTES**

**DANGER** – Une mauvaise utilisation de l'équipement électrique peut causer de l'électrocution, des brûlures, des incendies et d'autres DANGERS.

Les précautions de sécurité de base, y compris celles énumérées ci-dessous, doivent toujours être prises en compte.

#### **LISEZ CES AVERTISSEMENTS AVANT D'UTILISER VOTRE ANALYSEUR**

- Vérifiez que la tension d'alimentation coïncide avec la tension secteur disponible.
- Connexion au réseau électrique : Connectez l'équipement à une base d'alimentation (prise) dotée d'une connexion à la terre.
- Ne placez pas l'équipement dans un endroit où le liquide peut tomber. Si l'analyseur est mouillé, débranchez le bloc d'alimentation sans le toucher.
- Utilisez l'analyseur uniquement aux fins décrites dans le mode d'emploi.
- N'utilisez pas d'accessoires qui ne sont pas fournis ou recommandés par le fabricant.
- N'utilisez pas l'analyseur s'il ne fonctionne pas correctement ou s'il a subi des dommages. Exemples:
	- o Dommages aux cordons d'alimentation flexibles ou à leur prise.
	- o Dommages causés par la chute de l'équipement.
	- o Dommages causés par la chute de l'équipement dans l'eau ou les éclaboussures d'eau sur celui-ci.
	- o Tout type de message d'erreur ou d'alarme sur l'équipement, perte de liquides ou tuyaux endommagés.
	- o Tout autre type d'anomalie.
- Ne laissez pas l'équipement ou son cordon d'alimentation flexible être exposé à des surfaces trop chaudes au toucher.
- Ne placez rien sur le dessus de l'équipement.
- Ne laissez tomber ni ne placez quoi que ce soit dans l'une des ouvertures de l'équipement, ni sur aucun tuyau ou raccord.
- N'utilisez pas l'équipement à l'extérieur.
- La prise où l'alimentation de l'équipement est connectée doit être accessible à tout moment pour permettre de le débrancher dans n'importe quelle situation.
- **Portez toujours des gants.**

#### **TOUT LE PERSONNEL UTILISANT L'ANALYSEUR DOIT LIRE ATTENTIVEMENT LE MANUEL ET ÊTRE AUTORISÉ PAR LE GESTIONNAIRE DU LABORATOIRE**

Le manuel de l'opérateur comprend des instructions et des directives à observer lors de la mise en service, de l'exploitation et de la maintenance de l'analyseur. Par conséquent, l'opérateur ou toute personne manipulant l'analyseur DIESTRO 103APV4R doit lire attentivement le manuel avant de commencer à utiliser l'équipement.

6 JS Médicis Electrónica

L'acheteur de l'équipement est responsable de la formation et de la lecture du manuel à chaque nouvel opérateur de l'équipement. Un professionnel de la santé dûment qualifié à cet effet doit interpréter les résultats délivrés par l'analyseur. Ne traitez pas les échantillons sans avoir effectué un contrôle de qualité et vérifié le bon fonctionnement de l'analyseur.

#### **Si l'équipement n'est pas utilisé de la manière spécifiée par le fabricant, la protection fournie par l'équipement peut être affectée.**

### **2. SYMBOLOGIE**

<span id="page-6-0"></span>Différentes instructions de sécurité sont données dans chaque chapitre du manuel et sur l'analyseur, pour mettre en évidence les aspects liés à un fonctionnement sûr.

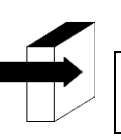

**Remarque :** *Identifiez les références aux renseignements contenus dans d'autres sections du manuel.*

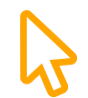

Appuyez sur l'écran tactile.

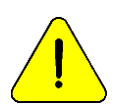

*DANGER. Il peut y avoir des dommages si l'équipement ou ses pièces sont manipulés sans diligence requise. Consultez le manuel et la documentation avant utilisation.*

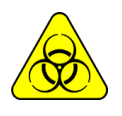

*Biohazard. Il y a des parties d'équipement, d'accessoires ou de fournitures qui peuvent causer des dommages et des infections biologiques si elles ne sont pas manipulées avec soin.* **PORTEZ DES GANTS LORSQUE VOUS TRAVAILLEZ AVEC L'ÉQUIPEMENT, SES PIÈCES ET SES ÉCHANTILLONS, CAR ILS SONT POTENTIELLEMENT INFECTIEUX.**

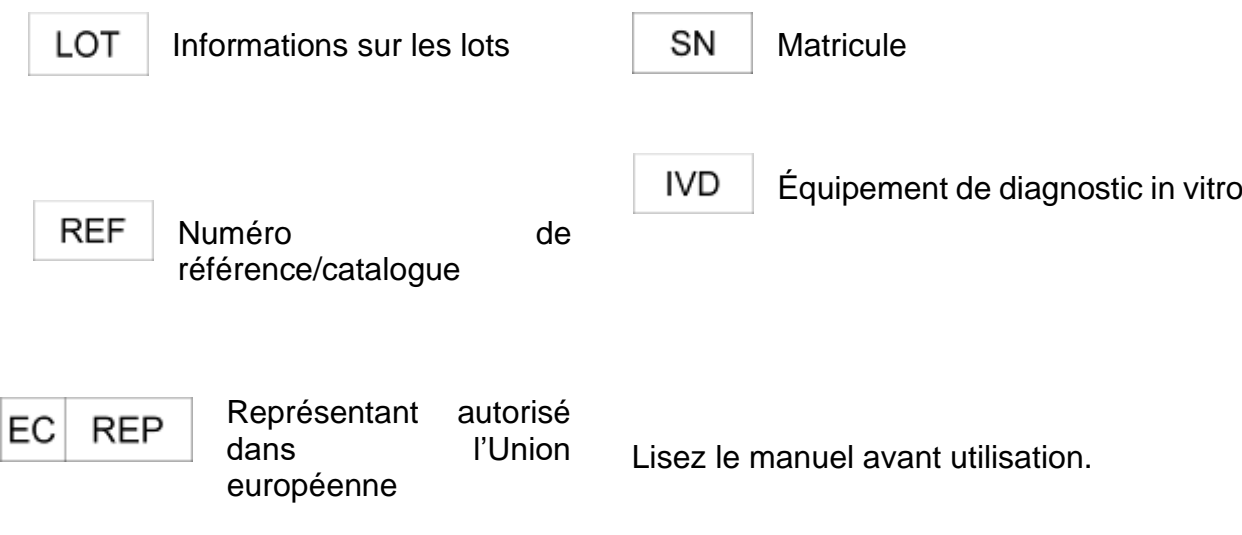

7 JS Médicis Electrónica

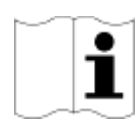

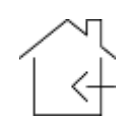

Pour une utilisation à l'intérieur seulement

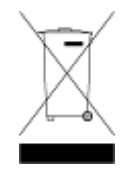

Ne jetez pas le produit comme s'il s'agissait de déchets ménagers. Le non-respect de ces instructions peut avoir des effets néfastes. L'utilisateur doit éliminer le produit en tant que déchet spécial, conformément à la réglementation applicable dans sa juridiction.

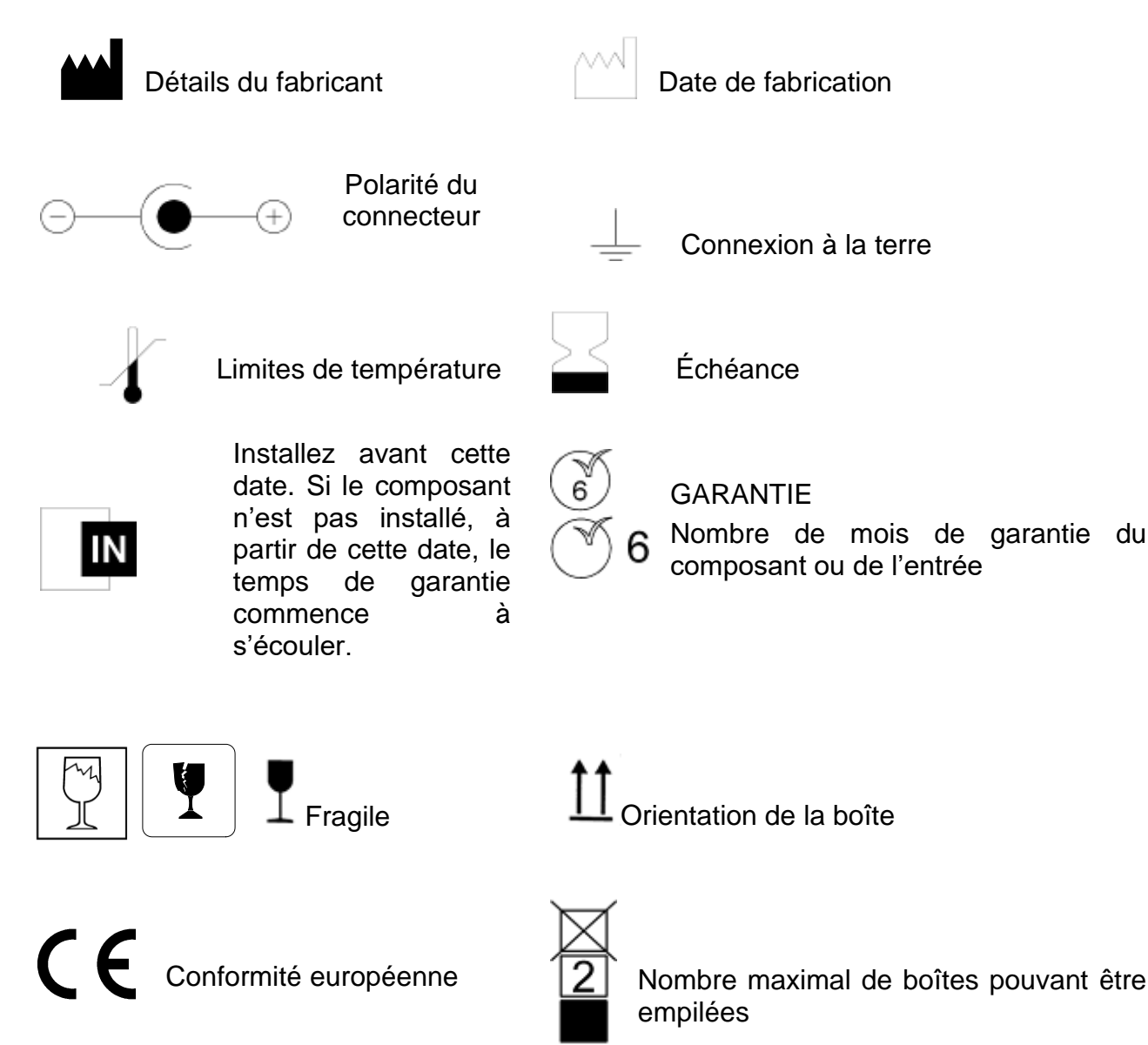

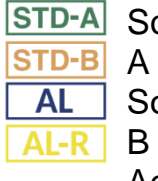

 $\bigcircledast$ 

STD-A Solution d'étalonnage standard

AL Solution d'étalonnage standard

Acide lactique

Retour d'acide lactique

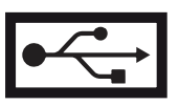

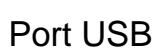

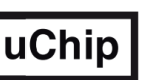

uChip de Pack

− Pour plus d'informations sur l'analyseur, appuyez sur le bouton +INFO.

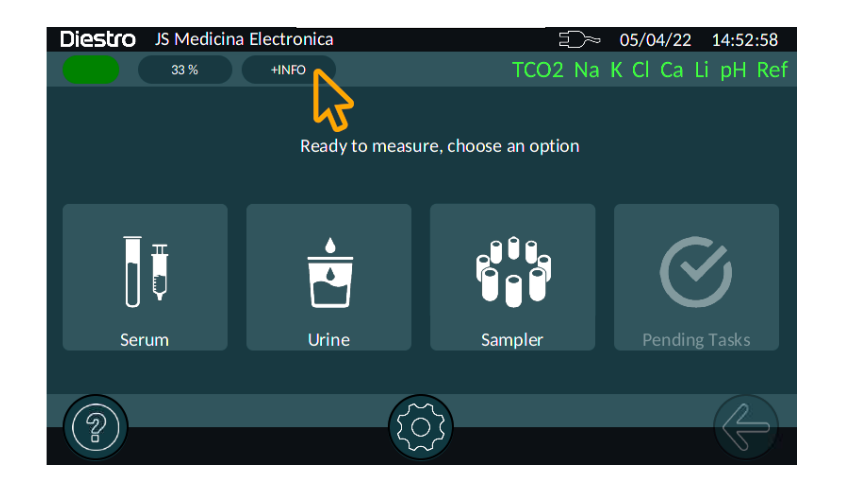

#### +INFO Contenu du menu

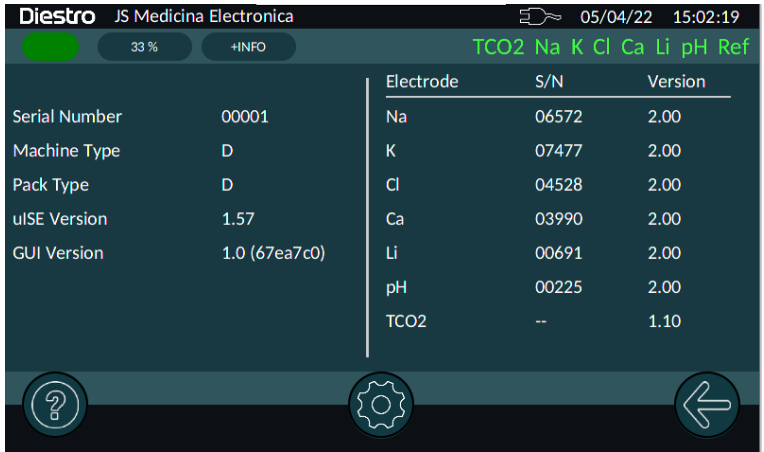

Pour quitter, appuyez sur la flèche de retour.

### **3 – INSTALLATION**

#### <span id="page-10-1"></span><span id="page-10-0"></span>**1. DÉBALLAGE**

Déballez soigneusement les deux cases et vérifiez les éléments suivants:

- Analyseur DIESTRO 103APV4R.
- Échantillonneur automatique pour DIESTRO Analyzer 103APV4R (en option).
- Pack d'étalonnage ISE.
- Diluant d'urine ISE.
- Solution de nettovage ISE.
- Conditionneur de sodium.
- DIESTRO Nettoyant.
- DIESTRO Trilevel.
- Ampoules de contrôle DIESTRO (modèles avec électrode de pH)
- Kit de tuyaux pour la connexion Pack.
- CD avec manuel d'utilisation.
- Guide de démarrage rapide.
- Alimentation 15V 4A. (Uniquement les modèles avec source externe)
- Tête de pompe péristaltique.
- Astuce pour le capillaire.
- Adaptateurs capillaires.
- Câble de mise à la terre.
- Plateau d'emballage.

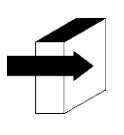

*Pour plus d'informations, voir les sections : SPÉCIFICATIONS TECHNIQUES et DIAGRAMMES*

#### <span id="page-10-2"></span>**2. EXIGENCES D'INSTALLATION**

#### **2.1. Tension d'alimentation**

100 - 240 V V 50 / 60 Hz 1A

La tension d'alimentation et la prise doivent être conformes aux réglementations électriques locales.

Il doit y avoir une mise à la terre disponible pour mettre à la terre l'équipement.

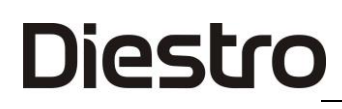

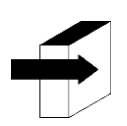

*Pour plus d'informations, voir la section : SPÉCIFICATIONS DE L'ALIMENTATION*

La tension secteur doit être exempte de bruit et de variations. Si nécessaire, utilisez un stabilisateur.

#### **2.2. Conditions environnementales de l'installation**

Vérifier les conditions environnementales de fonctionnement détaillées dans la section « Spécifications techniques »

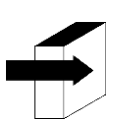

*Pour plus d'informations, voir la section : SPÉCIFICATIONS TECHNIQUES*

#### **2.3. Lieu d'installation**

Il doit être installé dans un endroit plat, propre et sans vibrations qui supporte le poids de l'équipement et permet à l'opérateur de se tenir devant lui sans aucun obstacle, avec une place suffisante devant l'analyseur pour que, lors de l'ouverture du capot avant, il soit entièrement pris en charge et sans aucun objet touchant les côtés de l'analyseur.

#### **Taille**

Hauteur: 280 mm Largeur: 470 mm Profondeur: 210 mm / 470 mm avec pack inclus (modèles Auto Basic et Auto Plus) Poids (analyseur): 4,3 kg. Poids (avec AutoSampler): 6,5 Kg.

**La prise où l'alimentation de l'équipement est connectée doit avoir un accès facile pour la connexion et la déconnexion à tout moment.**

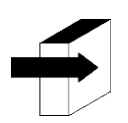

*Voir la section : SPÉCIFICATIONS DE L'ALIMENTATION*

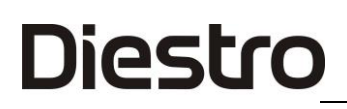

### <span id="page-12-0"></span>**3. CONNEXION**

*Avant d'effectuer l'installation, reportez-vous à la section « DIAGRAMMES » pour identifier les pièces et accessoires de votre analyseur.*

*Utilisez les câbles et accessoires fournis avec l'équipement. Si vous devez être remplacé, utilisez des pièces de rechange fournies ou recommandées par le fabricant.*

Joindre le fil de terre à la borne de mise à la terre de l'analyseur à une connexion à la terre dûment vérifiée par du personnel qualifié

Connectez le bloc d'alimentation externe au connecteur de l'analyseur.

$$
\theta \quad \overline{\theta} \quad \overline{\theta}
$$
\n
$$
15V \quad \overline{\phantom{0}} = 4.0A
$$

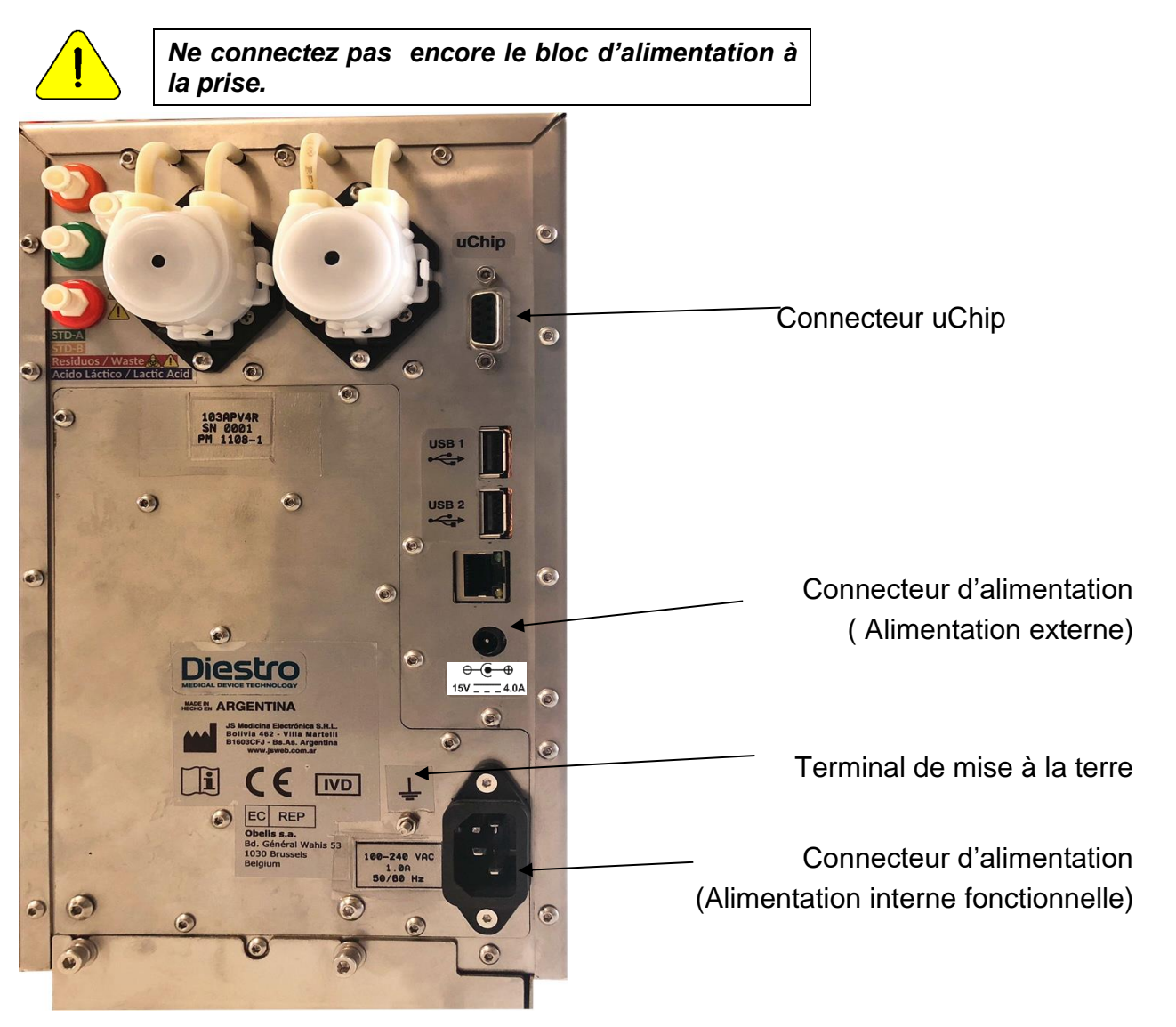

Mise à la terre et connexion d'alimentation

− Dévissez les bouchons, brisez les joints de sécurité en aluminium et insérez les bouchons de connexion spéciaux. Connectez-les à leurs raccords correspondants dans l'analyseur.

Conservez les bouchons que vous avez retirés pour couvrir les bouteilles de l'emballage au moment de le jeter.

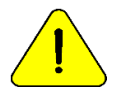

*Observez le code couleur et le texte sur votre analyseur et votre pack*

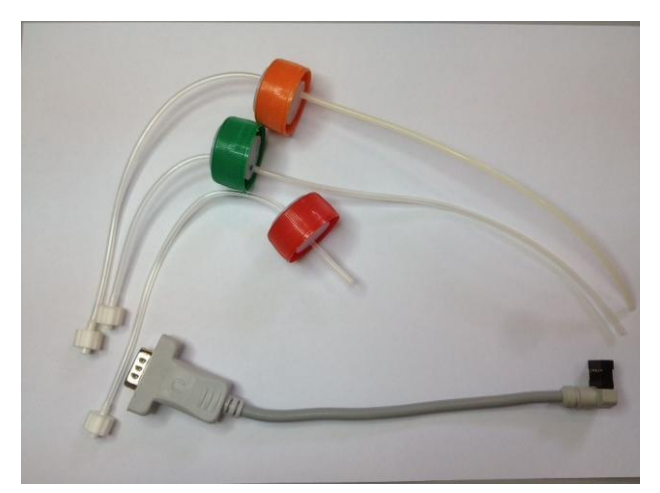

Kit de tuyauterie pour la connexion de pack

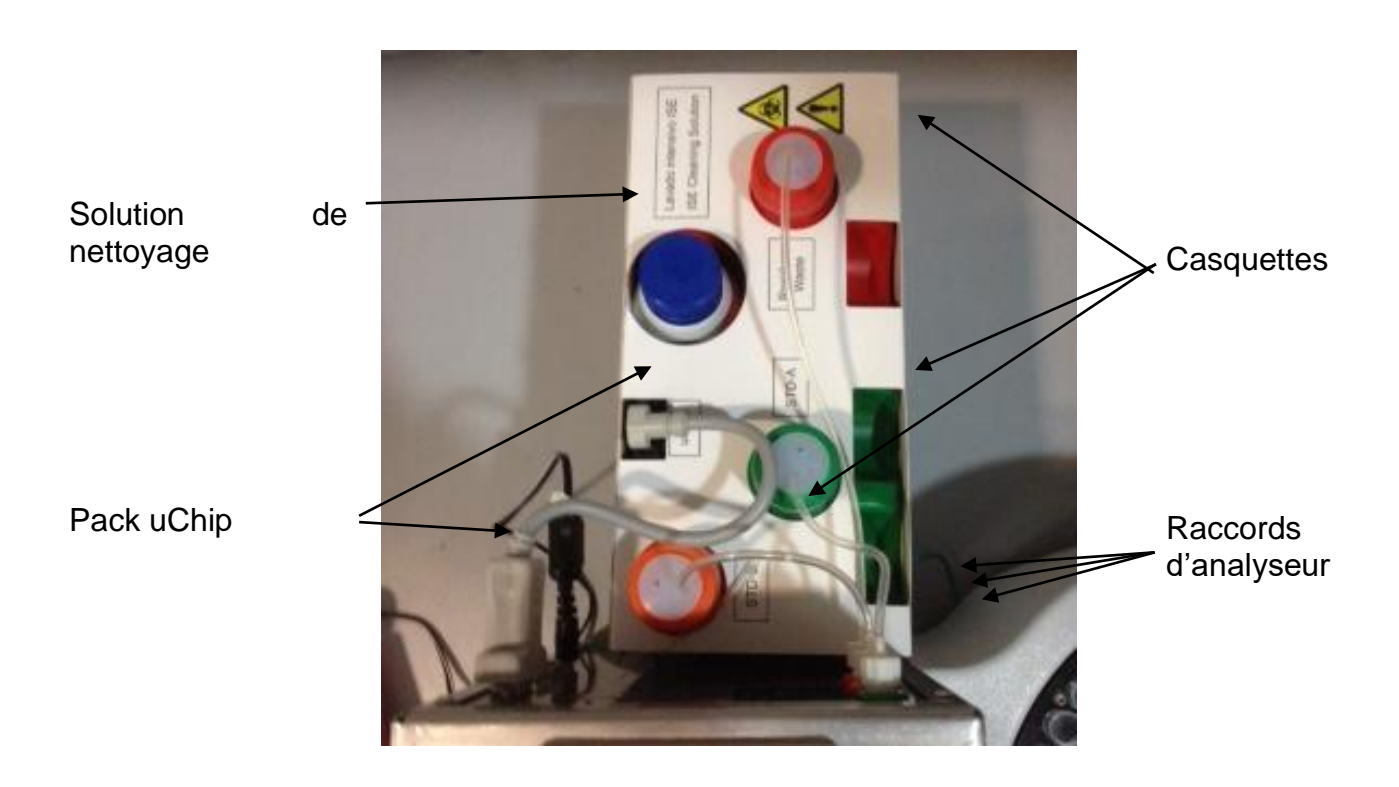

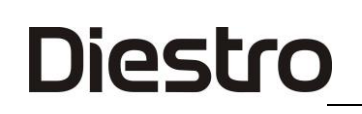

- Ouvrez l'avant de l'analyseur en tournant la vis de serrage d'un quart de tour et inclinez l'avant vers l'avant.

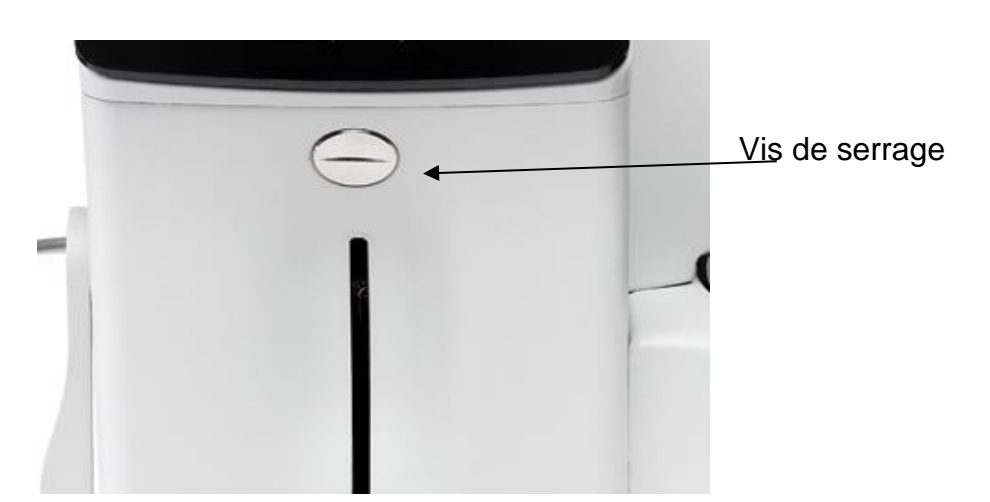

**Vis** de serrage

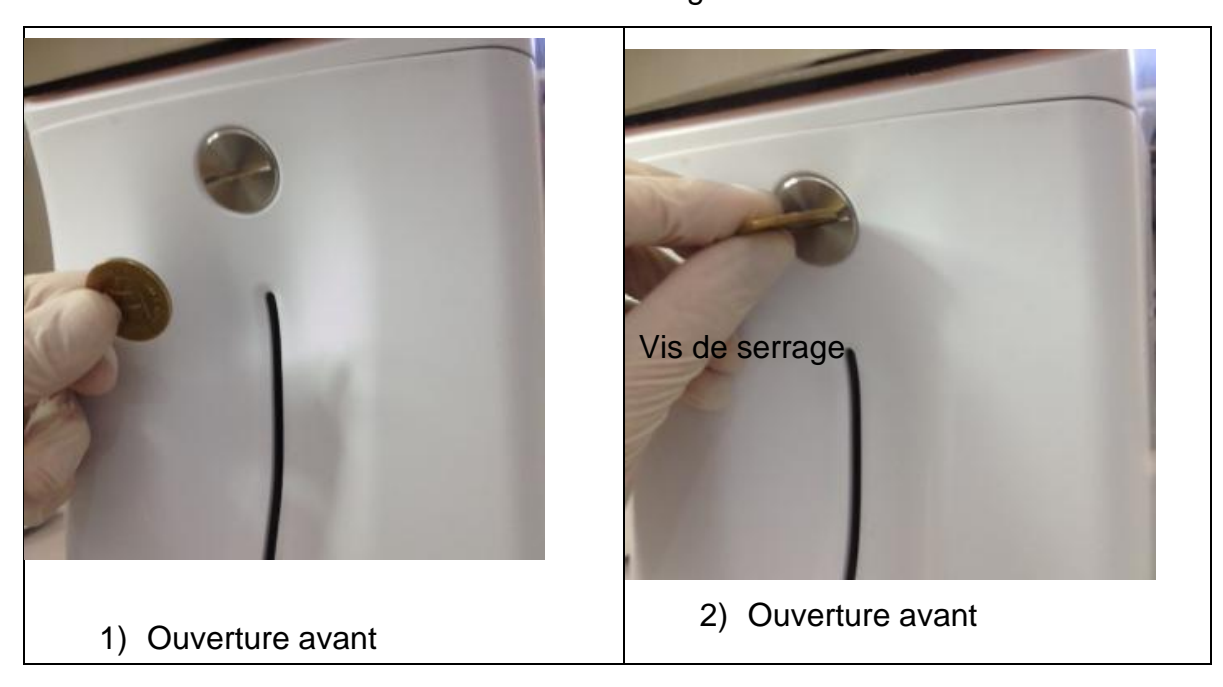

-

### ANALYSEUR D'ÉLECTROLYTE DIESTRO 103APV4R

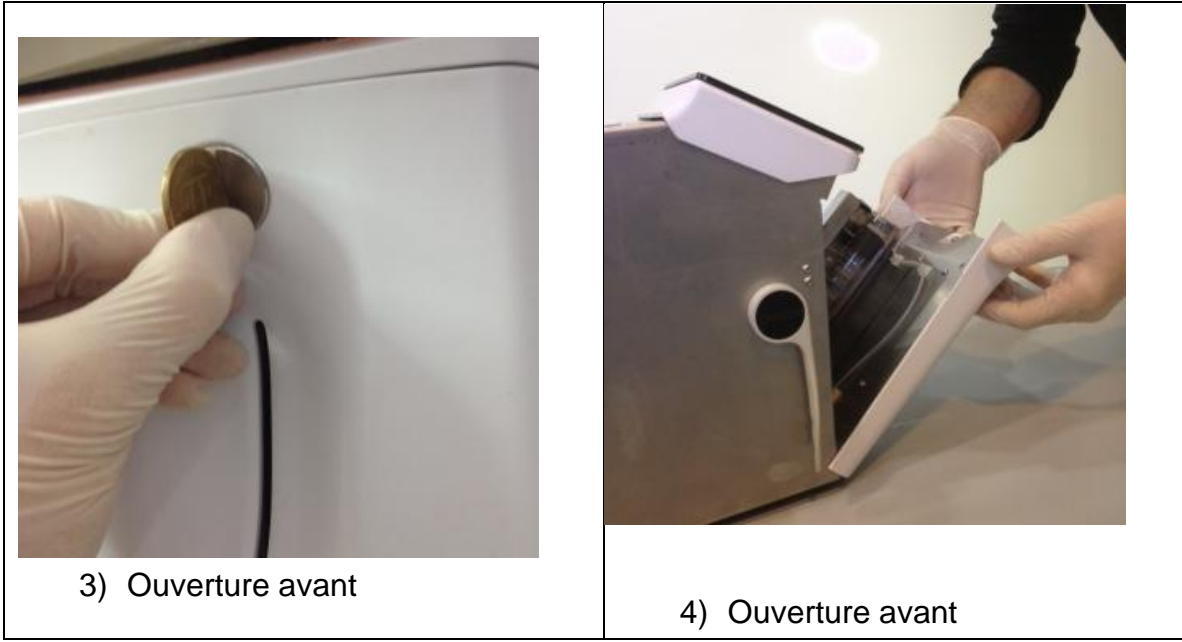

Prenez le module de nettoyage, ouvrez l'emballage transparent et retirez le sceau de sécurité du nettoyeur de prélèvement d'échantillons comme indiqué sur la figure.

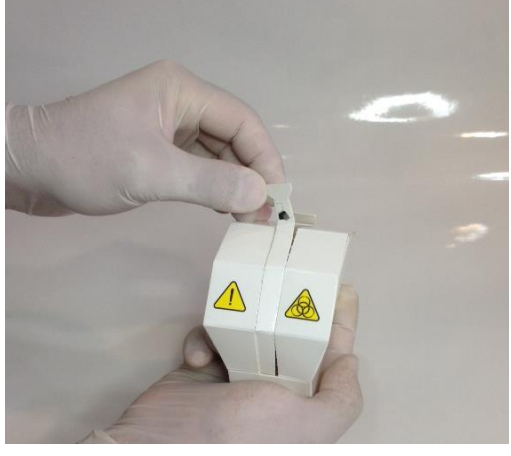

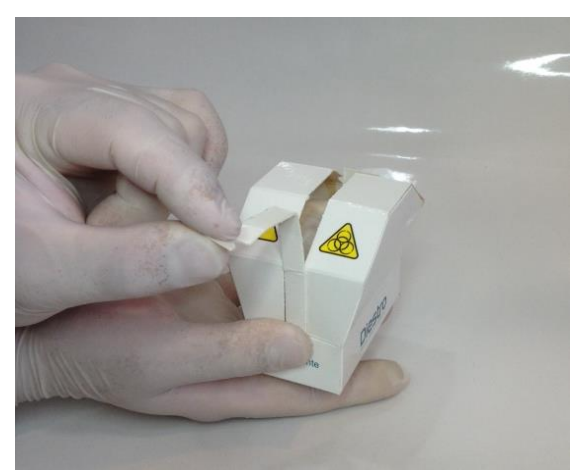

Ouverture du nettoyeur, étape 1 Ouverture du nettoyeur , étape 2

Soulevez délicatement l'orifice de remplissage jusqu'à ce qu'il prenne une position horizontale, présentez le module de nettoyage DIESTRO à l'avant des guides de position et glissez doucement jusqu'à ce qu'il s'arrête contre le fond.

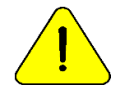

*Assurez-vous que le module de nettoyage est dans la bonne position, étiqueté « Front/Front » vers l'opérateur.*

### ANALYSEUR D'ÉLECTROLYTE DIESTRO 103APV4R

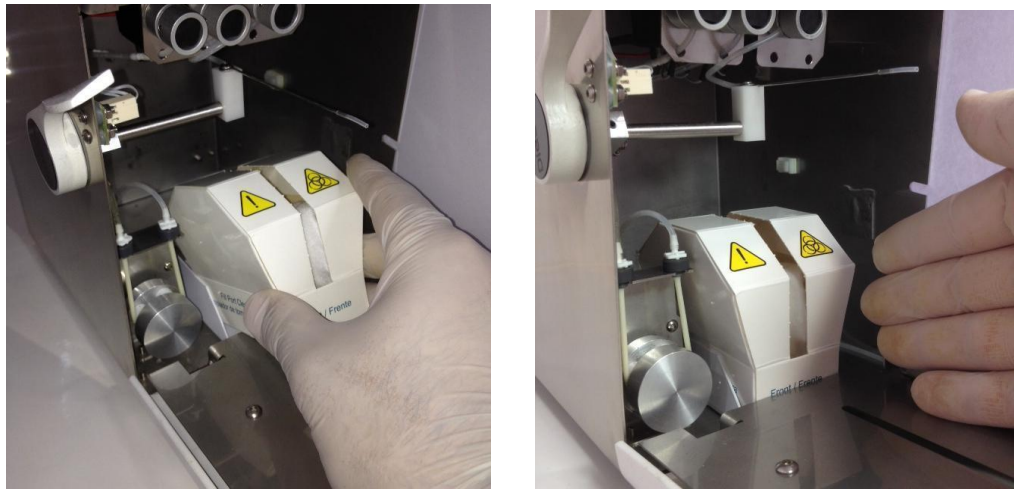

Placer le nettoyeur, étape 1 Placer le nettoyeur, étape 2

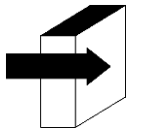

*Pour plus de détails, voir la section : « INSTALLATION / REMPLACEMENT DU NETTOYEUR D'ÉCHANTILLONNAGE DIESTRO »*

- − Remettez l'orifice de remplissage à sa position d'origine, soulevez l'avant et tournez la vis de serrage pour la verrouiller.
- − Connectez le bloc d'alimentation à la prise. Allumez l'analyseur, il effectuera automatiquement une purge et un étalonnage.

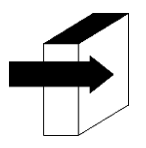

*Voir la section « CALIBRATION » ET « PURGE »*

Une fois l'étalonnage terminé, l'analyseur affiche l'écran suivant :

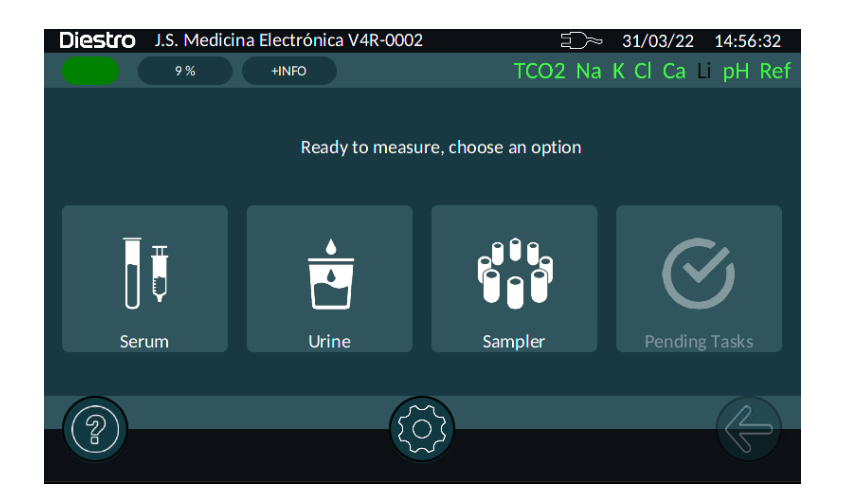

-Vérifiez que la date et l'heure de l'analyseur sont correctes.

### <span id="page-17-0"></span>**4. PORT DE REMPLISSAGE RÉTRACTABLE**

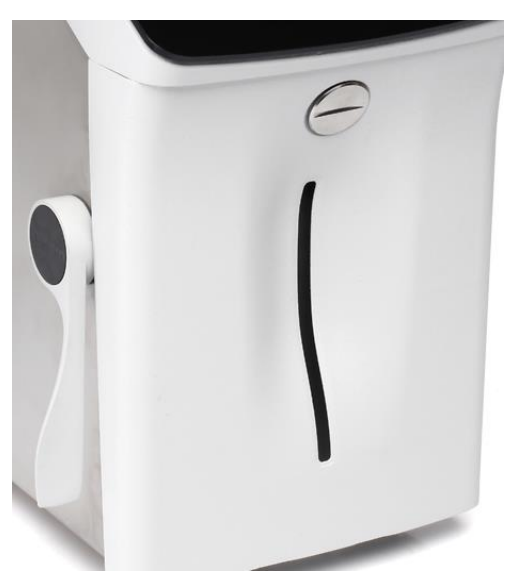

**L'analyseur avec le port de remplissage en position de repos**

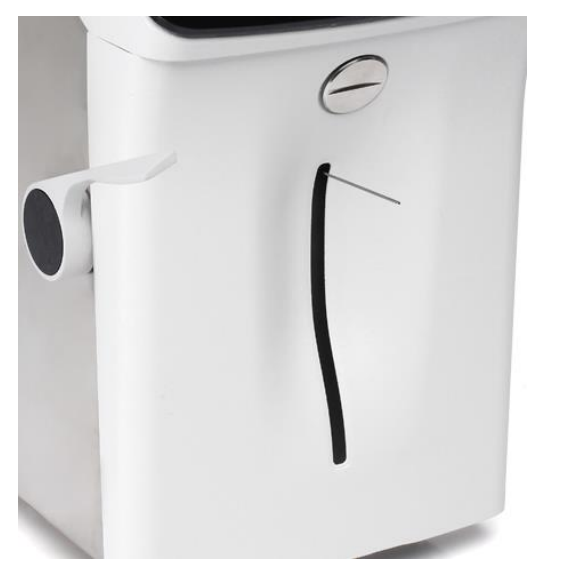

Position du port de remplissage pour la **position du port de remplissage** capillaire **pour tube ou seringue.**

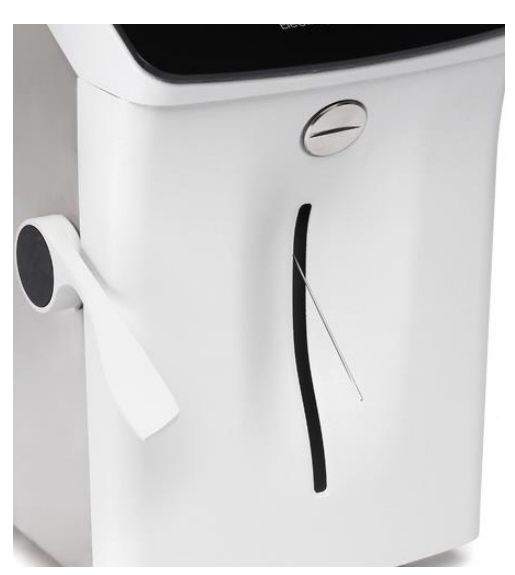

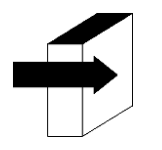

*Voir « PORT DE REMPLISSAGE RÉTRACTABLE »*

#### **4.1 Adaptateur capillaire**

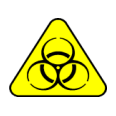

*BIOHAZARD. Les échantillons, les capillaires et les adaptateurs sont potentiellement infectieux. Manipuler avec des gants. Après avoir retiré l'échantillon, nettoyez bien le capillaire d'échantillonnage avec ISE Cleaning Solution ISE REF IN 0400*

L'adaptateur capillaire est spécialement conçu pour adapter l'aiguille d'échantillon de l'analyseur à un capillaire:

- **●** Placer l'échantillon en position capillaire
- **●** Connectez l'adaptateur à l'extrémité du capillaire sur lequel l'échantillon est chargé.
- **●** Maintenez l'extrémité du port de remplissage et connectez l'adaptateur au capillaire et appuyez sur « Charger ».
- **●** Une fois l'échantillon chargé, retirez le capillaire et l'adaptateur et appuyez sur prêt. Jetez l'adaptateur et le capillaire à la fin de chaque mesure.

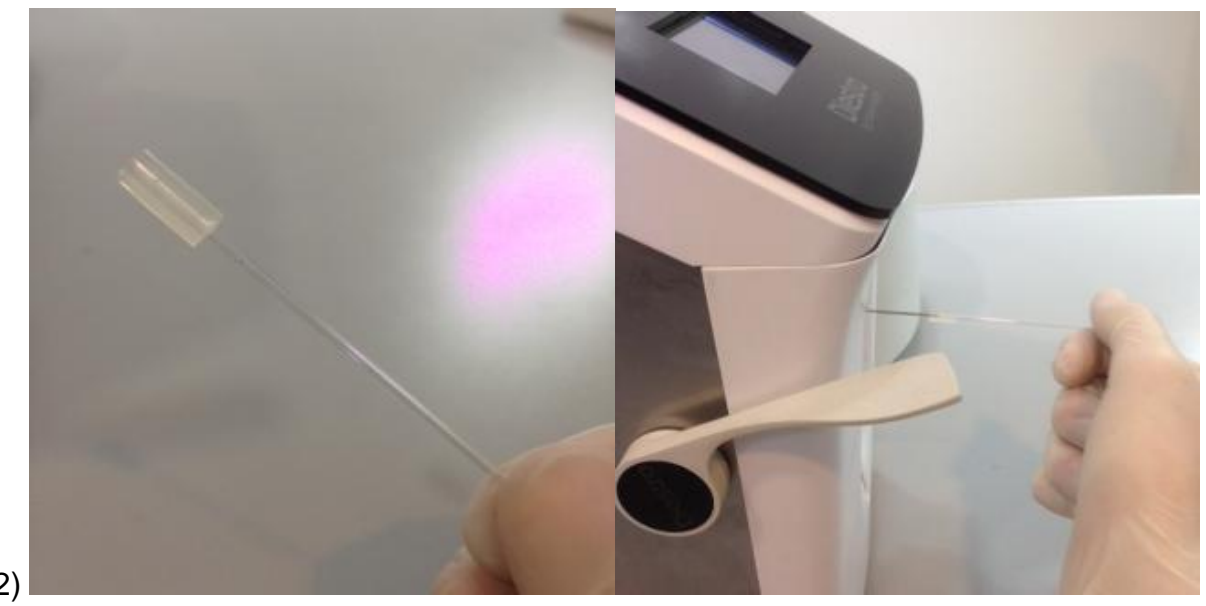

1) 2)

Adaptateur capillaire 1 Adaptateur capillaire 2

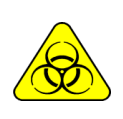

*BIOHAZARD. Les échantillons capillaires et les adaptateurs sont potentiellement infectieux. Manipuler avec des gants. Avant de commencer à mesurer les capillaires, nettoyez le port de remplissage* 

*avec ISE Cleaning Solution REF IN 0400*

### <span id="page-19-0"></span>**4 – SOLUTIONS D'ÉTALONNAGE (PACK)**

<span id="page-19-1"></span>**1. Pack REF** *IN 0100 (sans pH) et IN 0102 (avec pH)*

#### **Tuyaux d'emballage et de raccordement**

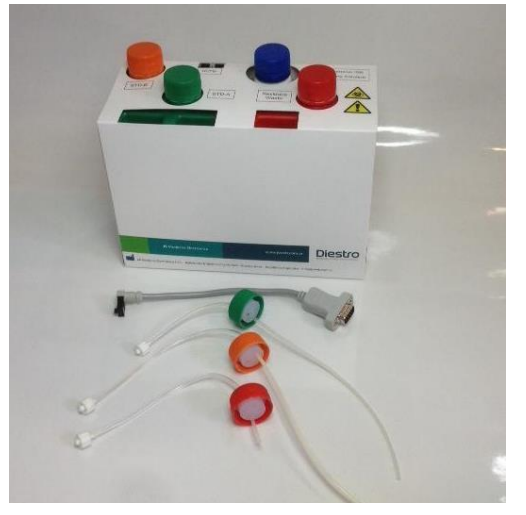

Il prévoit :

Un ensemble de tuyaux pour la connexion du Pack. Il se compose de 3 bouchons de connexion spéciaux de couleur verte, orange et rouge avec leurs raccords et tubes correspondants pour les connecter à l'analyseur.

Ces tubes sont réutilisables et toujours connectés à l'analyseur.

Il existe différents types de Pack en fonction du pays, de la région et du distributeur où l'analyseur a été acheté. Le type de Pack est indépendant du modèle.

Le type de Pack dont votre analyseur a besoin peut être identifié en appuyant sur le bouton +INFO en haut à gauche de l'écran.

Si le type de pack n'est pas approprié, l'analyseur affiche un message d'erreur : « Pack Invalid »

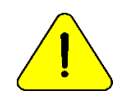

*JS Medicina Electrónica recommande le remplacement simultané du Nettoyeur de port de remplissage par le Pack DIESTRO® .*

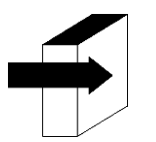

*Voir la section : « MESSAGES D'ERREUR »*

### <span id="page-20-0"></span>**2. MICROCHIP (uChip**

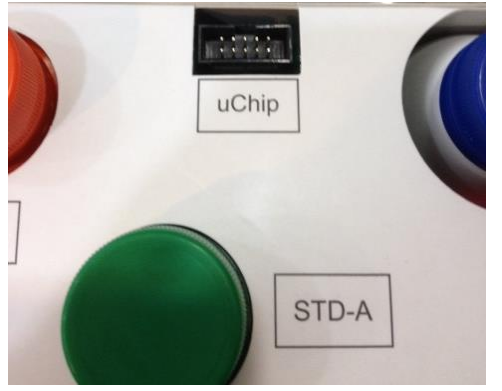

### **uChip de** Pack

L'uChip intégré dans le Pack/Kit fournit à l'analyseur des informations sur les volumes de solutions, les valeurs d'étalonnage, le contenu, le type, le lot et la date d'expiration du Pack.

### **3. VALIDITÉ DU PACK**

<span id="page-21-0"></span>Vérifiez la date d'expiration du pack à connecter.

En cas d'expiration du pack, l'analyseur affiche et imprime le message Pack Expiré et le Le voyant d'état clignote en vert pour alerter l'utilisateur. Malgré cela, vous pouvez utiliser l'équipement, sous la seule responsabilité de l'opérateur.

### **4. CONSOMMATION DE SOLUTIONS D'ÉTALONNAGE**

<span id="page-21-1"></span>L'analyseur réduit électroniquement les « doses » de l'uChip.

Lorsque le pack est vide, l'analyseur affiche le message « Pack Empty » et cesse de fonctionner avec ce pack.

Lorsque le pack est vide, vous devrez le jeter et en installer un nouveau.

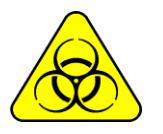

*Le capuchon rouge et le tube associé de l'analyseur peuvent contenir des résidus potentiellement infectieux, faire preuve de prudence, porter des gants, ne pas éclabousser.*

*L'emballage épuisé contient des résidus potentiellement infectieux. Jeter l'emballage après les clarifications de la section « ÉLIMINATION DES DÉCHETS »*

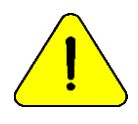

*Veillez à ne pas contaminer les couvercles verts et oranges et leurs tubes respectifs, car ils sont utilisés pour le prochain paquet.*

*Pour éviter les déversements, placez les bouchons verts, oranges et rouges dans leurs contenants respectifs avant de les jeter.* 

### **5. PERFORMANCES DU PACK**

<span id="page-21-2"></span>Les performances du Pack/Kit dépendent de la façon dont l'analyseur est utilisé et entretenu.

Pour obtenir les meilleures performances, nous recommandons autant que possible:

- Mesurer les échantillons par lots, plutôt que par intercalaires au hasard : cela permet d'économiser des solutions d'étalonnage et d'améliorer la répétabilité des mesures.
- Effectuez l'entretien aussi souvent que recommandé par le fabricant.

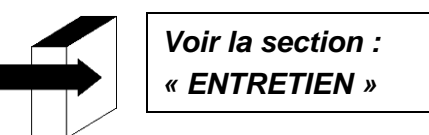

Le pack/kit a été conçu de manière à ce que les solutions soient toujours suffisantes pour les doses calculées par l'analyseur pour les différentes quantités d'ions installées. De cette façon, un surplus de solutions reste inutilisé dans le Pack malgré le fait que le message « Pack Empty » apparaît.

N'ouvrez pas le Pack. S'il est ouvert, il perd la Garantie et vous courez des risques biologiques.

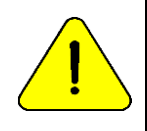

*La consommation de la norme A et de la norme B ne sera jamais égale. Par conséquent, il y aura toujours un excédent non proportionnel de l'un d'entre eux. L'analyseur affiche le message « Pack Empty » lorsque l'une des solutions est épuisée.*

### <span id="page-22-0"></span>**6. REMPLACEMENT DE L'EMBALLAGE**

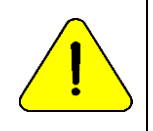

*JS Medicina Electrónica recommande le remplacement simultané du Nettoyeur de port de remplissage par le Pack DIESTRO® .*

Pour remplacer le Pack/Kit, suivez la séquence suivante :

- 1. Éteignez l'analyseur et débranchez l'alimentation du secteur.
- 2. Déconnectez le câble adaptateur uChip de l'uChip et dévissez les raccords de capuchon vert, orange et rouge. Notez que le contenu liquide des tuyaux retournera dans l'emballage.

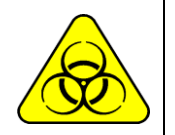

*Le couvercle rouge de l'analyseur peut contenir des résidus potentiellement infectieux, faire preuve de prudence, porter des gants, ne pas éclabousser.*

*Le Paquet Appauvri contient des résidus potentiellement infectieux. Jeter l'emballage après les clarifications de la section « ÉLIMINATION DES DÉCHETS ».*

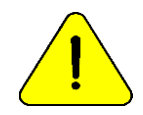

*Veillez à ne pas contaminer les couvercles verts ou oranges et leurs tubes respectifs, car ils seront utilisés pour le prochain paquet.*

*Dans le pack vide, remplacez les bouchons d'origine verts, orange et rouges avant de les jeter pour éviter les déversements.* 

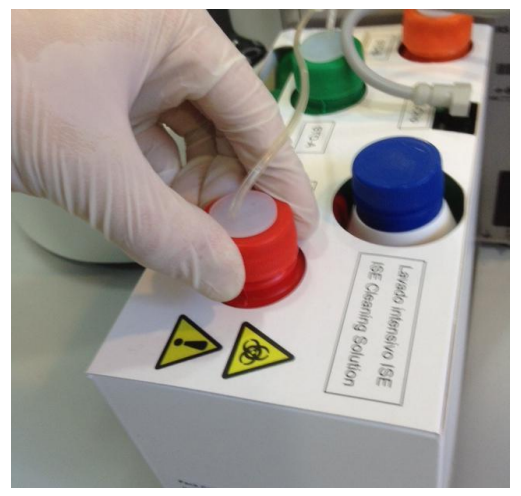

**Fermeture du plafond de déchets**

- **1.** Retirez le Pack à jeter et placez le nouveau Pack à la base du plateau Pack.
- **2.** Connectez le câble adaptateur uChip à l'uChip du nouveau Pack.
- **3.** Dévissez les bouchons verts et oranges du Pack et percez les joints en aluminium. Conservez les bouchons que vous avez retirés pour couvrir les bouteilles au moment de les jeter.
- **4.** Dévissez les bouchons de connexion spéciaux de l'ancien emballage et vissez-les dans le nouveau paquet en respectant les couleurs correspondantes et placez les bouchons d'origine du pack à jeter afin qu'il ne perde pas de liquide.
- **5.** Vissez les raccords des couvercles de connexion spéciaux à l'analyseur en respectant les couleurs et les textes correspondants.

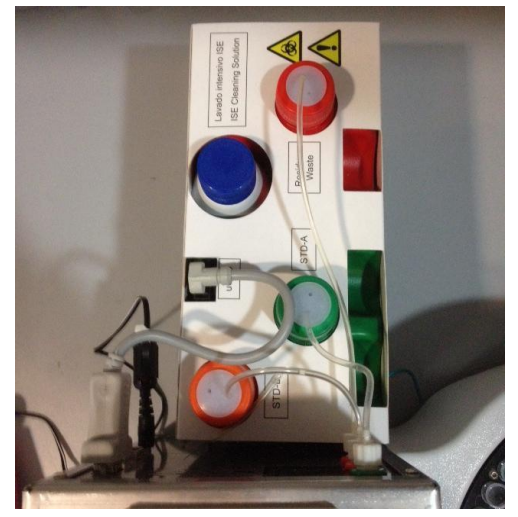

#### **Pack installé**

**6.** Reconnectez le bloc d'alimentation au secteur et allumez l'analyseur. L'analyseur effectue automatiquement une purge et un étalonnage.

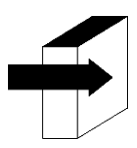

*Voir la section : « CALIBRATION » et « PURGE ».*

24 JS Médicis Electrónica

Une fois le processus d'étalonnage terminé, l'analyseur affiche l'écran suivant et est prêt à mesurer.

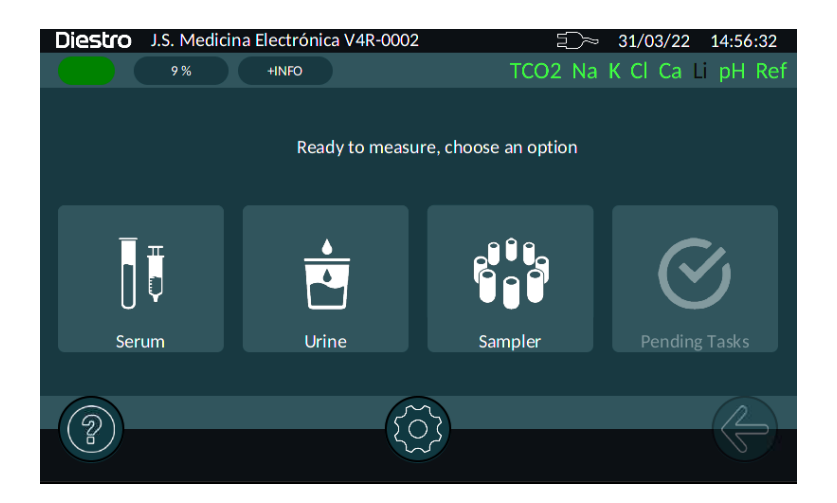

### <span id="page-25-0"></span>**5 - MESURE DU SÉRUM/PLASMA/SANG TOTAL**

### **1. APERÇU**

<span id="page-25-1"></span>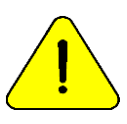

*Assurez-vous du bon fonctionnement de l'analyseur en l'entretenant correctement et en effectuant périodiquement des contrôles de qualité. Voir les sections :*

*« MAINTENANCE » et « CONTRÔLE DE LA QUALITÉ ».* 

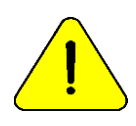

*L'échantillon doit être exempt de fibrines et de caillots Il est recommandé de centrifuger les échantillons et de mesurer le sérum. Ne mélangez pas d'échantillons de sérum et d'urine.*

### **2. CHARGEMENT D'ÉCHANTILLONS**

<span id="page-25-2"></span>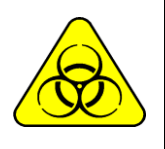

*BIOHAZARD. Les échantillons, les capillaires et les adaptateurs sont potentiellement infectieux. Manipuler avec des gants. Après avoir retiré l'échantillon, nettoyez bien le capillaire d'échantillonnage avec ise Cleaning Solution ISE REF IN 0400.*

L'échantillon peut être chargé à partir d'un tube, d'une seringue ou d'un capillaire (avec un adaptateur)

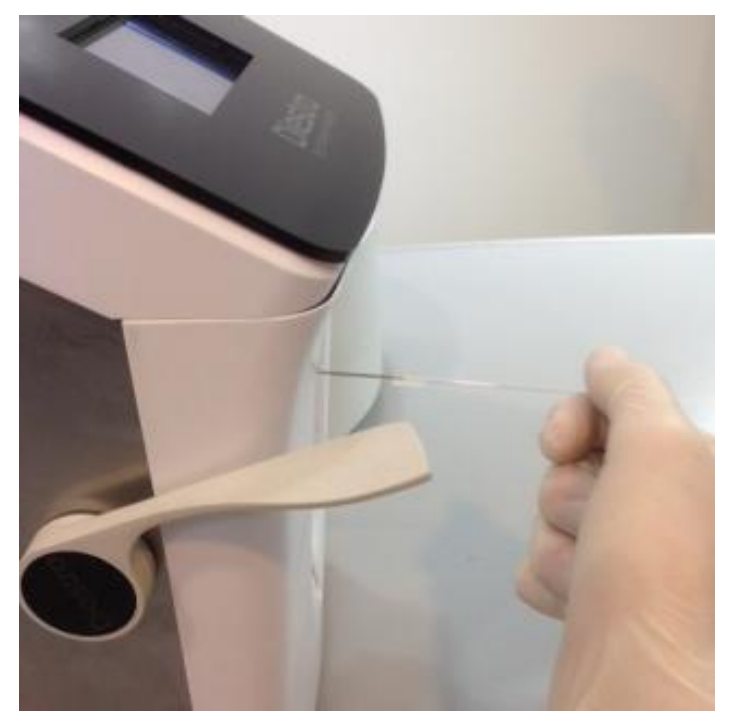

**Charge à partir d'un capillaire Chargement à partir d'un tube**

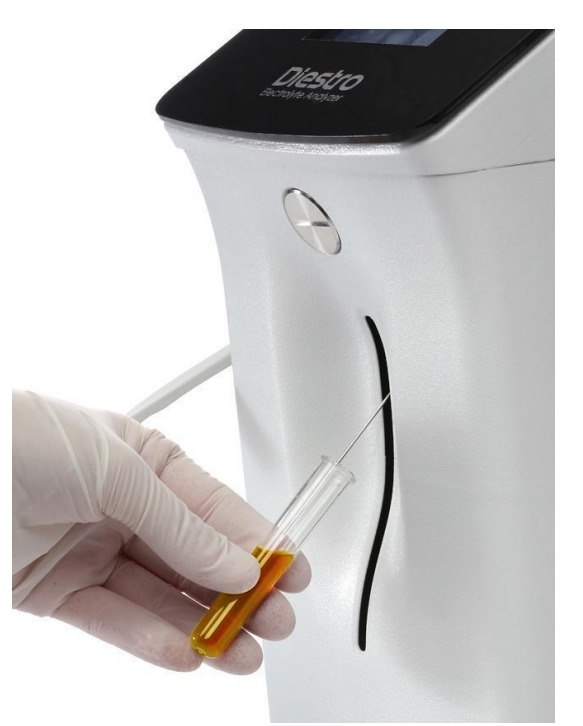

Lors du chargement à partir d'un capillaire, insérez le capillaire avec l'adaptateur dans l'aiguille.

<span id="page-26-0"></span>À partir d'un tube ou d'une seringue, la charge est sans adaptateur**.**

### **3. MESURE**

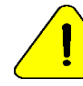

*Appuyer sur « X » à tout moment fera avorter la mesure en cours*.

3.1-Dans le menu initial, appuyez sur « Sérum ».

En soulevant le levier , vous pouvez également charger l'échantillon, sans avoir besoin d'appuyer sur aucun bouton.

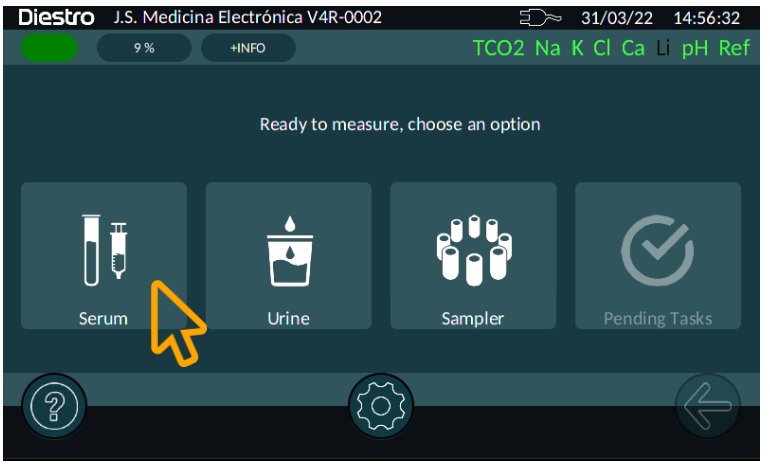

3.2-Dans le menu de mesure, vous pouvez choisir de mesurer le TCO2 (si installé), les IONS ou les deux. Dans cette étape, soulevez le levier (si vous ne l'aviez pas fait auparavant). Le chargement commencera automatiquement 1 seconde plus tard (configurable). Si cette option n'est pas configurée, appuyez sur « Charger » pour charger l'exemple.

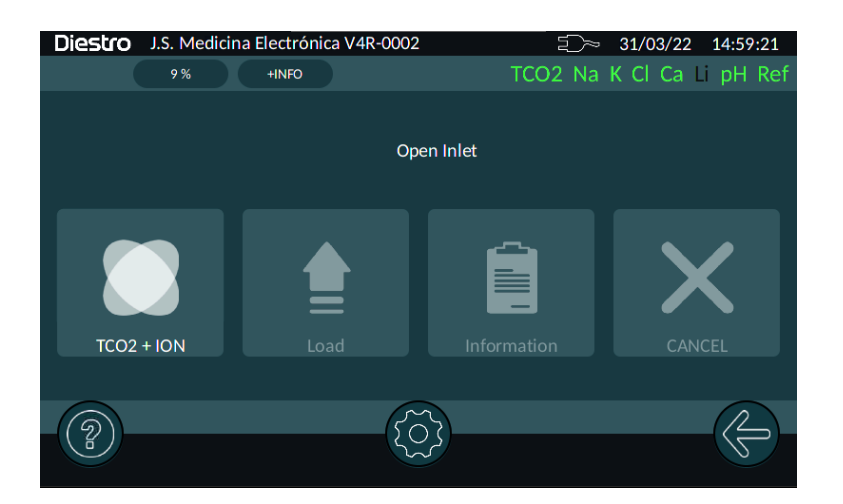

Pour les échantillons dans un tube ou une seringue, il suffit de déplacer le levier en première position (45º). Pour les échantillons d'un capillaire, déplacez le levier en deuxième position (horizontale).

#### 3.3-L'analyseur affichera l'écran suivant.

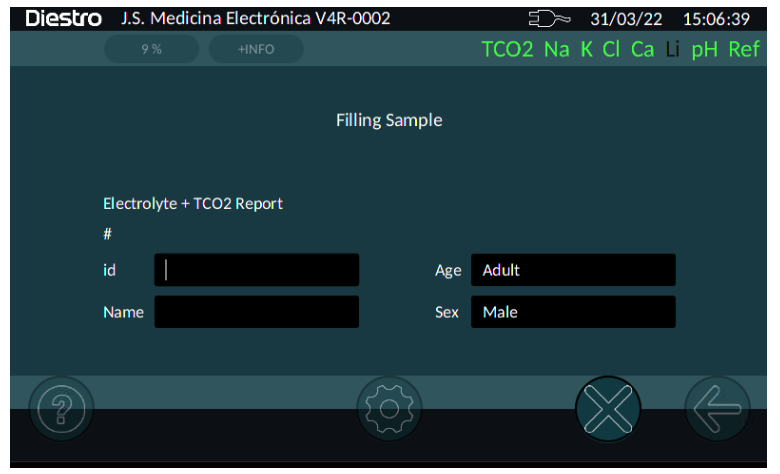

3.4 Une fois la charge terminée, retirez le tube ou le capillaire et abaissez le levier.<br>Diestro J.S. Medicina Electrónica V4R-0002 <br> $\Rightarrow 31/03/22$  15:01:31

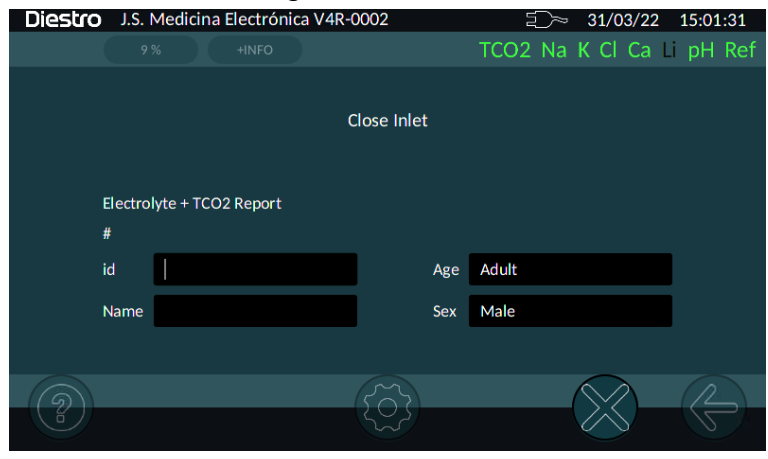

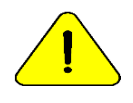

*Si le levier n'est pas amené à la position de repos, l'analyseur ne poursuivra pas la mesure et commencera à émettre un signal sonore.*

### 3.5 L'analyseur affiche l'écran suivant.<br>Diestro J.S. Medicina Electrónica V4R-0002

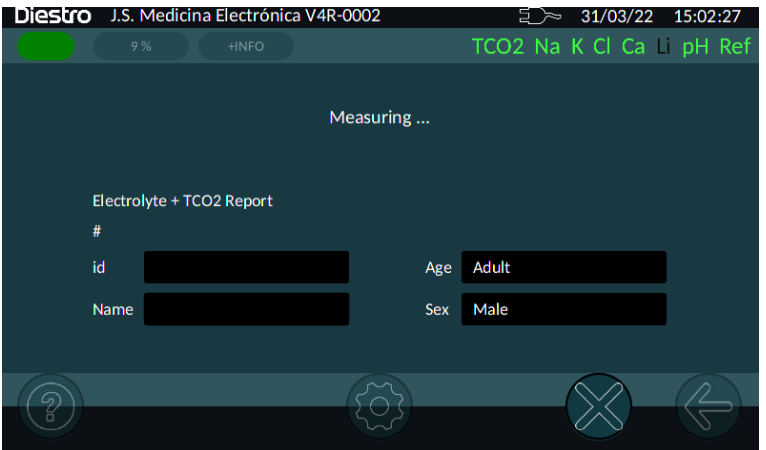

28 JS Médicis Electrónica

- Diestro
	- L'analyseur positionne automatiquement l'échantillon dans la chambre de mesure et effectue la mesure.
	- L'analyseur charge ensuite automatiquement le StdA nécessaire au rinçage et à l'étalonnage en un point.

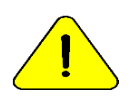

*Si l'analyseur n'est pas en mesure de charger Std. A affichera l'erreur « Non rempli » et la mesure ne sera pas terminée.* 

*Voir la section « Messages d'erreur » pour plus d'informations*

Une fois la mesure terminée, l'analyseur affiche le résultat à l'écran et imprime le ticket. L'heure à laquelle les résultats restent à l'écran est configurable.

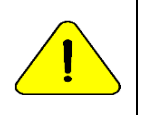

*Si le résultat en sodium est inférieur à celui attendu et que vous avez une électrode en verre de sodium, effectuez un lavage de conditionnement au sodium.* 

*Voir la section « Conditionneur de sodium »*

#### **3.6 Chargement des données des patients :**

Vous pouvez saisir les données à la main, en appuyant sur chacun des champs ou directement en scannant l'étiquette du tube. Les données que vous pouvez saisir sont les suivantes :

- numéro d'identification
- Nom (lettres et chiffres)
- Sexe
- Âge (tranche d'âge)

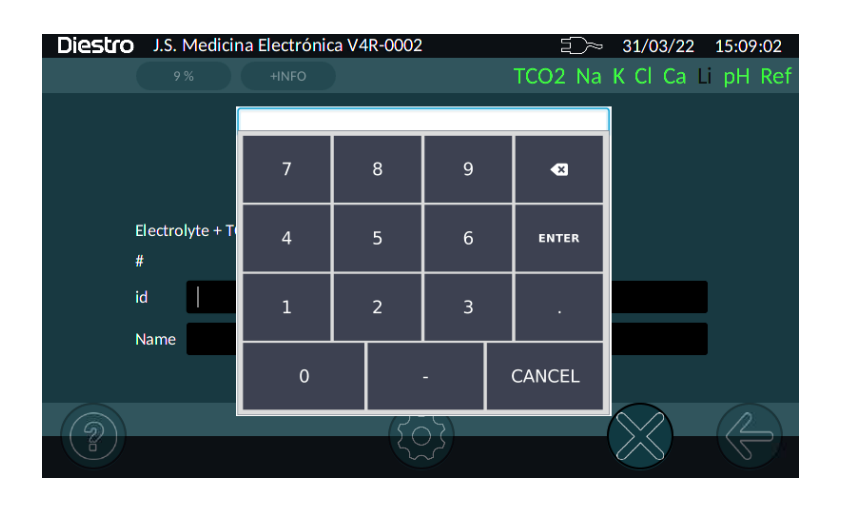

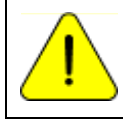

*Dans le cas où 10 minutes d'inactivité se sont écoulées depuis la dernière opération, l'équipement ajoutera automatiquement un rinçage avant la mesure.*

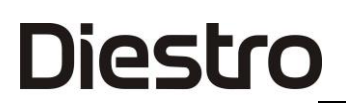

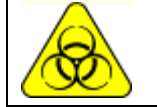

*BIOHAZARD. Les échantillons, les capillaires et les adaptateurs sont potentiellement infectieux. Manipuler avec des gants.*

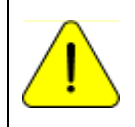

*L'opérateur peut saisir l'échantillon manuellement au cas où il ne pourrait pas être détecté (un échantillon à faible conductivité) en appuyant sur « Chargement manuel ». Voir la section « Échantillons indétectables »*

### <span id="page-29-0"></span>**4. IMPRESSION DES RÉSULTATS**

=======================

Rapport de mesure #64 ← ID de mesure 04/04/2022 10:19:36 ← Date et heure de mesure

← Nom de l'institution JS Medicina Electronica

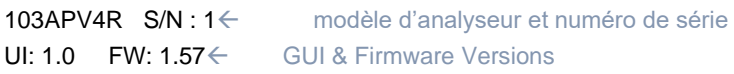

 $id : ID \leftarrow$  patient 569831555

-----------------------

Nom : PABLO PEREZ← Nom du patient Sexe : Homme Âge : Adulte -----------------------

Rapport sur les électrolytes

Na : 154.5 mmol/l↑ Valeur mesurée ← en sodium (maximum indiqué)

K : 3,64 mmol/l ← Valeur mesurée de Potasium

CI : 107,2 mmol/l↑ Valeur 
inesurée du chlore (maximum indiqué)

Ca : 0,37 mmol/l↓ Valeur mesurée en calcium (minimum indiqué)

Li : 0,38 mmol/l ← Valeur mesurée au lithium

-----------------------

=======================

Tmeas : 20.2 °C Température ← réelle de la mesure du pH pH@37 : 7.740↑ ← PH corrigé à 37°C (Marqué au-dessus du maximum) Ca@7,40 : 0,43 mmol/l↓ Calcium corrigé @ pH =7,40 (marqué en dessous du minimum) -----------------------

 $TCO2: 23.95$  mmol/l $\leftarrow$   $TCO2$ Tmeas : 24.8 °C ← TCO2 température du réacteur

#### **Rapport de mesure imprimé**

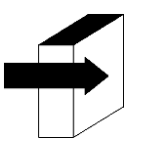

*Voir la section « VALEURS DE RÉFÉRENCE » pour plus de détails sur les valeurs d'électrolyte normales et critiques dans le sérum.*

*Voir la section : « ÉLECTRODES »*

Le résultat de la mesure est enregistré en mémoire et peut être réimprimé.

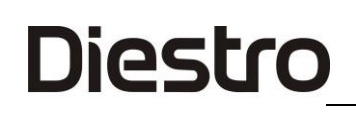

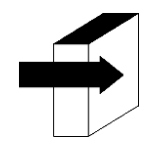

*Voir la section : « STOCKAGE DES DONNÉES ».*

### **5. Mesure du calcium corrigé du pH**

<span id="page-30-0"></span>*(Seul l'équipement avec des électrodes de calcium et de pH installées et activées)*

L'analyseur peut mesurer le pH pour corriger la valeur du calcium ionisé à pH = 7,40, et ainsi obtenir du calcium ionique standardisé.

Le pH est déterminé à température ambiante et corrigé à 37°C à l'aide d'un capteur de température inclus dans la plaque d'électrode.

Les résultats peuvent être affichés à température ambiante ou corrigés à 37°C (sélectionnables par l'utilisateur).

### **5.1. Considérations importantes :**

Il est recommandé d'effectuer des mesures de pH à température ambiante (près de 25 °C), sans changements brusques de température.

Les solutions d'étalonnage et les échantillons doivent être à la même température que l'instrument. N'utilisez pas de solutions de contrôle ou d'échantillons fraîchement prélevés dans le réfrigérateur, laissez-les d'abord se stabiliser à température ambiante.

Les ions restants sont mesurés simultanément avec le Ca et le pH corrigés, jusqu'à un maximum de 7 paramètres mesurés.

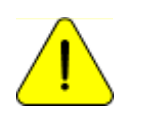

*Toujours manipuler l'échantillon dans l'anaérobiose.*

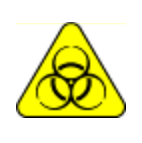

*BIOHAZARD. Les échantillons, les capillaires et les adaptateurs sont potentiellement infectieux. Manipuler avec des gants. Après avoir retiré l'échantillon, nettoyez bien le capillaire d'échantillonnage avec ise Cleaning Solution ISE REF IN 0400.*

### **5.2. Équation de correction du calcium ionique:**

Pour la correction du pH, l'équation suivante est utilisée:

 $Ca^{++}$  (@pH=7,4) =  $Ca^{++}$  x 10 [0,178 x (pHm - 7,4)]

Ca++m = Concentration de Ca++ mesurée dans l'échantillon pHm = pH mesuré de l'échantillon.

### **5.3. Réglages de température:**

Accédez à l'écran Unités et activation des paramètres Pour accéder à ce menu, accédez à :

*Route: « ACCUEIL » scree*<sup>7</sup><sup>→</sup> → → *de configuration Activer/désactiver les électrodes et l'unité..*

Faites glisser l'écran jusqu'à ce que vous voyiez l'électrode de pH, puis sélectionnez entre 37 ° C et la température ambiante. Si vous sélectionnez 37°C, l'analyseur calculera le pH corrigé à cette température.

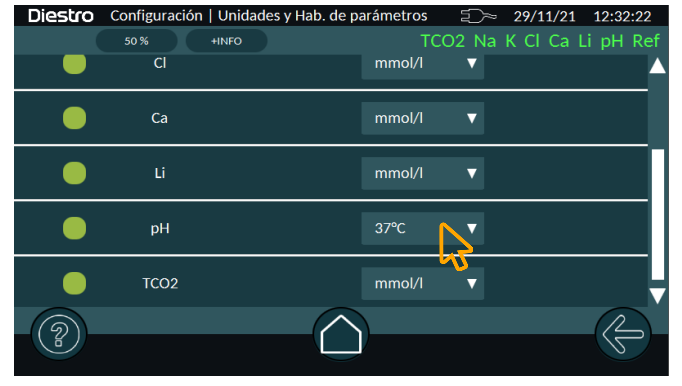

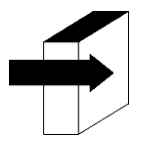

*Pour plus de détails, voir la section : « MESURE DU SÉRUM/PLASMA/SANG TOTAL »* 

#### **5.5. Contrôle de la qualité:**

Les échantillons mesurés à partir du menu de contrôle de la qualité sont toujours signalés à 37 °C. Le contrôle de la qualité du Ca corrigé est effectué de la même manière que les autres ions

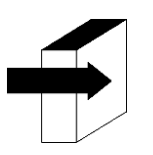

*Pour plus de détails, voir la section : « CONTRÔLE DE LA QUALITÉ »* 

### <span id="page-32-0"></span>**6 - MESURE DE L'URINE**

### <span id="page-32-1"></span>**1. APERÇU**

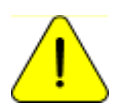

*Assurez-vous du bon fonctionnement de l'analyseur en l'entretenant correctement et en effectuant un contrôle qualité. Voir les sections : « CONTRÔLE QUALITÉ » et « MAINTENANCE »*

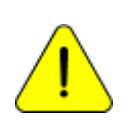

*Toujours diluer les échantillons d'urine. La dilution par défaut est de 1 partie d'urine avec 4 parties de diluant (1:5).*

*L'analyseur ne mesure que na, K et Cl dans les échantillons d'urine. Utiliser la solution diluante d'urine ISE REF IN 0300*

### <span id="page-32-2"></span>**2. CHARGEMENT D'ÉCHANTILLONS**

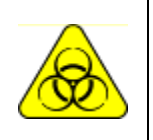

*BIOHAZARD. Les échantillons, les capillaires et les adaptateurs sont potentiellement infectieux. Manipuler avec des gants.* 

*Après avoir retiré l'échantillon, nettoyez bien le capillaire d'échantillonnage avec ISE Cleaning Solution ISE REF IN 0400.*

Les échantillons d'urine sont toujours chargés à partir d'un tube, toujours DILUÉ avec le diluant d'urine fourni.

### <span id="page-32-3"></span>**3. MESURE**

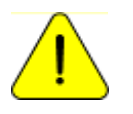

*Appuyez sur « X ». à tout moment de la mesure sera avorté.*

La mesure peut être démarrée à partir de l'écran principal en appuyant sur Urine:

### ANALYSEUR D'ÉLECTROLYTE DIESTRO 103APV4R

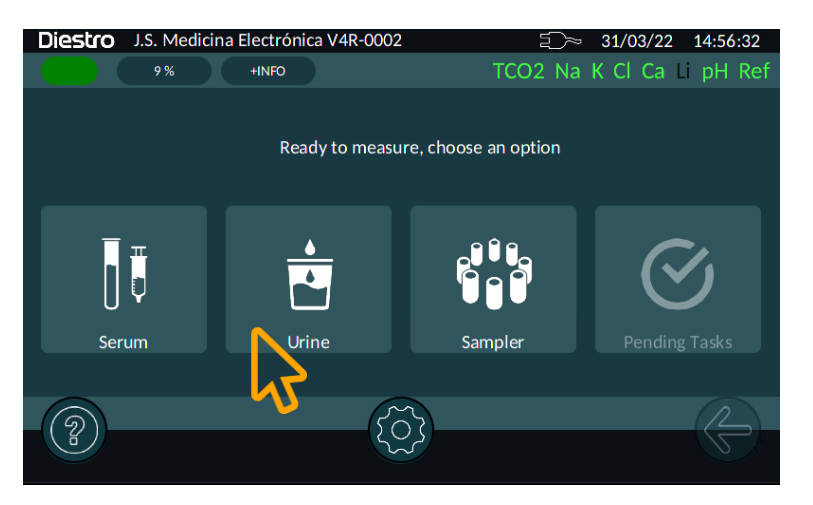

L'analyseur affichera la dilution et si vous souhaitez la modifier, appuyez sur le bouton « Dilution »

À partir de maintenant, la mesure se poursuit sous forme de sérum, reportez-vous à la section 5. Mesure du sérum

### <span id="page-34-0"></span>**7 - ÉTALONNAGE**

### <span id="page-34-1"></span>**1. APERÇU**

L'analyseur effectue 3 types d'étalonnage

- a. Étalonnage en un point des ions et du pH
- b. Étalonnage en deux points des ions et du pH
- c. Calibrage TCO2 (si installé)

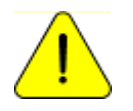

*Assurer le bon fonctionnement de l'analyseur en le maintenant correctement et en effectuant des contrôles de qualité. Voir les sections « Contrôle de la qualité » et « Entretien ».*

À tout moment, l'analyseur affichera l'état des électrodes.

**Vert** : Prêt à mesurer

**Noir** : présent sur l'analyseur et désactivé (ne mesurera pas ce paramètre)

**Rouge** : Non étalonné (ne mesurera pas ce paramètre)

Si l'électrode n'est pas affichée sur cette barre, cela implique que l'analyseur ne l'a pas détectée. Vérifiez les connexions et si l'électrode est activée dans l'analyseur.

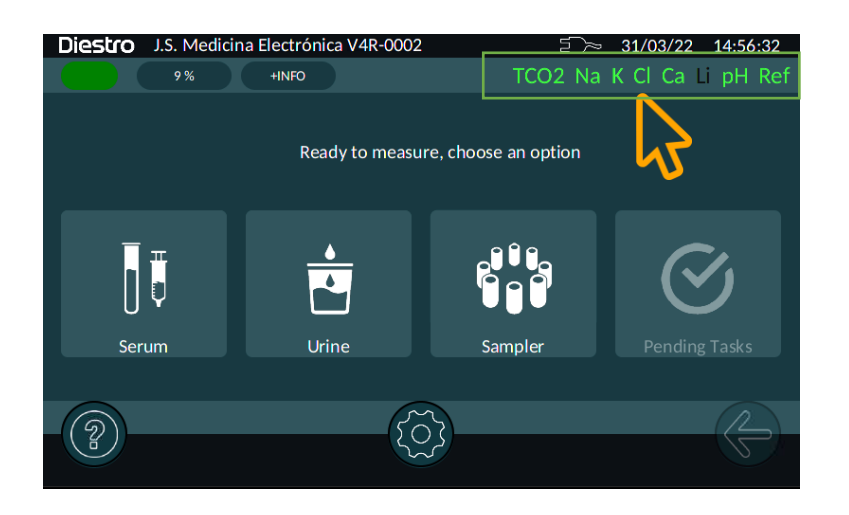

### **2. ÉTALONNAGE EN 1 POINT DES IONS ET DU PH**

<span id="page-34-2"></span>Il est effectué automatiquement par l'analyseur lors de la mesure d'un échantillon. Le résultat n'est pas rapporté.

Lors de la mesure, à la fin de la stabilisation de l'échantillon, l'analyseur effectue un rinçage et une charge de StdA, suivis d'une stabilisation au cours de laquelle il effectue l'étalonnage en 1 point.

### <span id="page-35-0"></span>**3. ÉTALONNAGE EN DEUX POINTS DES IONS ET DU PH**

### **3.1 Étalonnage automatique**

Elle est effectuée lorsque l'analyseur est allumé, et toutes les 8 heures.

La fréquence d'étalonnage peut être modifiée dans le menu des options d'étalonnage.

*Route: Écran « HOME » → → Options de → d'étalonnage → fréquence d'étalonnage*

### **3.2 Étalonnage à la demande**

L'étalonnage peut être effectué à la demande. Pour ce faire, accédez à l'écran Calibration :

*Route: Ecran « HOME »* → Ccalibration

Appuyez ensuite sur « Étalonnage de l'électrolyte » pour commencer l'étalonnage.

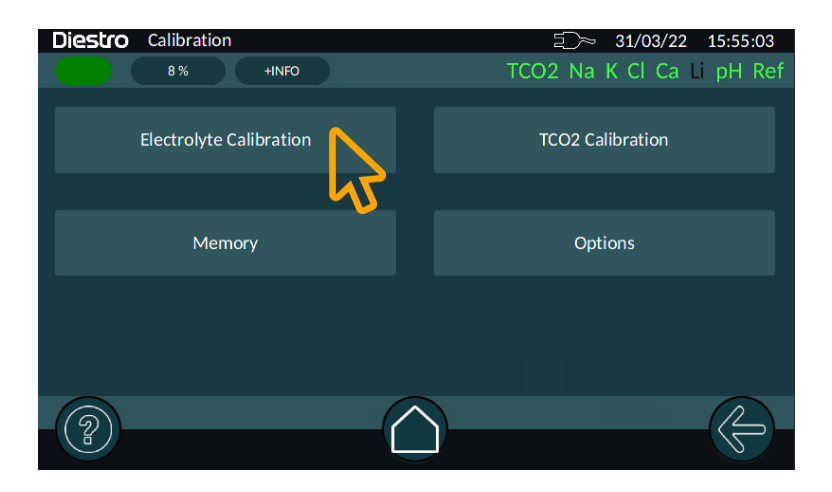

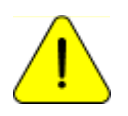

*Si l'analyseur n'est pas en mesure de charger Std. Un ou Std.B affichera une erreur « Non rempli » et l'étalonnage ne sera pas effectué. Afficher les erreurs de maintenance*

### **4. ÉTALONNAGE TCO2**

<span id="page-35-1"></span>L'étalonnage du TCO2 est effectué en usine et dans des situations particulières (maintenance ou entretien du module TCO2). Vérifiez auprès de votre concessionnaire lors de l'exécution de cet étalonnage.
Pour ce faire, accédez à l'écran d'étalonnage et appuyez sur « Calibrage TCO2 »

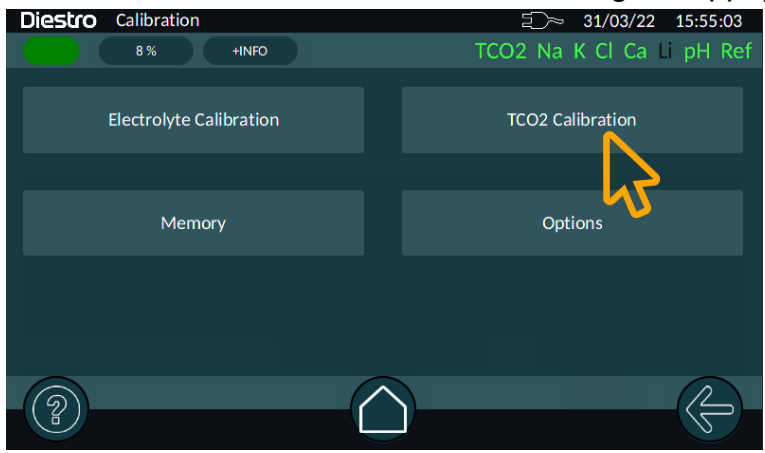

Avant l'étalonnage, l'analyseur lave le module TCO2 et affiche l'écran suivant

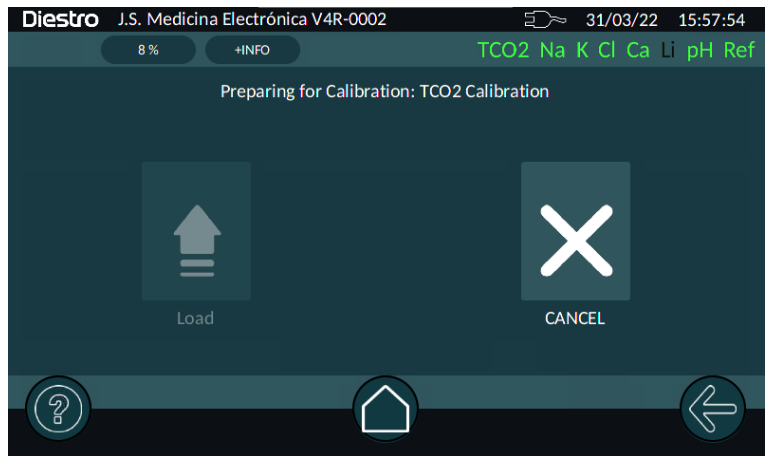

Attendez que le rinçage soit terminé. L'analyseur vous demandera ensuite de soulever le levier et de placer la solution d'étalonnage. Suivez les instructions à l'écran.

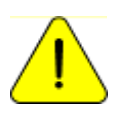

*Utilisez uniquement la solution d'étalonnage TCO2 fournie par le fabricant*

### **5. RÉSULTAT DE L'ÉTALONNAGE**

Une fois l'étalonnage terminé, l'analyseur imprimera un ticket avec le résultat. Si l'étalonnage a été exécuté manuellement, les résultats seront affichés à l'écran.

L'analyseur affichera l'état, le gain et l'équilibre. Si un résultat n'est pas valide, l'électrode dira « Non étalonné », deviendra rouge et il ne sera pas possible de mesurer ce paramètre.

Visualisation des résultats d'étalonnage ION

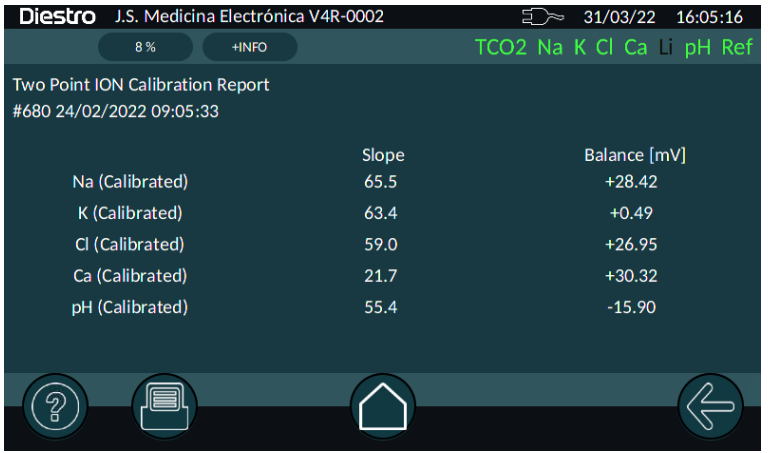

Affichage des résultats d'étalonnage TCO2 (si disponible)

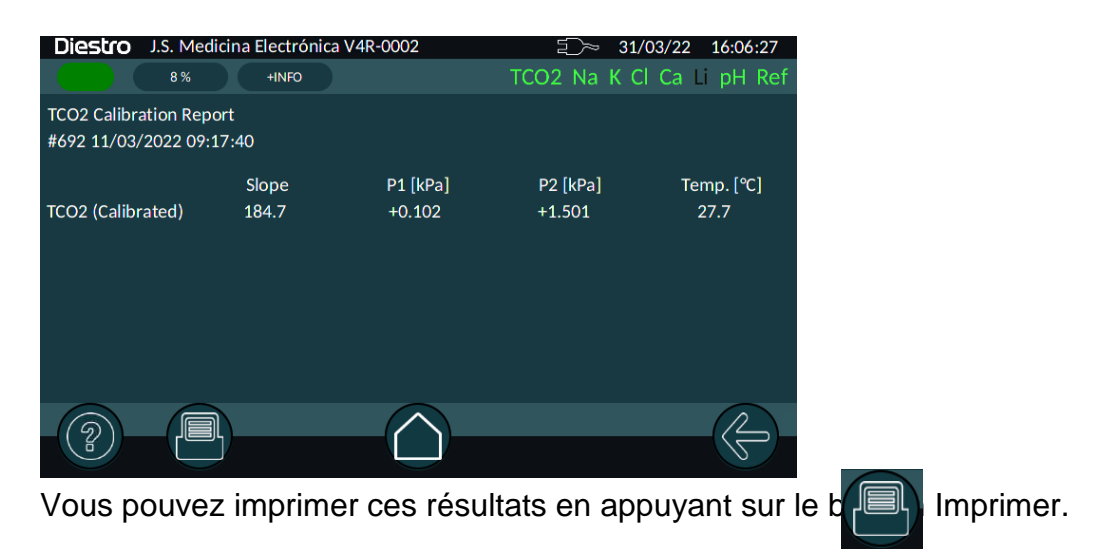

*La légende « Calibré » indique que l'électrode est prête à mesurer. Voir la section « GAIN D'ÉLECTRODE » pour les plages de gain*

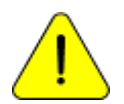

*Si le gain de sodium ou de pH est inférieur ou supérieur à celui prévu, effectuez un lavage avec un conditionneur de sodium. Pour plus de détails, voir la section « CONDITIONNEUR DE SODIUM / PH ».*

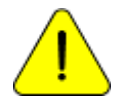

*La légende « Non étalonné » indique que l'électrode ne pourra pas mesurer. Afficher la section « MESSAGES D'ERREUR »*

### **6. IMPRESSION DU RÉSULTAT DE L'ÉTALONNAGE**

La sortie imprimée comprend les informations suivantes :

======================= Rapport d'étalonnage #125 **ID d'étalonnage** 04/04/2022 10:08:18 **Date et heure d'étalonnage Nom de l'institution** JS Medicina Electronica 103APV4R S/N : 1 modèle **d'analyseur et numéro de série**  UI: 1.0 uISE: 1.57 **UI & Firmware Versions**  ----------------------- Lot de paquet: Numéro <del>←</del> de lot de 8 paquets Expire : 2023/09/01 **Date d'expiration MST. A : 87 % B : 34 % ← Niveau de réactifs A & B** ----------------------- Na = Nom de l'ion étalonné ← et état d'étalonnage Pente : 71.2<del>←</del> Pente Solde : +24.84 mV<sup>
←</sup> Solde -----------------------  $K =$ Calibré Pente : 63.6 Balance : -4.98 mV -----------------------  $Cl =$  Calibré Pente : 58.2 Solde : +21.77 mV ----------------------- Ca = Calibré Pente : 29.9 Solde : +7.97 mV ----------------------- Li = Calibré Pente : 46.9 Balance : -12.74 mV ---------------------- pH = Calibré Pente : 52.0 Solde : +76.41 mV Intérimaire. : 20,2 °C =======================

### **7. RÉSULTATS ENREGISTRÉS**

L'analyseur enregistre tous les étalonnages. Pour les lire, accédez à la fenêtre Mémoire d'étalonnage.

*Route: Écran « HOME » → → Mémoire → Mémoire d'étalonnage*

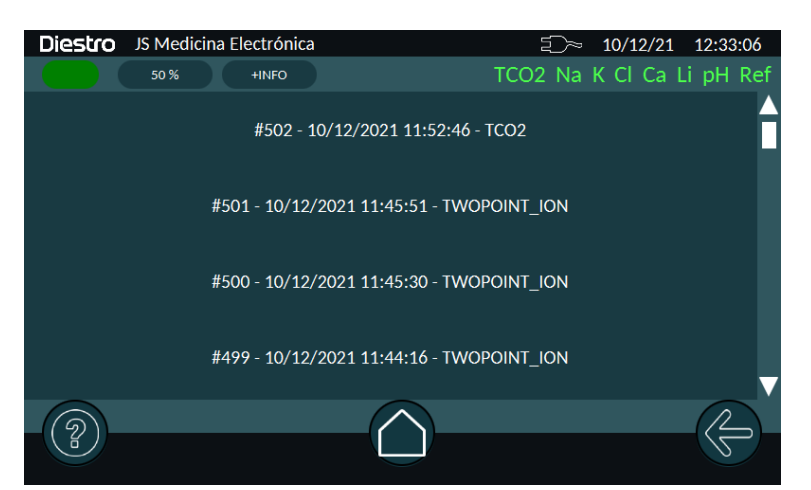

En cliquant sur un élément de la liste, vous pouvez accéder aux résultats de l'étalonnage que vous souhaitez afficher. À partir de là, vous pouvez également imprimer ce résultat.

### **8. OPTIONS D'ÉTALONNAGE**

Pour accéder aux options, accédez au menu Options d'étalonnage

*Route: Écran « HOME » → → Options de → d'étalonnage* 

#### **8.1 Activation / Désactivation des électrodes - Unités**

Les électrodes connectées à l'analyseur peuvent être activées ou désactivées.

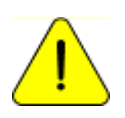

*La désactivation d'une Electrode implique qu'elle ne sera pas calibré ni mesuré.*

Pour accéder à ce menu, accédez à :

*Route: Écran « HOME »* →  $\bigcirc$  *Configuration → Activer/désactiver les électrodes et la sélection de l'unité* 

ou appuyez sur la barre d'état de l'électrode (à partir de n'importe quel emplacement de navigation)

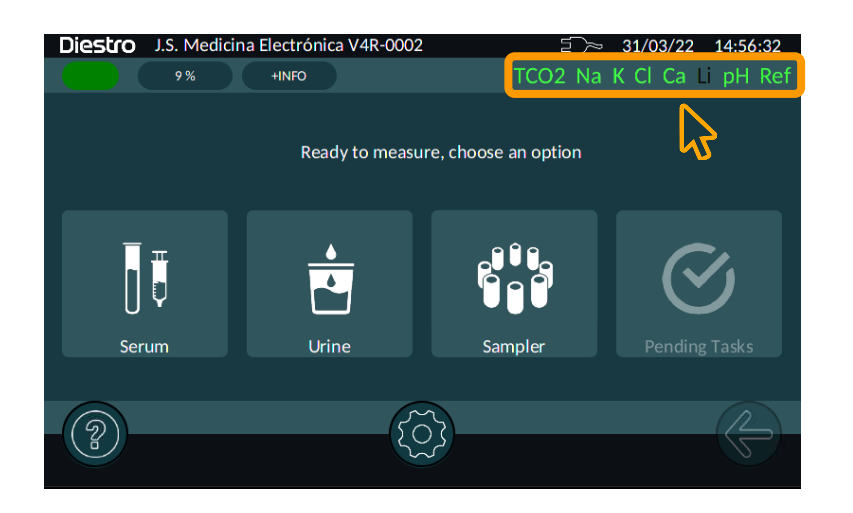

En cliquant sur le bouton d'activation de l'électrode, vous pourrez l'activer ou le désactiver.

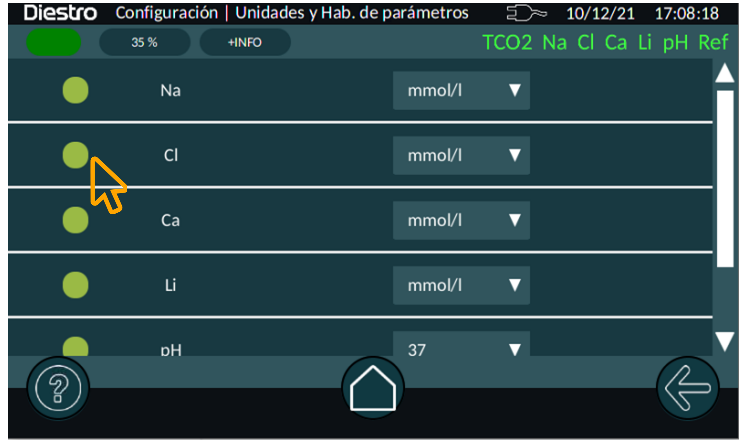

Dans cette fenêtre, vous pouvez également sélectionner les unités de mesure. Dans le cas du pH, vous pouvez sélectionner la température à laquelle le résultat sera rapporté (37°C ou Tamb)

#### **8.2 Configuration de la correction de mesure**

L'équation de correction vous permet d'affiner les valeurs mesurées par l'analyseur, de manière à ce qu'elles coïncident avec celles obtenues avec d'autres équipements, des contrôles de qualité internes et externes ou avec la norme souhaitée.

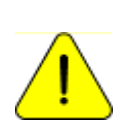

*Avant d'utiliser Corrections, vérifiez le bon fonctionnement de l'analyseur et effectuez un contrôle qualité. N'appliquez jamais de corrections si l'équipement n'est pas en parfait état de fonctionnement.*

*Voir la section « CONTRÔLE DE LA QUALITÉ »*

Pour appliquer une correction, accédez à :

```
Route: Écran « HOME » → → Options d'étalonnage → → corrections
```
Dans la liste déroulante, sélectionnez l'électrode à laquelle vous souhaitez appliquer la correction. Appuyez ensuite sur « a » pour modifier le terme quadratique, « b » pour le terme linéaire et « c » pour le delta.

Équation de coréction :

 $y = ax2 + bx + c$ 

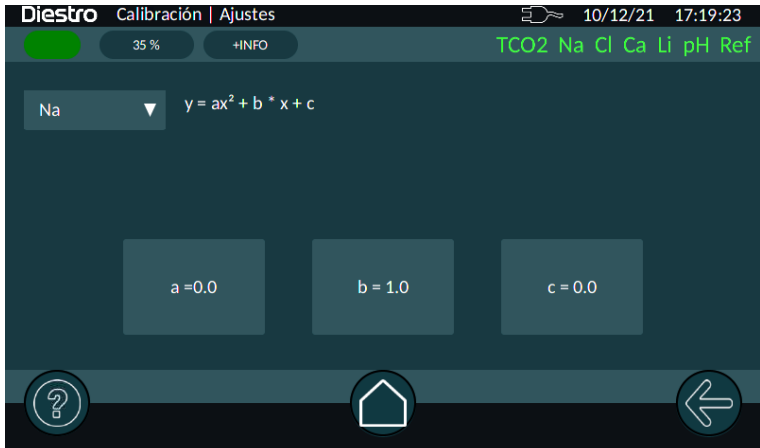

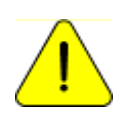

*L'équation de correction est typique de l'équipement et est maintenue lors du changement du pack ou des électrodes. Vérifiez la nécessité de maintenir les valeurs de correction avec le changement du pack ou des électrodes.*

### **9. HISTORIQUE DE L'ÉLECTRODE**

#### **Aperçu:**

Ce menu contient toutes les données relatives aux électrodes installées, telles que :

- *Matricule.*
- *Date de fabrication.*
- *Date jusqu'à laquelle il peut être en stock sans être installé.*
- *Date à laquelle il a été installé.*
- *Type d'électrode.*
- Quantités de:
- *Sur.*
- *Étalonnages.*
- *Mesures sériques.*
- *Mesures de l'urine.*
- *Solution de nettoyage ISE.*
- *Lavages normaux.*
- *Lavage au sodium.*

De cette façon, vous pouvez vérifier l'état des électrodes.

Pour accéder à ces informations, accédez à :

*Route: Écran « HOME » → → Options d'étalonnage → de → ION*

Ensuite, sélectionnez l'électrode que vous souhaitez afficher. Vous pouvez imprimer les informations en appuyant sur le bouton d'impression

#### **10. HISTORIQUE DU PACK**

#### **Aperçu:**

Ce menu contient toutes les données relatives à l'utilisation du pack, telles que :

- *Type d'emballage*
- *Le pourcentage restant de Std A et Std B.*
- *Date d'installation..*
- *Date d'expiration du pack*

Nombre de :

- *Allumez avec ce pack*
- 43 JS Médicis Electrónica

- *Purges effectuées.*
- *Étalonnages effectués.*
- *Humides de Std A.*
- *Échantillons en* mode Batch*.*
- *Échantillons en mode aléatoire.*
- *Lavages normaux.*
- *Mouillages de Std B.*
- *Erreurs « Pas vide »*
- *Erreurs « Non rempli »*

Cela vous permet de vérifier l'utilisation de l'analyseur.

Pour accéder à ces informations , cliquez sur l'indicateur d'état du pack, dans n'importe quel menu.

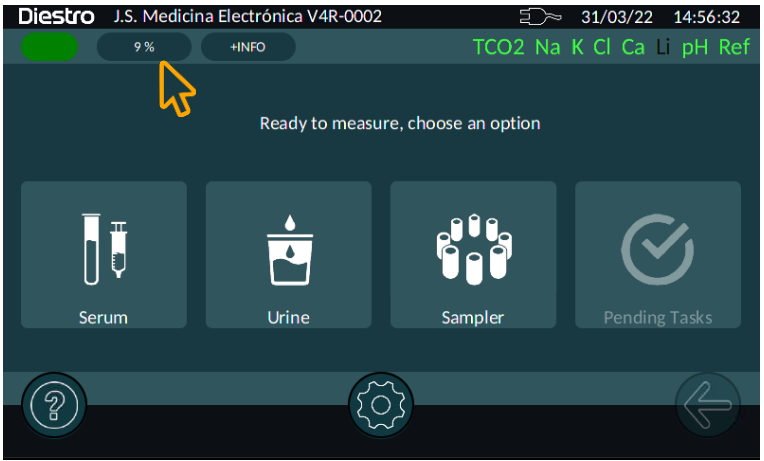

### **11.FONCTION DE VEILLE**

Après 10 minutes d'inactivité, l'analyseur passe automatiquement en veille.

Dans ce mode, les opérations d'étalonnage et de lavage automatiques sont suspendues. Dans ce mode, deux types d'opérations seront exécutés :

- Mouillage A&B : effectué toutes les 8 heures après le dernier étalonnage
- Mouillage A : effectué toutes les 3 heures après le dernier étalonnage.

Il est recommandé de garder l'analyseur allumé 24 heures sur 24, 365 jours par an.

## **8 – RINCER**

### **1. APERÇU**

Pendant que l'analyseur mesure ou étalonne, il devra rincer les électrodes. Cette procédure renouvelle le Std.A dans les électrodes empêchant le mélange de différentes substances, nettoie également le circuit liquide en éliminant les bulles, les caillots, la saleté ou toute autre substance pouvant modifier le résultat de la mesure ou de l'étalonnage.

#### **2. RINÇAGE AUTOMATIQUE**

Il est effectué automatiquement entre Std.B et Std. A pendant l'étalonnage ou entre un échantillon et Std. A en mesure. Il force également l'exécution d'un rinçage avant de mesurer lorsque l'analyseur n'a pas été utilisé au cours des 10 dernières minutes.

#### **3. RINÇAGE À LA DEMANDE**

Pour accéder à ce menu, accédez à :

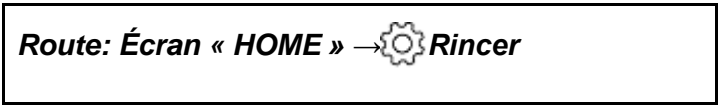

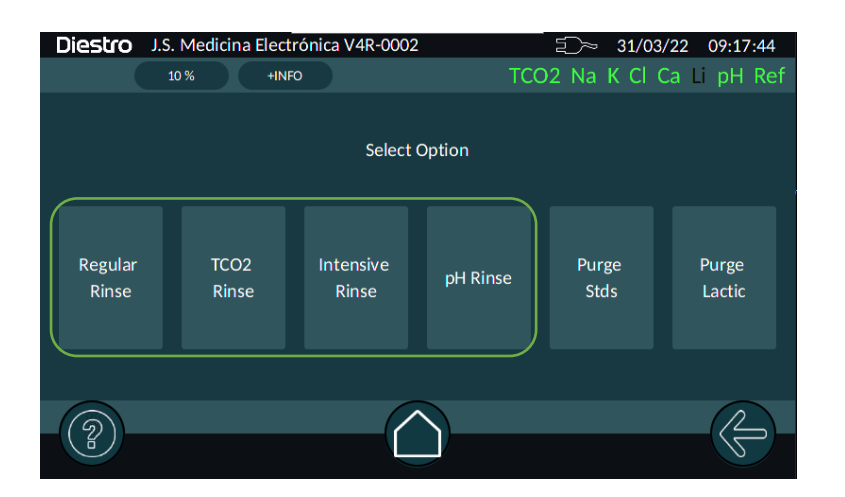

### **3.1 Rinçage régulier**

Il consiste en un lavage de la chambre ionique et de l'aiguille à l'aide de Std A.

#### **3.2 Rinçage** TCO2 **(uniquement les analyseurs avec option TCO2)**

Il consiste en un rinçage de la chambre TCO2 à l'aide de Stda A.

#### **3.3 Rinçage intensif**

Dans les 24 heures, l'analyseur demandera automatiquement un rinçage intensif. La solution ISE Cleaning Solution doit être placée au moment où l'équipement en a besoin.

Cela peut également être fait manuellement en appuyant sur le bouton correspondant. A la fin du rinçage et après un temps d'attente, un étalonnage sera effectué automatiquement.

### **3.4 pH/ Sodium Rinse**

En cas d'électrode de pH ou de verre Na, l'équipement demandera automatiquement un rinçage pH / sodium après une semaine du dernier.

Vous devez placer la solution de nettoyage pH/Na au moment où l'équipement en a besoin.

Il peut également être démarré manuellement en appuyant sur le bouton correspondant.

À la fin du processus de rinçage, un étalonnage sera effectué automatiquement.

## **9 – PURGES**

Pour accéder à ce menu, accédez à :

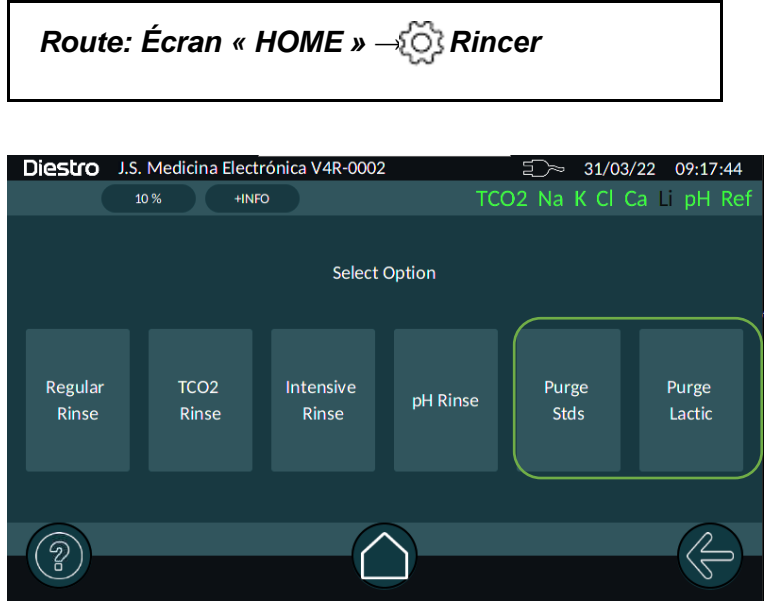

#### **1. PURGER LES MST**

Au cours de ce processus, les tuyaux d'emballage et d'équipement sont remplis des deux solutions d'étalonnage.

### **2. PURGE LACTIQUE**

Dans les équipements équipés d'un module de mesure du TCO2, le circuit du tuyau d'acide lactique doit être purgé lors du changement de la bouteille d'acide lactique.

Si l'équipement n'a pas été utilisé depuis longtemps, vous devez également effectuer une purge.

Une fois la purge terminée, un lavage TCO2 est effectué automatiquement.

#### **3. PURGE AUTOMATIQUE**

Il est effectué automatiquement lorsqu'un nouveau pack est installé dans l'analyseur, L'analyseur purgera d'abord le réactif de la bouteille stdB, puis le réactif de la bouteille stdA. Lorsque le processus est terminé, un étalonnage commence automatiquement.

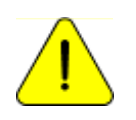

*Si, pour une raison quelconque, les tuyaux du Pack sont déconnectés, il est nécessaire d'effectuer une purge manuellement. Sinon, l'étalonnage, la mesure et/ou le rinçage échoueront*

## **10 – CONTRÔLE DE LA QUALITÉ**

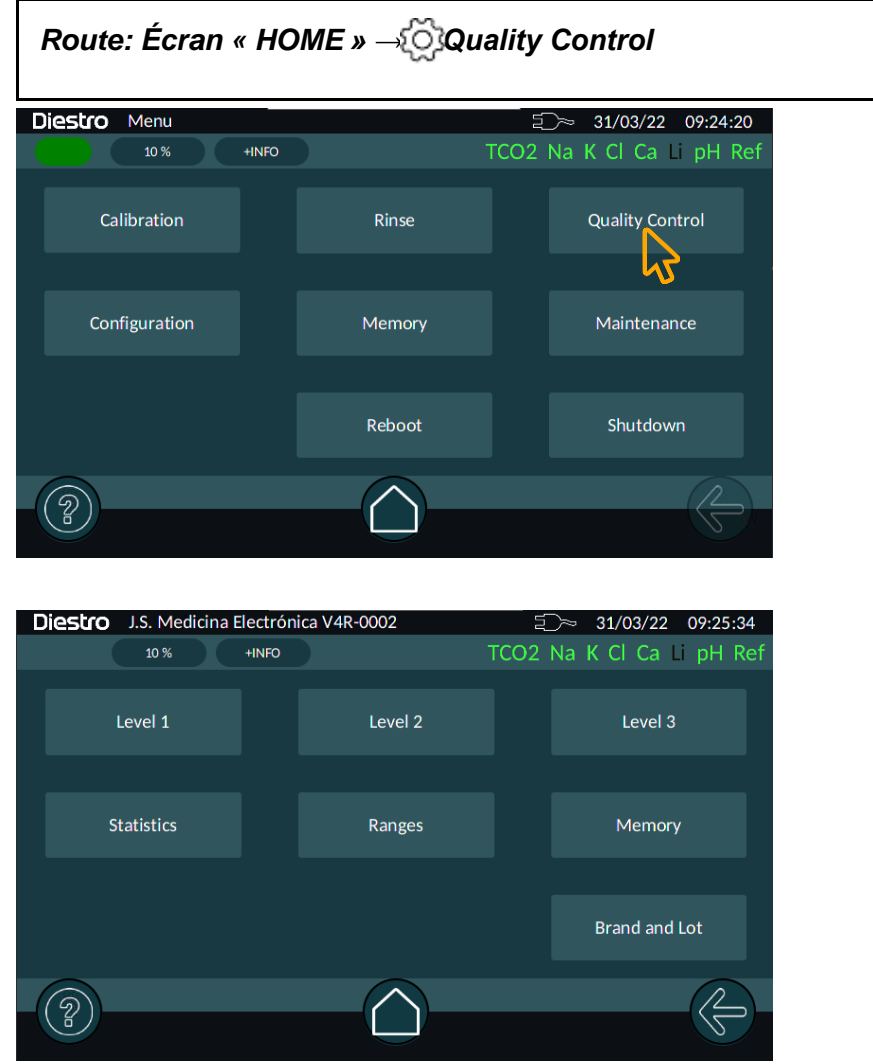

### **1. APERÇU**

L'analyseur DIESTRO a la possibilité d'effectuer des calculs statistiques pour aider l'opérateur dans le contrôle qualité de ses équipements

Les ampoules de contrôle Diestro Control et Diestro Trilevel sont disponibles en 3 niveaux, faible, moyen (la valeur normale) et élevé.

> *N'utilisez pas de solutions d'étalonnage comme contrôle. N'utilisez pas de solutions d'étalonnage ou de commandes pour le photomètre à flamme.*

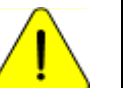

*Utiliser des contrôles pour DIRECT ISE*

*Contactez le fabricant, le distributeur ou le service technique pour vous assurer que les contrôles sont les plus appropriés et comment interpréter les résultats obtenus*

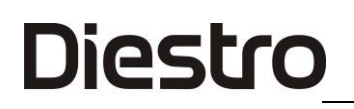

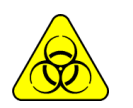

*Si des sérums sont utilisés, utilisez des gants.*

Plus le nombre d'échantillons de contrôle mesurés est élevé, plus l'analyse sera précise.

L'équipement vous permet d'analyser jusqu'aux 50 derniers échantillons mesurés à partir de chaque niveau.

La statistique sera réalisée avec au moins 6 échantillons par niveau (jusqu'à 50); avec moins d'échantillons, il ne donnera pas de résultats statistiques, bien qu'il stockera les résultats.

Si vous souhaitez corroborer les spécifications de l'équipement, vous devez effectuer au moins 20 mesures et disposer de l'équipement dans des conditions de maintenance optimales.

Les calculs statistiques sont les suivants :

Valeur moyenne, écart type (Ca, Li, pH) et coefficient de variabilité en pourcentage (Na, K, Cl)

### **2. MESURE DU CONTRÔLE DE LA QUALITÉ [NIVEAUX 1, 2 ET 3]**

*Route: Écran « HOME »* → CC Contrôle Qualité Niveau → 1, Niveau 2 ó Niveau 3

Pour mesurer les échantillons de contrôle de la qualité, nous devons appuyer sur le bouton correspondant au niveau à mesurer et procéder au chargement du contrôle comme nous le faisons dans toute autre mesure.

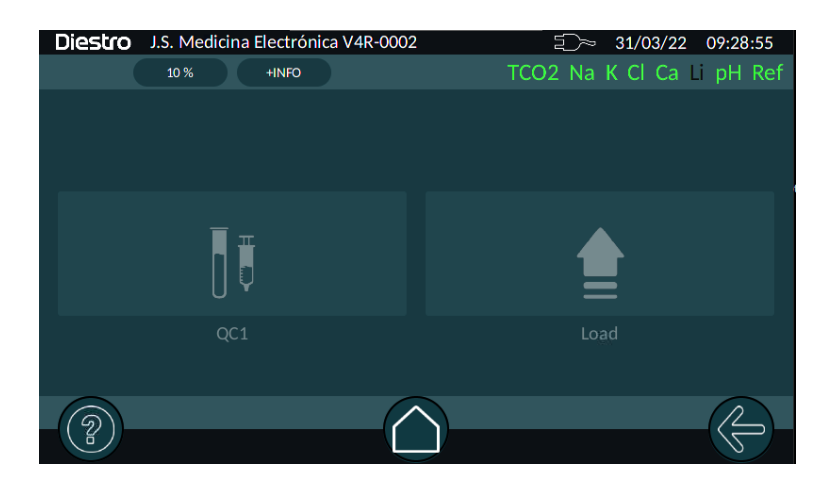

Une fois la mesure terminée, l'équipement affichera les résultats et enregistrera cette mesure en tant que mesure de contrôle de la qualité du niveau sélectionné. Répétez ce processus autant de fois que nécessaire pour chaque niveau.

Le bouton « Supprimer » vous permet de supprimer la mesure effectuée de la mémoire.

### ANALYSEUR D'ÉLECTROLYTE DIESTRO 103APV4R

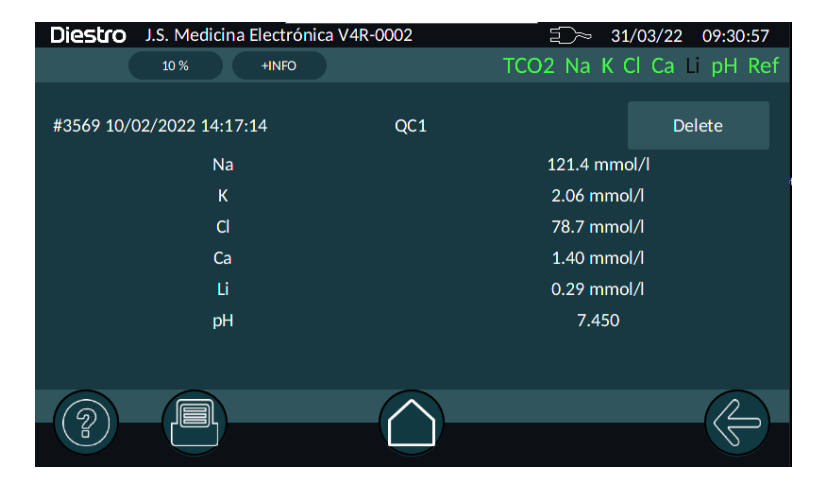

#### **3. STATISTIQUES**

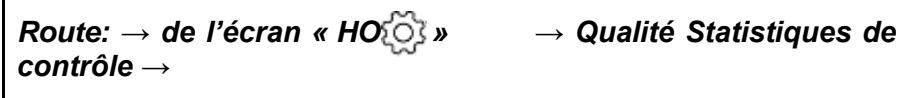

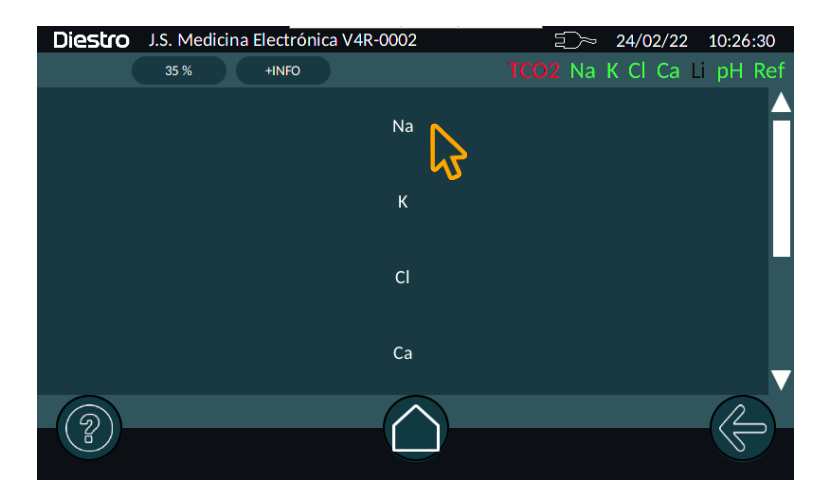

Appuyez sur l'analyte choisi pour afficher un graphique où vous pouvez voir l'évolution des mesures, les limites de ce contrôle et les écarts-types représentés par des lignes pointillées horizontales pour +/- 1, +/- 2 et +/- 3 écarts-types.

Avec la liste déroulante, vous pouvez choisir le nombre d'échantillons qui seront utilisés pour créer le graphique. Il peut s'agir des 6, 20, 30, 40 ou 50 dernières mesures.

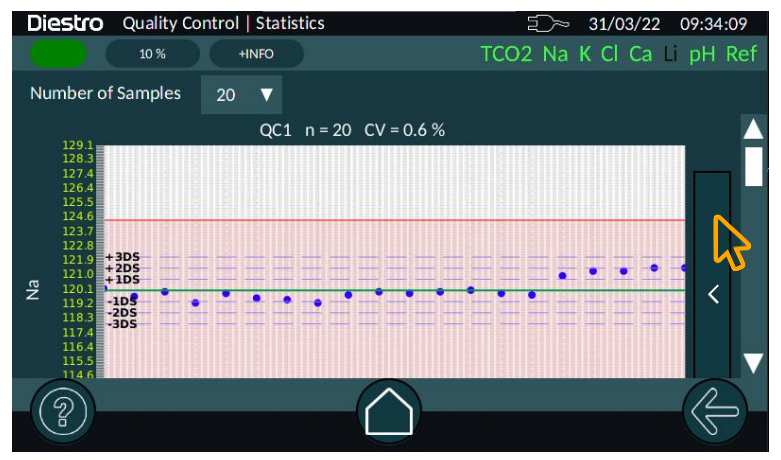

Vous pouvez éventuellement activer le résultat de l'application des règles Westgard en appuyant sur la barre « < » à droite du graphique, ce qui fera apparaître un tableau indiquant si le critère de chaque règle est rempli; si vous appuyez à nouveau sur la barre, le tableau sera masqué.

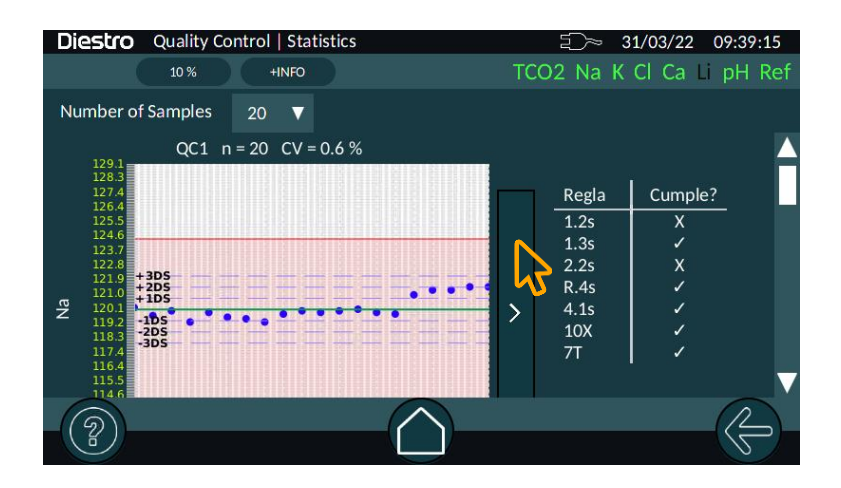

#### **4. GAMMES**

*Route: Écran « HOME » → → Gammes de → de contrôle qualité*

Le menu Plages nous permet de modifier les limites de chaque contrôle dans chaque analyte.

Ce sont les valeurs utilisées pour marquer les limites dans le graphique d'évolution des mesures.

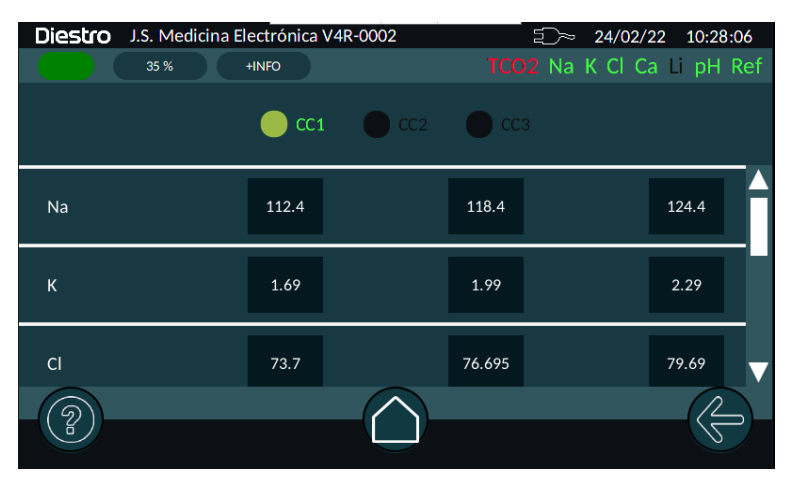

Pour modifier la valeur existante, vous devez appuyer sur la case correspondante et un clavier apparaîtra qui nous permettra d'entrer une nouvelle valeur. Terminez en appuyant sur « Entrée ».

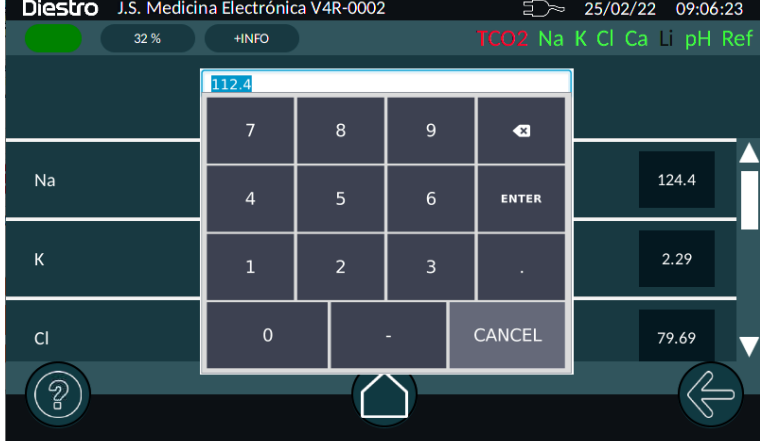

Le niveau moyen sera calculé automatiquement.

### **5. MÉMOIRE**

```
Route: Écran « HOME » → → Contrôle Qualité mémoire →
```
Le menu « Mémoire » nous permet de voir les mesures de contrôle qualité.

Le bouton « Supprimer la mémoire » supprime toutes les mesures stockées, utilisez-le avec précaution.

## ANALYSEUR D'ÉLECTROLYTE DIESTRO 103APV4R

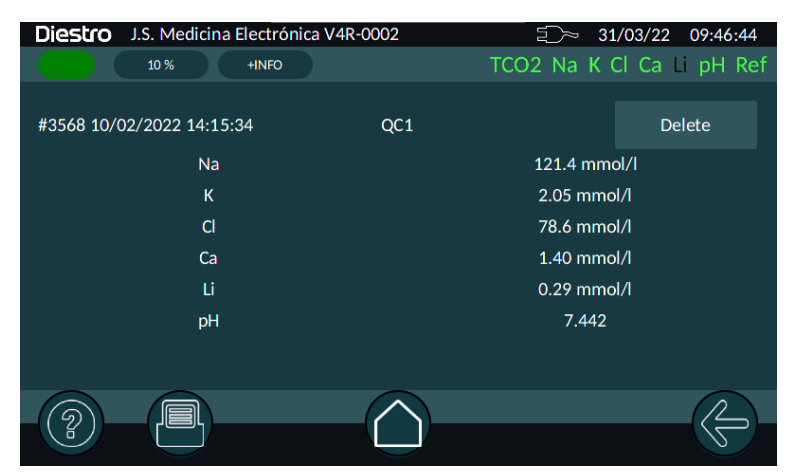

Pour voir une mesure, cliquez dessus et un nouvel écran s'ouvrira avec les résultats.

Le bouton « Supprimer » nous permet de supprimer uniquement cette mesure de la liste des mesures de contrôle.

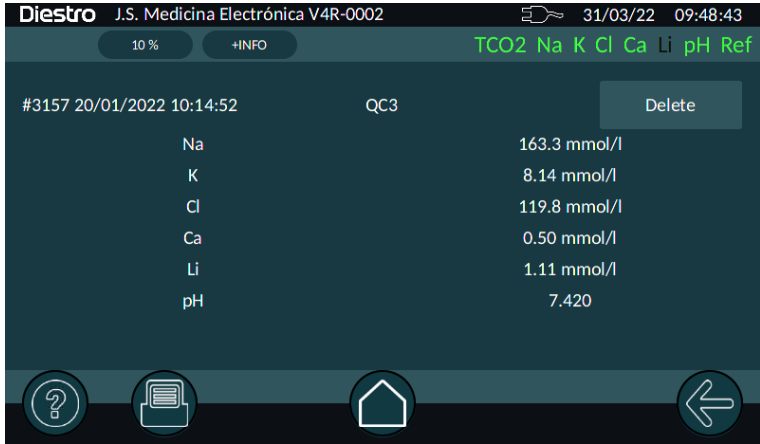

**6. MARQUE ET LOT**

*Route: Écran « HOME » → → Contrôle Qualité → Marque et Lot*

Ici, nous entrerons la marque et le lot de contrôles utilisés pour le contrôle de la qualité.

## **11 - HORLOGE**

#### **1. DÉFINITION**

L'analyseur conserve la date et l'heure bien qu'il soit éteint.

### **2. RÉGLAGE DE L'HORLOGE**

Pour accéder aux paramètres de date et d'heure de votre analyseur, accédez à :

*Route: Écran « HOME » → → Paramètres → Date et heure*

## **12 – MÉMOIRE**

### **1. APERÇU**

Il permet à l'opérateur d'avoir accès aux résultats des mesures et étalonnages effectués, classés chronologiquement.

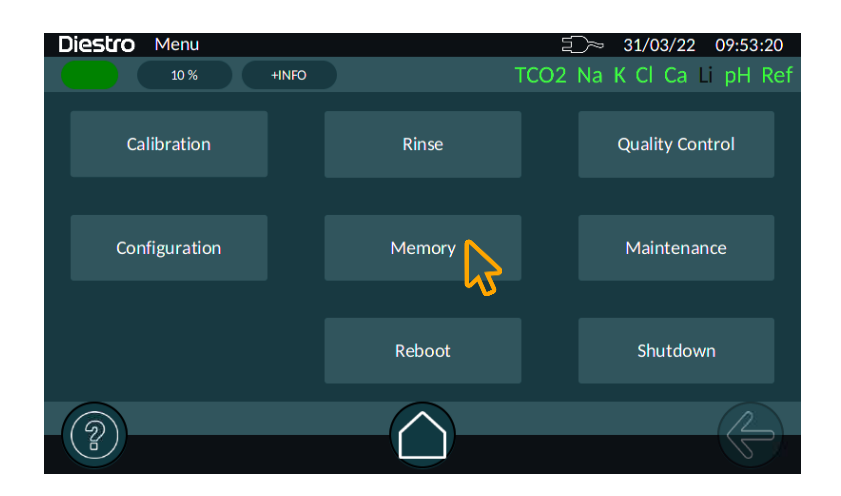

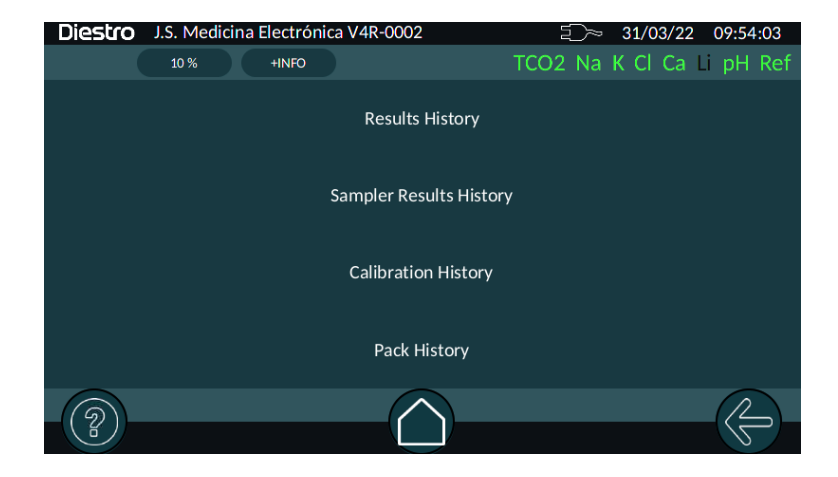

### **2. HISTORIQUE DES RÉSULTATS**

*Route: Écran « HOME » → → Historique des résultats de la mémoire →* 

Ici, nous pouvons sélectionner la mesure que nous voulons voir, ils apparaissent classés chronologiquement, en indiquant le numéro de commande, la date, l'heure, l'id et le nom.

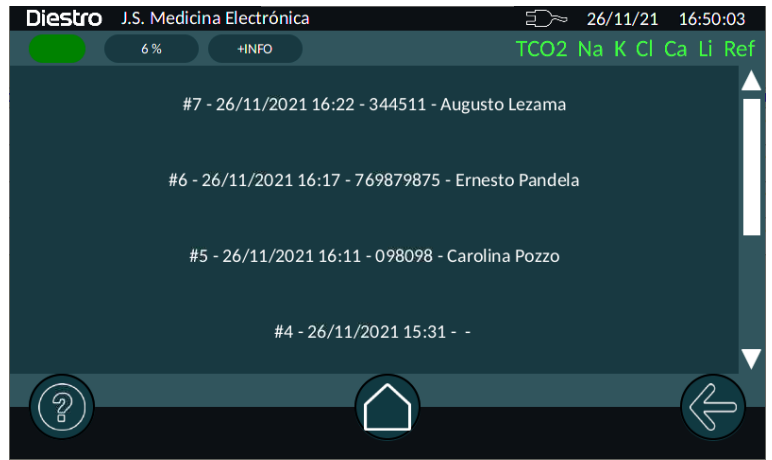

Une fois que l'étude que nous voulons apporter a été sélectionnée, les résultats seront affichés et il sera permis d'imprimer si nécessaire en appuyant sur le bouton « Imprimante ». De plus, si cette option est activée, vous pouvez envoyer le résultat au LIS en appuyant sur le bouton correspondant.

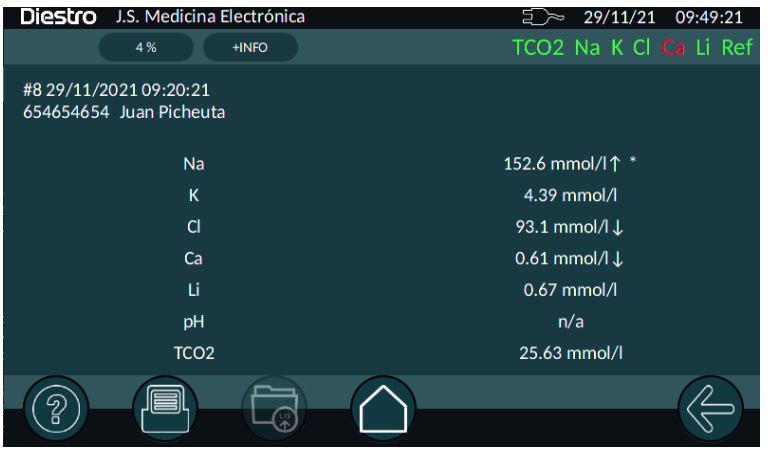

### **3. HISTORIQUE DES RÉSULTATS DE L'ÉCHANTILLONNEUR**

*Route: Écran « HOME »* →  $\bigcirc$  *Memory → Sampler Results History* 

Ici, nous trouvons regroupées les mesures effectuées avec l'échantillonneur, un numéro de session, la date et l'heure identifieront chaque exécution de l'échantillonneur.

### ANALYSEUR D'ÉLECTROLYTE DIESTRO 103APV4R

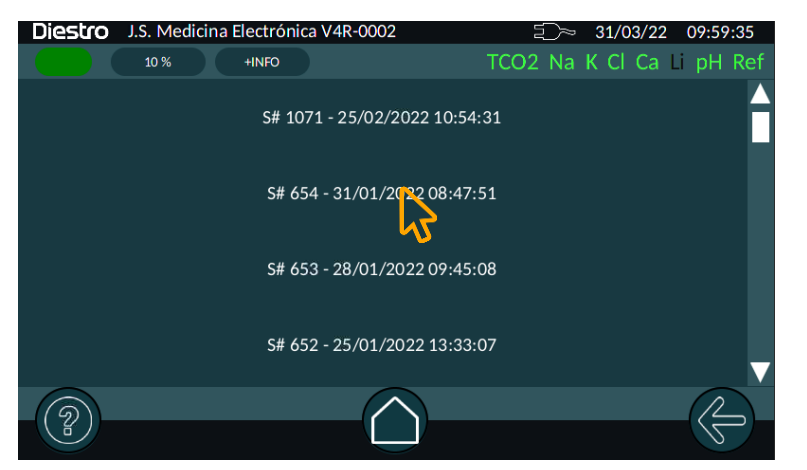

En appuyant sur celui souhaité, un écran s'ouvrira avec les mesures de chaque tube, s'il y a eu plus d'une répétition, la valeur affichée sera la moyenne des n mesures effectuées. Les valeurs indiquées en rouge indiquent que le CV ou le SD maximal attendu pour cet ION/pH/TCO2 a été dépassé.

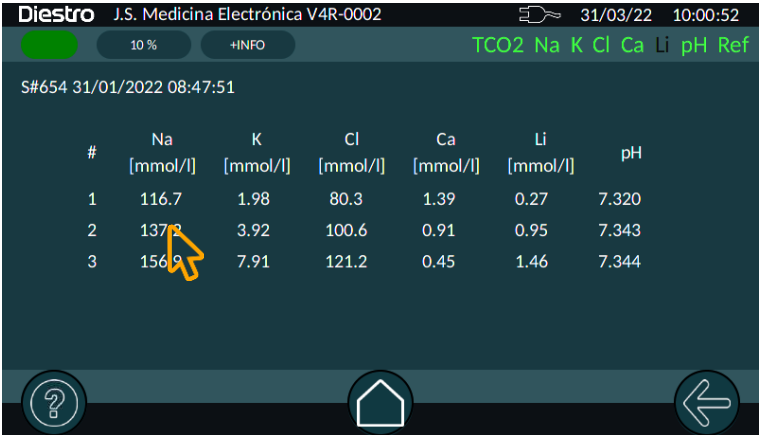

Appuyer sur la rangée d'un tube donné affichera les mesures de ce tube, ainsi que les statistiques calculées. Ceci est très utile pour le contrôle de l'équipement à l'aide de solutions calibrées.

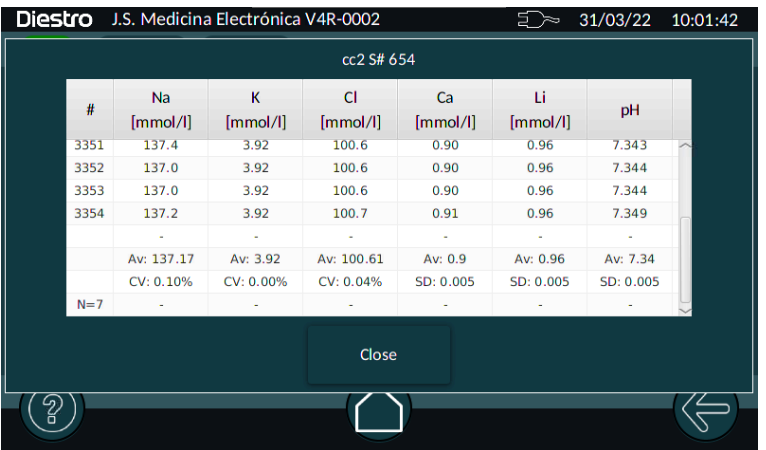

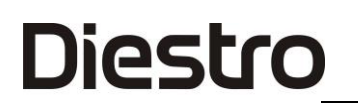

#### **4. HISTORIQUE D'ÉTALONNAGE**

*Route: Écran « HOME » → → MémoireÉtalonnage → Histoire*

Ici, nous pouvons sélectionner l'étalonnage que nous voulons voir (Ions ou TCO2), ils apparaissent classés chronologiquement, indiquant le numéro de commande, la date, l'heure et le type d'étalonnage.

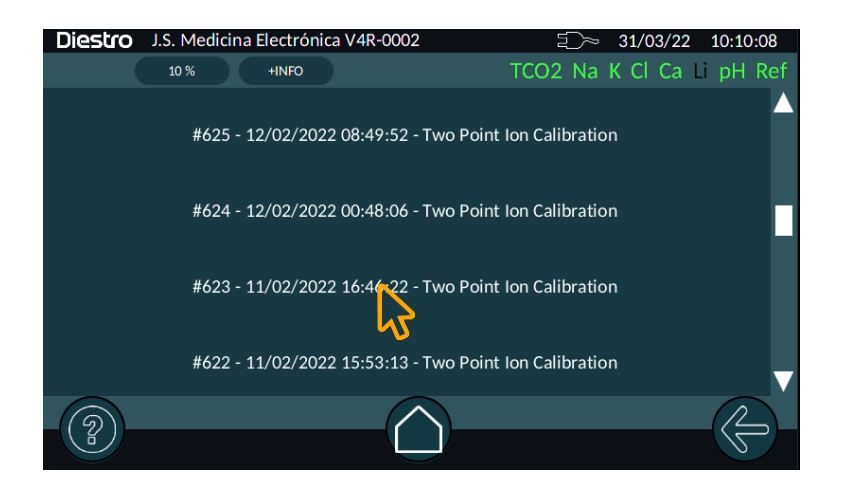

Comme pour les mesures, vous pouvez imprimer un ticket avec les résultats de l'étalonnage en appuyant sur le bouton « Imprimante ».

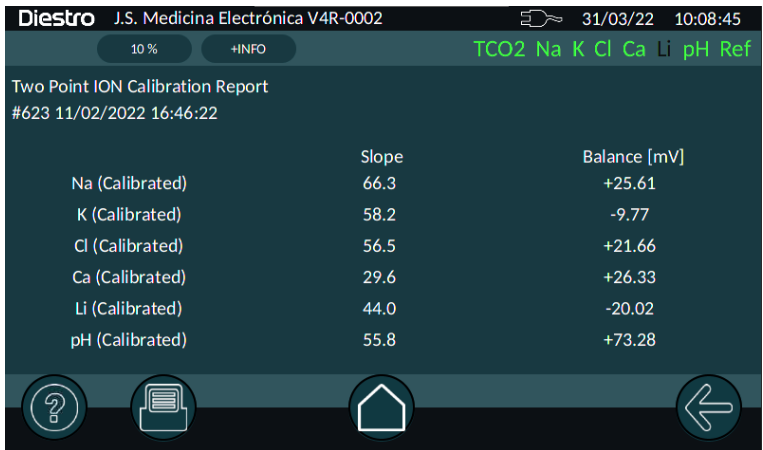

Rapport d'étalonnage TCO2

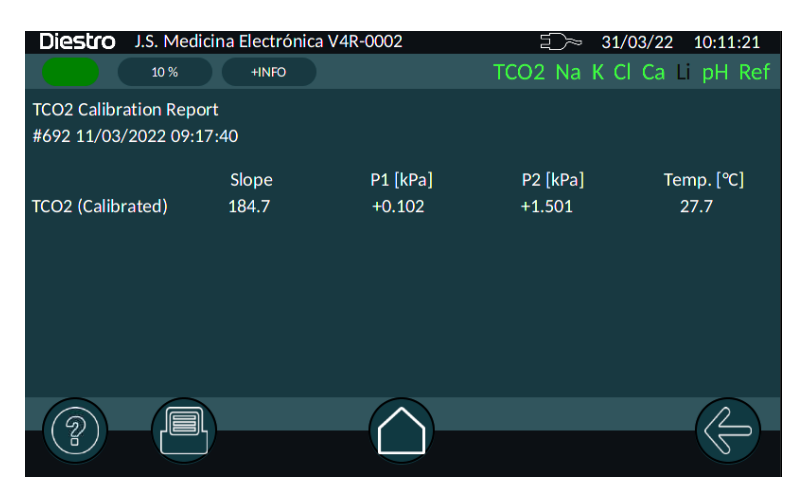

## **13 - ÉCHANTILLONS NON DÉTECTABLES**

### **1. APERÇU**

Il peut arriver qu'un échantillon (sérum, sang total ou urine) avec une faible conductivité ou un volume insuffisant ne soit pas détecté donnant une erreur dans l'analyseur (Erreur: Non rempli).

L'opérateur peut positionner l'échantillon manuellement pour effectuer la mesure.

### **2. POSITIONNEMENT MANUEL**

- Diestro J.S. Medicina Electrónica V4R-0002  $\sqrt{2}$  31/03/22 11:04:07 TCO2 Na K Cl Ca Li pH Ref Not Filled, Position Manually  $\overline{\phantom{a}}$ l, Electro  $\overline{t}$ Measure CANCEL id
- **2.1** Face à une erreur « Non rempli », l'analyseur affiche la fenêtre suivante :

Si vous appuyez sur « ANNULER », l'analyseur exécutera un rinçage et l'échantillon sera perdu. Après rinçage, l'analyseur sera prêt à mesurer à nouveau

#### **Si vous souhaitez positionner manuellement :**

**2.2** Ouvrez l'avant de l'analyseur pour obtenir une vue de la chambre d'électrode.

59 JS Médicis Electrónica

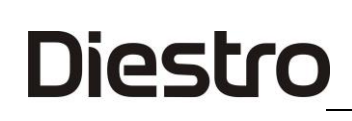

- **2.3** À l'aide des boutons Gauche et Droite, positionnez l'échantillon de manière à ce qu'il soit en contact avec l'électrode de référence et les électrodes pour lesquelles il atteint le volume.
- **2.4** Une fois l'échantillon positionné correctement et sans bulles, abaissez le levier et appuyez sur « Mesurer ».
- **2.5** La mesure commencera et l'analyseur se poursuivra normalement

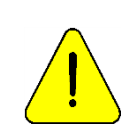

*L'opérateur est responsable du positionnement correct de l'échantillon. Positionnez-le à partir de l'électrode de référence couvrant autant d'électrodes que possible avec la quantité d'échantillon qu'il compte. N'oubliez pas que l'échantillon doit être en contact avec l'électrode de référence. Méfiez-vous des électrodes qui ne sont pas en contact avec l'échantillon. Les résultats de ces électrodes seront incorrects. Il est de la responsabilité de l'opérateur de rejeter les résultats de ces électrodes.*

## **14 – CONFIGURATION**

### **1. APERÇU**

Le menu des paramètres est accessible à partir de :

*Route: Configuration de la → → « HOME »*

Comme il y a plus d'options que celles qui tiennent sur un écran, vous devez faire un défilement vertical du menu à l'aide de la barre de défilement située à droite pour accéder aux options qui sont masquées.

Écran lorsque vous entrez dans le menu Configuration :

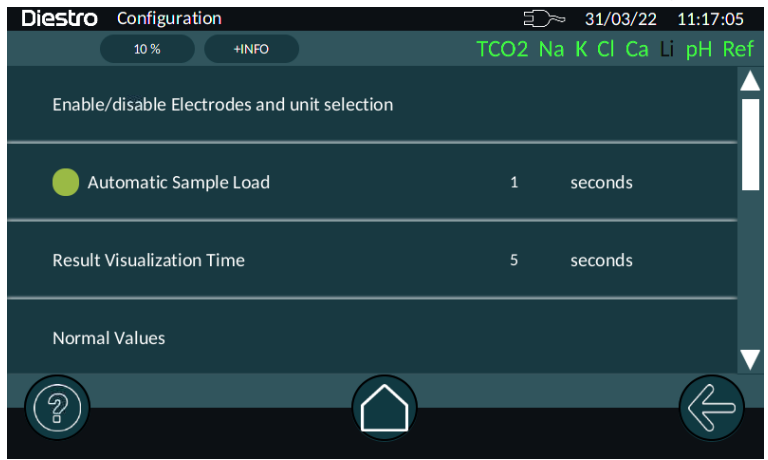

#### Écran après défilement vertical :

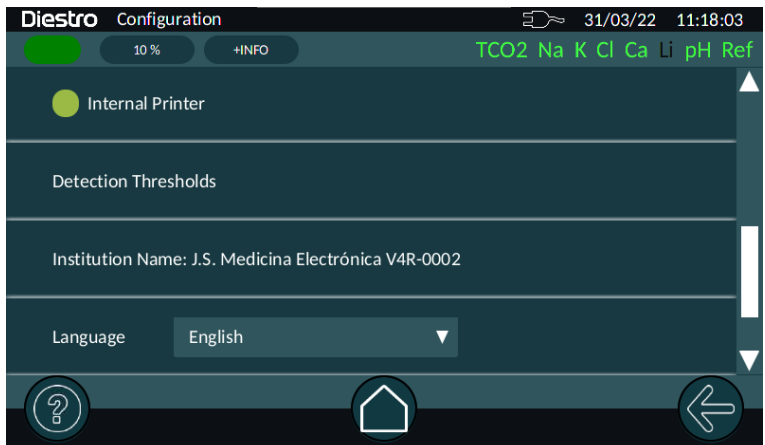

#### **2. ACTIVATION/DÉSACTIVATION DES ÉLECTRODES ET SÉLECTION DE L'UNITÉ**

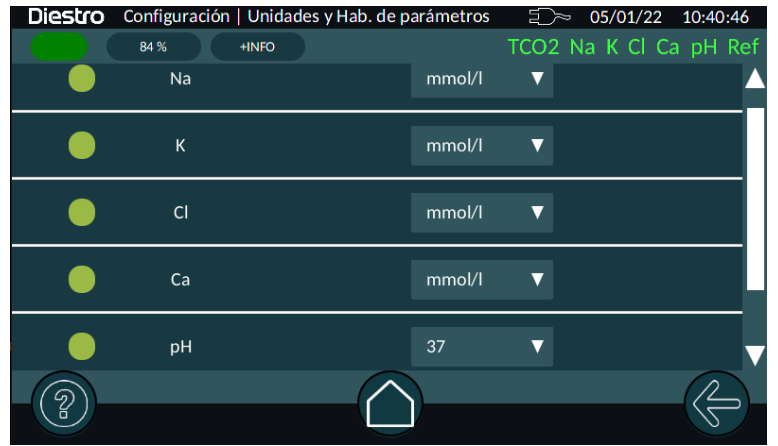

Diestro

Dans ce menu, vous pouvez activer ou désactiver une électrode présente et choisir sur quelle unité le résultat sera affiché. Dans le cas d'être activé, vous verrez un cercle vert à gauche du nom de l'ion, pour le désactiver, touchez le cercle et il deviendra noir (désactivé). Pour le réactiver, appuyez sur le cercle et il redeviendra vert (activé).

Pour changer l'unité, appuyez sur le carré où l'unité est affichée.

Ce menu est également accessible à partir de l'écran principal en appuyant sur la zone supérieure droite où les électrodes activées / calibrées sont affichées.

Dans le cas du pH, il sera possible de choisir si la valeur indiquée est celle mesurée à température ambiante ou celle calculée à 37 degrés Celsius.

### **3. CHARGEMENT AUTOMATIQUE DES ÉCHANTILLONS**

Automatic Sample Load seconds

Permet d'activer ou non le chargement automatique de l'exemple.

Lorsqu'il est activé, l'analyseur commence à charger l'échantillon automatiquement après un délai spécifié dans ce menu, généralement 1 ou 2 secondes. Cela évite d'avoir à appuyer sur « Charger » tout en maintenant l'échantillon sur le port d'entrée, ce qui facilite l'opération.

Pour le modifier, appuyez sur le numéro et un clavier s'ouvrira qui vous permettra d'entrer une nouvelle valeur.

### **4. TEMPS DE VISUALISATION DES RÉSULTATS**

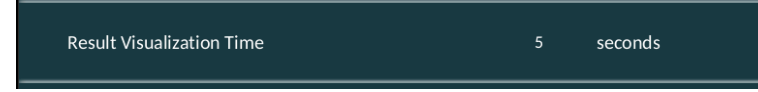

À la fin d'une mesure, l'équipement affichera un écran avec les résultats obtenus, ce paramètre détermine combien de temps cet écran restera visible avant de revenir au menu principal.

Pour le modifier, appuyez sur le numéro et un clavier s'ouvrira qui vous permettra d'entrer une nouvelle valeur.

Si le temps est défini sur 0 seconde, l'analyseur n'affichera pas le résultat à l'écran.

### **5. VALEURS NORMALES**

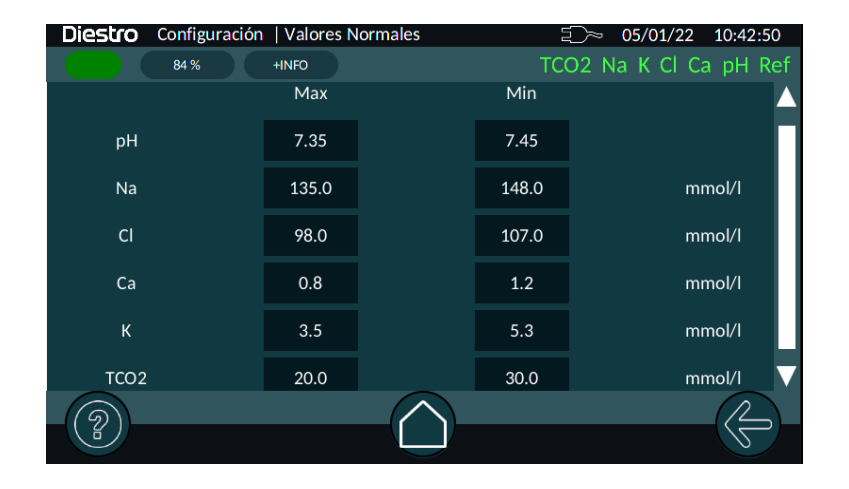

Cet écran vous permet de modifier les valeurs des limites inférieure et supérieure considérées comme « normales » par l'analyseur. Si une mesure se situe en dehors de ces valeurs , elle sera marquée d'une flèche vers le bas ou vers le haut selon qu'elle est inférieure ou supérieure à la limite.

#### **6. CONNEXIONS**

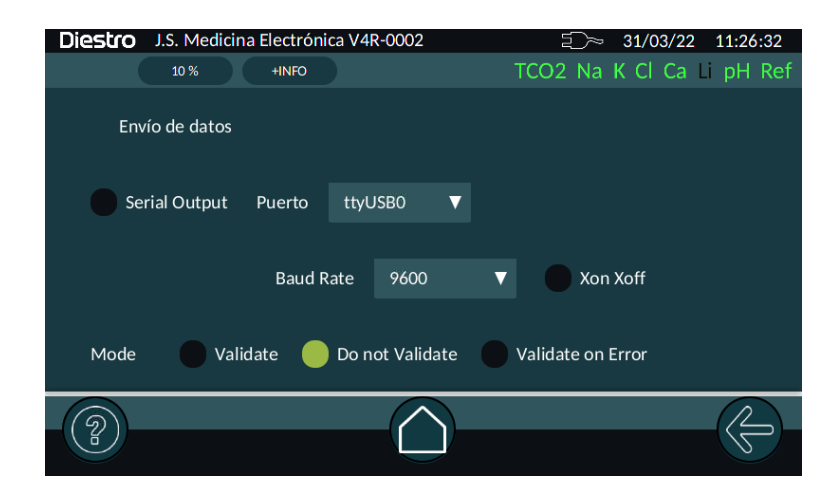

Ici, vous pouvez activer la sortie série, choisir le port à utiliser et la vitesse et le protocole utilisés.

La sortie série (RS232 via un convertisseur USB->SERIAL connecté au port USB de votre analyseur) vous permet de connecter l'analyseur à une imprimante ou à un autre type de périphérique (par exemple, un PC ou un réseau de données LIS). Voir le chapitre « CONFIGURATION DE SORTIE DE PORT SÉRIE POUR L'INTERFACE LIS » pour une explication détaillée.

### **7. IMPRIMANTE INTERNE**

Internal Printer

Active ou désactive l'imprimante de tickets interne.

Pour désactiver, appuyez sur le bouton vert. Pour l'activer, appuyez à nouveau.

#### **8. SEUILS DE DÉTECTION**

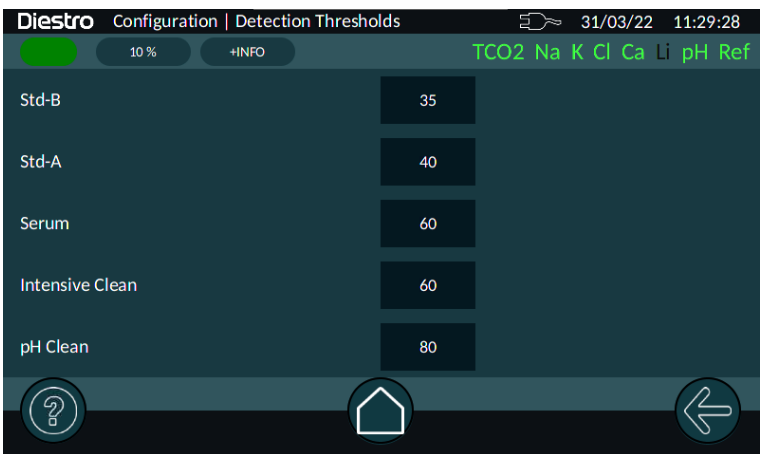

Permet d'éditer les valeurs utilisées dans la détection des différents liquides utilisés.

#### **IL N'EST PAS RECOMMANDÉ DE LES MODIFIER À MOINS QUE LE PERSONNEL TECHNIQUE DE L'ENTREPRISE NE L'EXIGE.**

#### **9. NOM DE L'INSTITUTION**

Institution Name: J.S. Medicina Electrónica V4R-0002

Appuyer sur le nom actuel ouvre un clavier qui vous permet de configurer le nom qui apparaîtra sur les tickets et sur la ligne supérieure de l'écran lorsque l'analyseur est dans le menu principal.

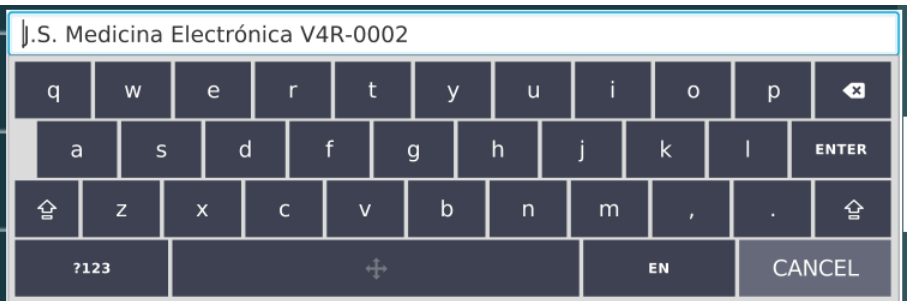

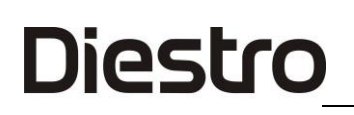

#### **10.LANGUE**

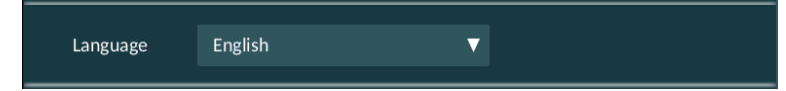

Pour changer la langue , appuyez sur le carré avec la langue actuelle et choisissez celle requise dans la liste.

L'analyseur doit être éteint et rallumé pour qu'il devienne efficace.

## **15 – CONFIGURATION DE SORTIE DE PORT SÉRIE POUR L'INTERFACE LIS**

L'analyseur a la possibilité d'envoyer des données selon le protocole de communication « LIS ».

Un adaptateur USB vers RS232 sera nécessaire.

### **Câble de connexion**

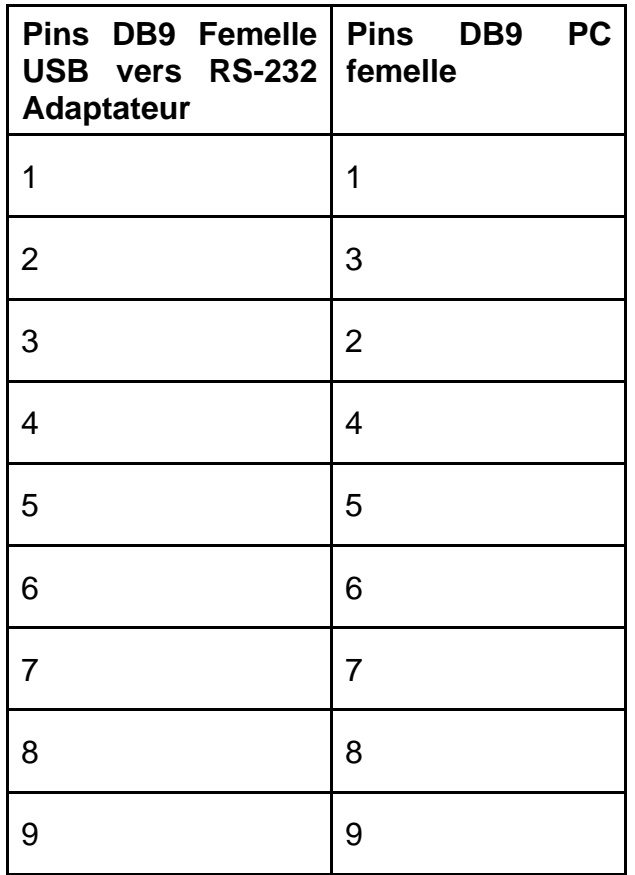

#### **Configuration de la sortie série :**

Pour configurer la sortie série, accédez au menu :

*Route: Écran « ACCUEIL » → → Configuration → Connexions*

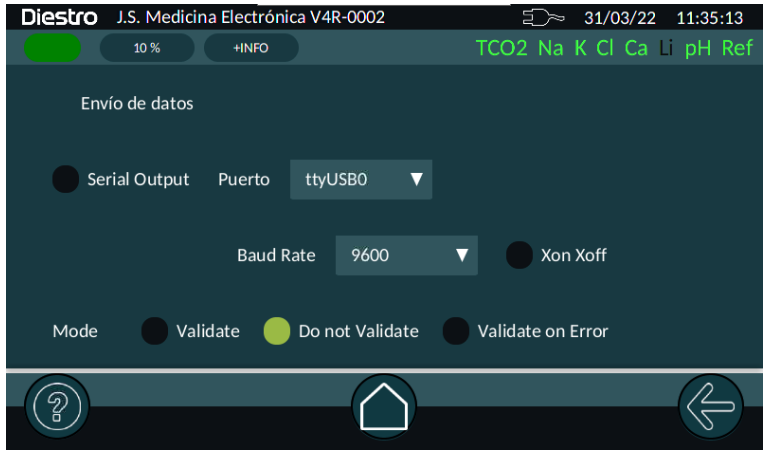

Appuyez sur « Sortie série » pour l'activer. Sélectionnez le port dans le menu déroulant. Ici, vous pouvez choisir la vitesse de communication et activer / désactiver le protocole Xon / Xoff.

« Mode » vous permettra de configurer l'Analyseur pour valider les données avant de les envoyer sur le réseau :

Ce paramètre inclut les options suivantes :

- **Valider :** chaque fois qu'une mesure est terminée, l'opérateur doit appuyer sur l'icône d'envoi de données pour envoyer les données ou appuyer sur la flèche de retour pour quitter sans les envoyer.
- **Ne pas valider :** Chaque fois qu'une mesure est terminée, elle sera envoyée automatiquement.
- **Valider sur l'erreur :** Chaque fois que la mesure est terminée, et s'il y a une erreur, l'opérateur doit accuser réception de la transmission en appuyant sur l'icône du bouton d'envoi ou appuyer sur la flèche de retour pour quitter sans l'envoyer. Les mesures sans erreur sont automatiquement envoyées au réseau, sans validation par l'opérateur.

**Remarque** : Lors de l'utilisation de l'échantillonneur, tant que la sortie LIS est activée, toutes les mesures seront envoyées sans validation de l'opérateur.

L'analyseur envoie les données de mesure dans une chaîne de données au format suivant :

# Numéro d'échantillon;& Patient; Date Et heure; Résultat de la mesure Na; Résultat de mesure de K; Résultat de mesure Cl; Résultat de la mesure du Ca; Résultat de mesure Li;CR

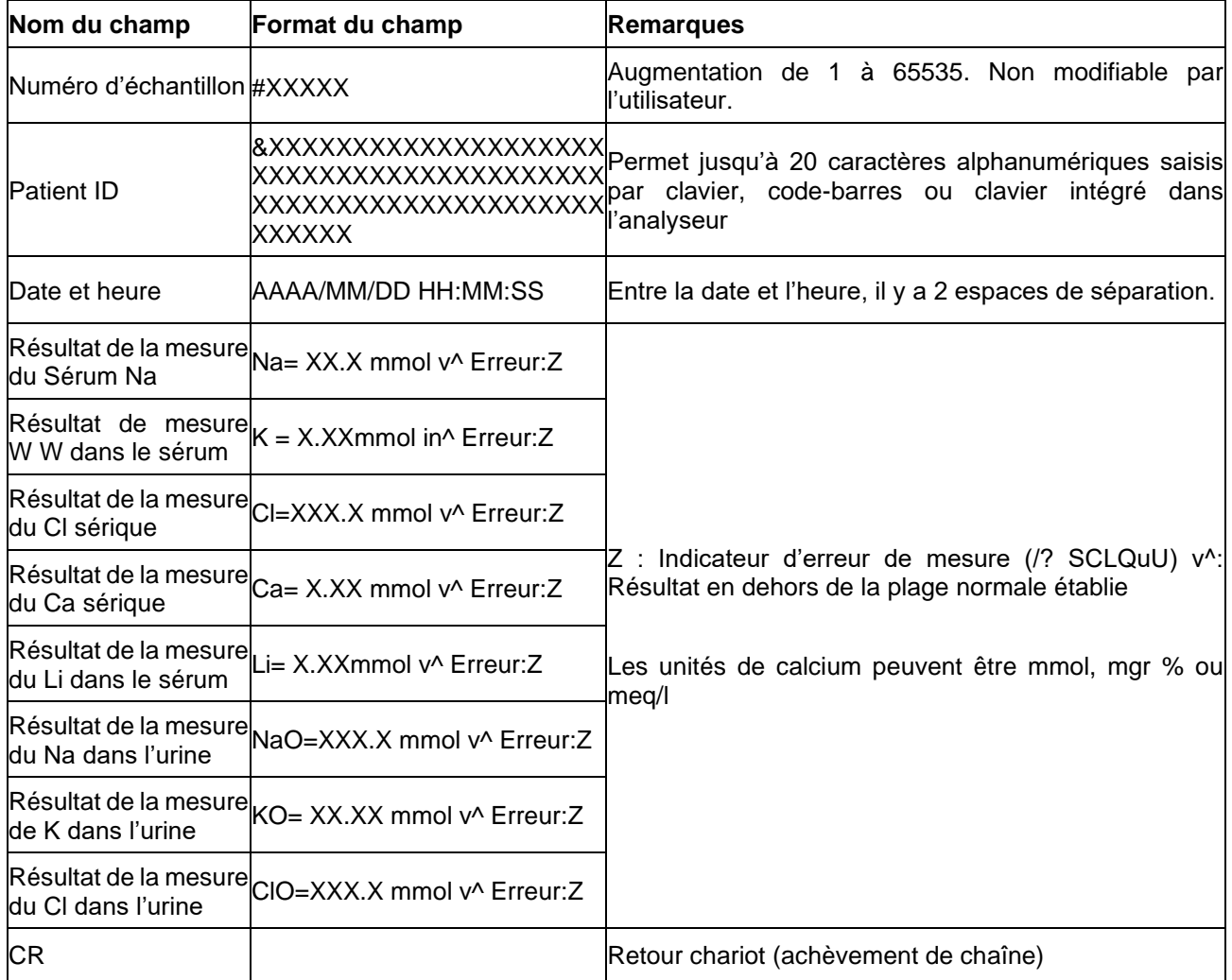

Seuls les exemples de résultats sont envoyés via le port. Les résultats des mesures de contrôle de la qualité ou des étalonnages ne seront pas envoyés.

### **EXEMPLE DE CHAÎNES ENVOYÉES SUR LE RÉSEAU :**

- **Mesures de sérum** dans l'analyseur avec configuration Na-K-Cl-Ca-Li, échantillon numéro 7,

Patient Juan Perez1234, Na Mesure avec erreurs ? Cl, K Mesure avec erreurs ? Q, Cl Mesures OK, Ca en dessous de la valeur normale et Li au-dessus de la valeur normale. Tous les ions sont en unités de mmol.

# 7;&Juan Perez1234 ;2020/11/09 11:09:39; Na=145.3mmol/E:u ; K = 4,16 mmol/E:Q ; Cl=105,7 mmol ; Ca= 0,85 mmolv ; Li= 0,51 mmol^;;;

- **Mesures d'urine** dans l'analyseur avec configuration Na-K-Cl-Ca-Li, mesures d'urine sans erreurs, sans identification du patient. Toutes les unités des ions sont en mmol.

# 8;&;13/10/2012 16:39:57; NaO=251,0 mmol/l;KO=21,20 mmol/l;ClO=251,0 mmol/l;;;

**Remarque: Dans les mesures d'urine, une lettre « O » est ajoutée après l'ion mesuré. Seuls le sodium, le potassium et le chlore sont signalés.**

#### **ENVOI DE RÉSULTATS DE LA MÉMOIRE AU RÉSEAU**

Pour envoyer un résultat de la mémoire au réseau, recherchez le résultat souhaité en mémoire (voir section 12 - Stockage des résultats) et appuyez sur le  $\Box$  n d'envoi des données :

## **16 – INSTALLATION D'UN LECTEUR DE CODES-BARRES ET/OU D'UN CLAVIER EXTERNE (EN OPTION)**

L'équipement vous permet de connecter un lecteur de codes-barres USB externe et / ou un clavier USB externe dans l'un des deux ports USB qu'il a à l'arrière de l'armoire.

## **17- MESSAGES D'ERREUR**

### **1. ÉTAT DE L'ANALYSEUR**

L'opérateur peut visualiser rapidement l'état de l'équipement, depuis n'importe quel endroit :

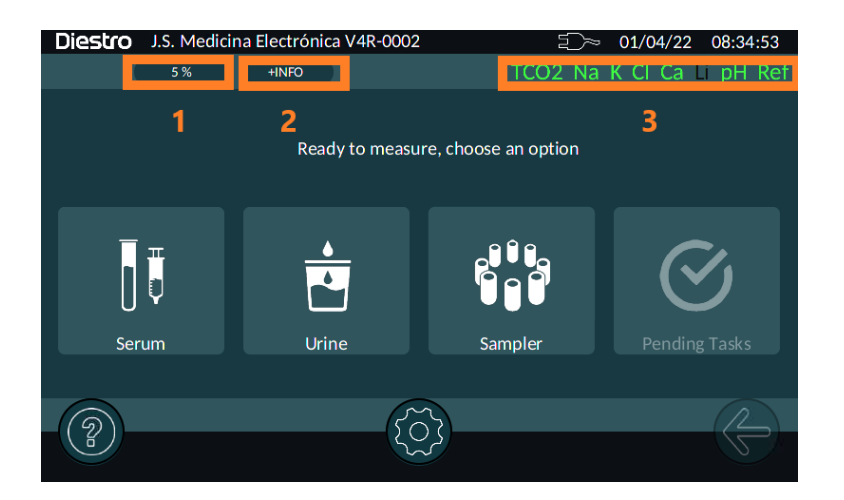

1) Sémaphore

Indique l'état général de l'analyseur. En cliquant sur l'indicateur, vous pouvez accéder à plus d'informations.

**Vert :** Prêt à mesurer.

**Vert clignotant:** Vous pouvez mesurer, avec certaines considérations. (c.-à-d. : Une électrode n'est pas étalonnée, le niveau de réactif est faible, etc.)

**Rouge** : Il y a des erreurs, vous ne pouvez pas les mesurer.

#### 2) Niveau du pack de réactifs

Indique le pourcentage restant du réactif avec le contenu le plus faible. En cliquant sur l'indicateur, vous pouvez accéder à la fenêtre du pack

#### 3) État de l'électrode

En cliquant sur la barre d'état des électrodes, vous pouvez accéder à la configuration des électrodes.

**Noir** : Présent et désactivé. **Rouge** : présent, activé et non calibré. **Vert** : Prêt à mesurer.

### **2. MESSAGES D'ERREUR**

Les erreurs qui peuvent apparaître au cours des différents processus exécutés par l'analyseur sont les suivantes :

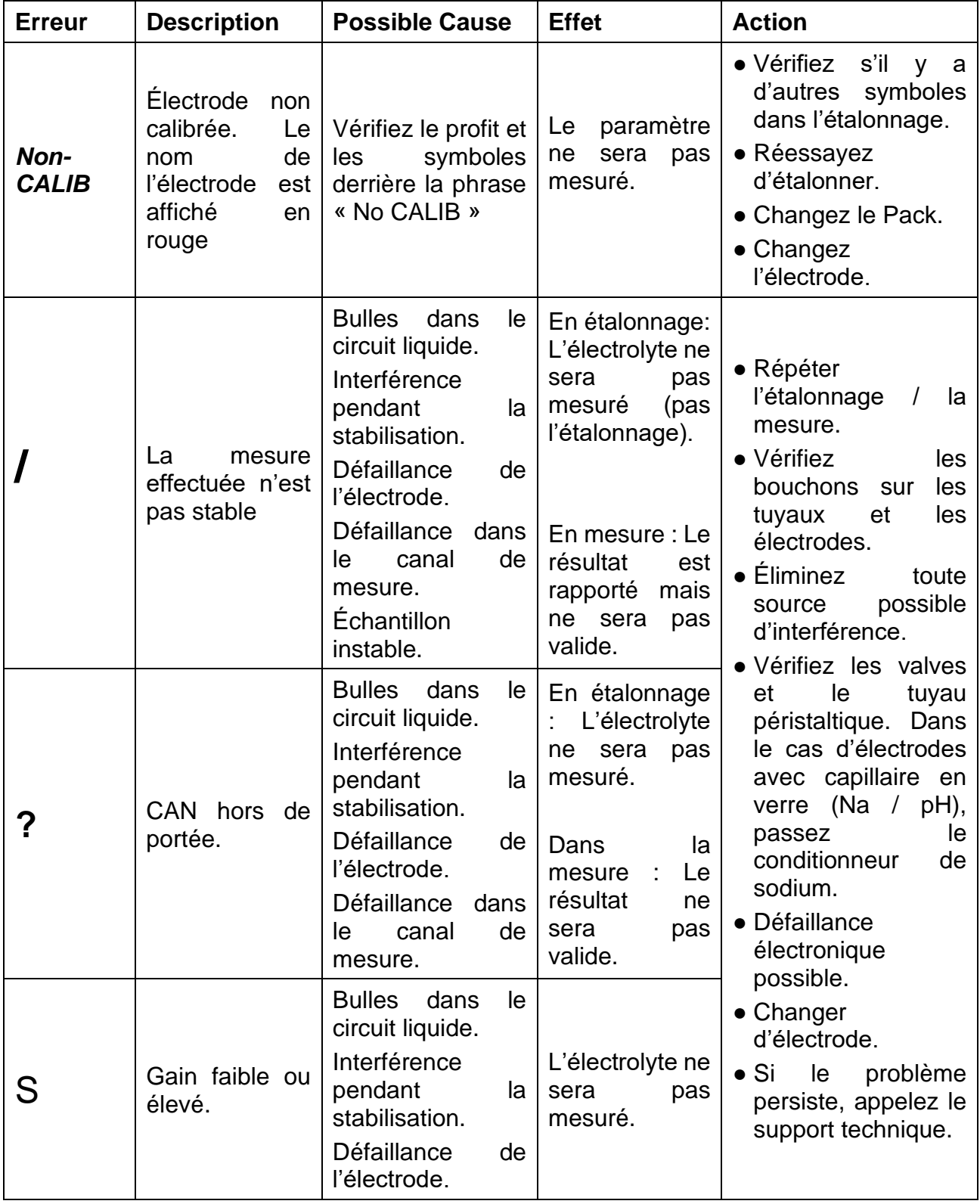
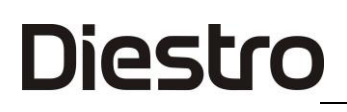

## ANALYSEUR D'ÉLECTROLYTE DIESTRO 103APV4R

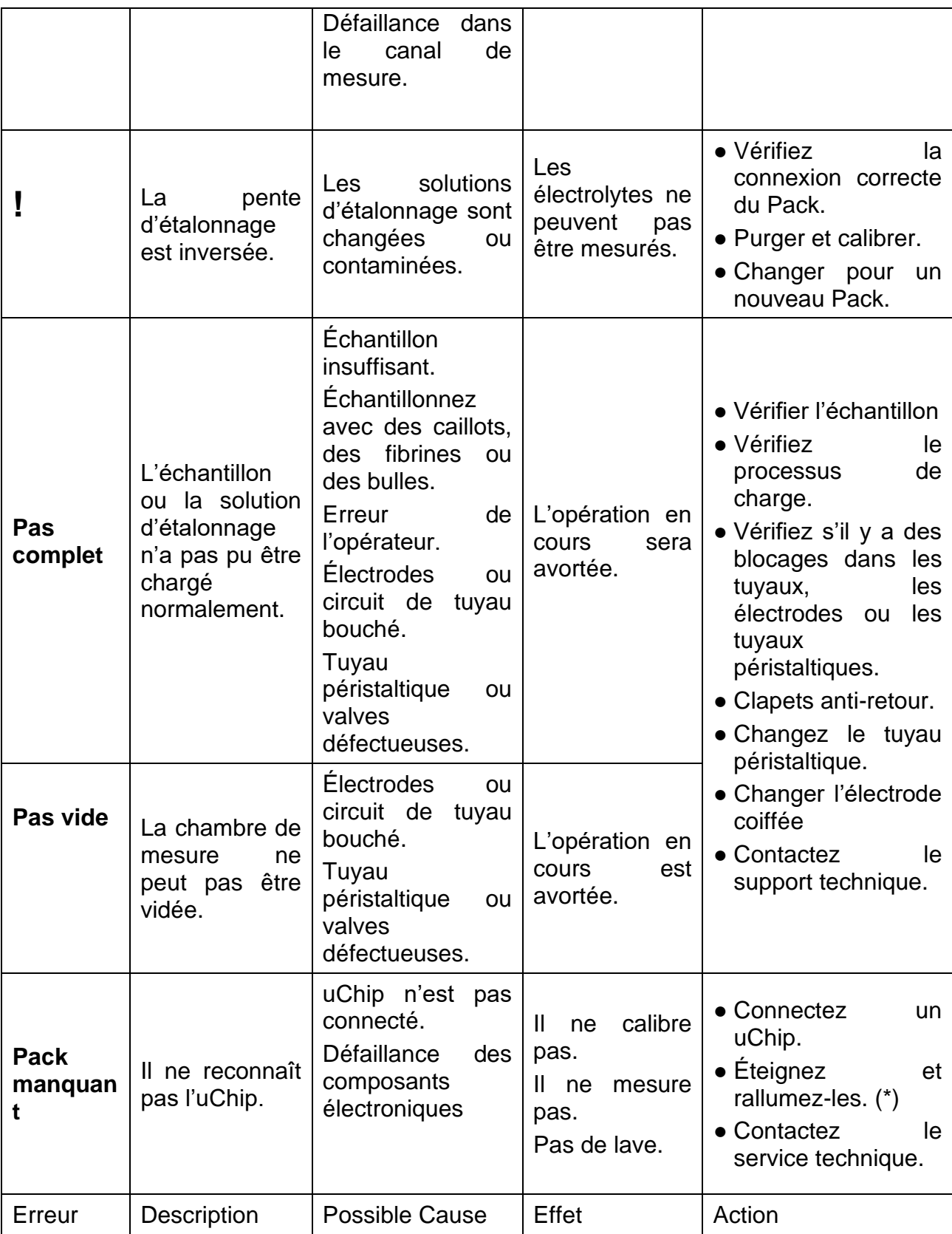

## ANALYSEUR D'ÉLECTROLYTE DIESTRO 103APV4R

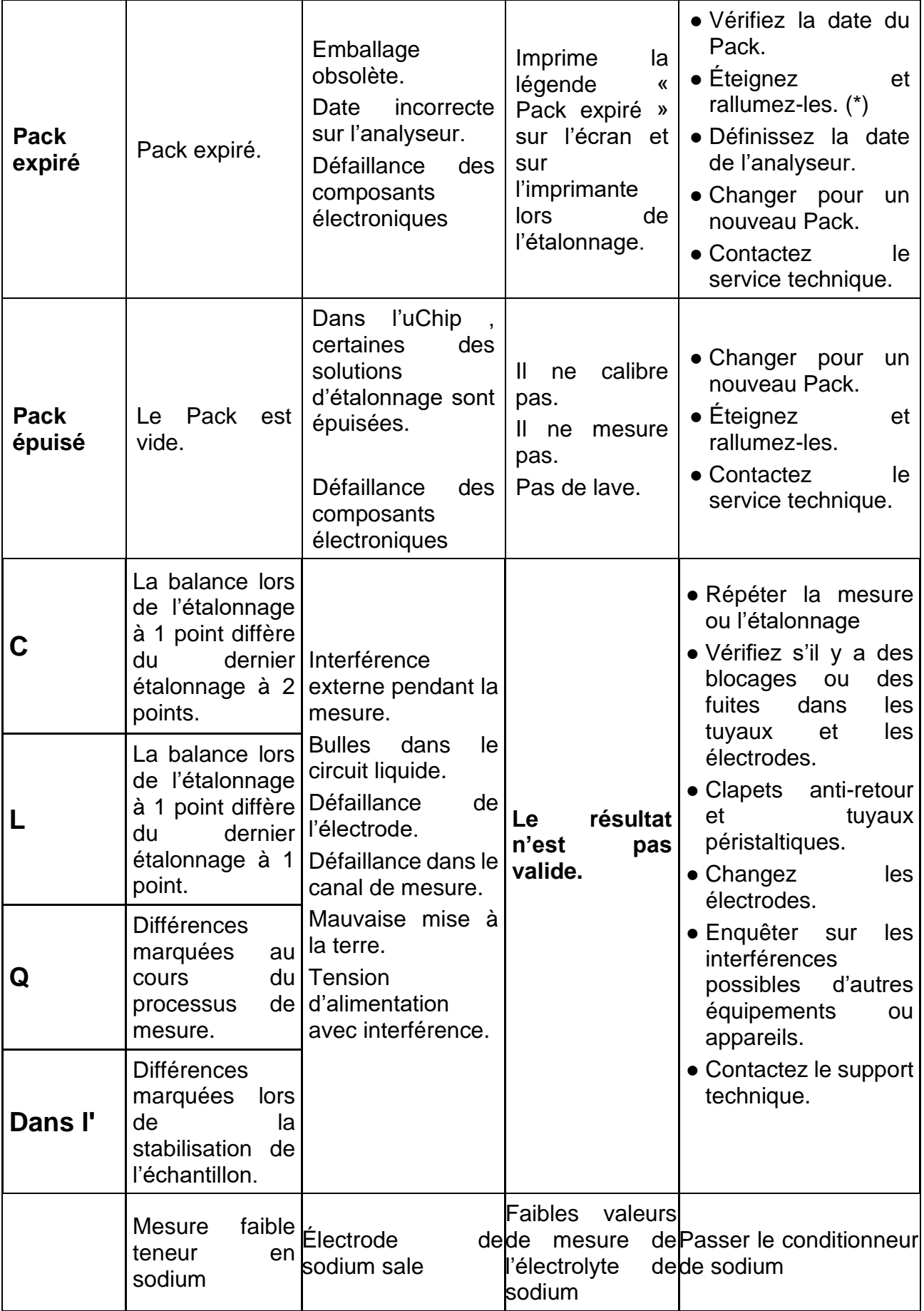

## **18 – ENTRETIEN**

L'analyseur a été conçu pour nécessiter un entretien minimal et facile :

### **1. ENTRETIEN QUOTIDIEN**

#### **1.1 Décontamination de l'analyseur**

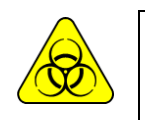

*BIOHAZARD. Les échantillons, les capillaires et les adaptateurs sont potentiellement infectieux. Manipuler avec des gants.* 

- **1.1.1** Maintenir les surfaces de l'établi et de l'analyseur dans des conditions hygiéniques.
- **1.1.2** Nettoyer toutes les surfaces extérieures de l'analyseur avec un chiffon doucement humidifié avec une solution 1:10 d'hypochlorite de sodium.
- **1.1.3** Décontaminer l'orifice de remplissage avec la solution de nettoyage ISE SOLUTION ISE REF IN 0400.

#### **1.2 Nettoyage ISE**

Pour protéger l'analyseur d'une éventuelle contamination et des obstructions et bouchons, effectuez un nettoyage ISE tous les jours.

Il est recommandé de faire le nettoyage ISE à la fin de la journée de travail, afin d'éliminer les éventuels résidus du circuit liquide.

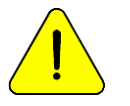

*Si le nettoyage ISE n'est pas effectué quotidiennement, l'analyseur ne continuera pas à fonctionner tant qu'il n'en aura pas terminé.*

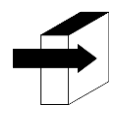

*Voir les sections : « ISE NETTOYAGE ET RINÇAGE ».*

## **2. ENTRETIEN HEBDOMADAIRE**

#### **2.1 Solution de conditionnement au sodium**

Une fois par semaine, effectuez un lavage intensif avec la solution de conditionnement au sodium.

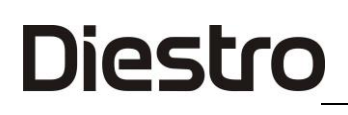

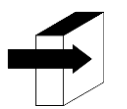

*Voir la section :*

*« CONDITIONNEUR DE SODIUM ».*

### **2.2 Nettoyage interne de l'équipement**

Nettoyez la surface qui dit « garder propre » et toute éclaboussure de substances biologiques avec un chiffon humidifié dans une dilution 1:10 de l'hypochlorite de sodium.

### **3. AUTRES ENTRETIENS ET REMPLACEMENTS DE PIÈCES DE RECHANGE OU DE COMPOSANTS**

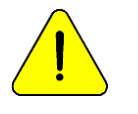

*ACHETEZ UNIQUEMENT DES PIÈCES DE RECHANGE D'ORIGINE.*

Les fréquences indiquées sont celles recommandées, mais elles ne sont que préventives. Ces fréquences peuvent être modifiées en fonction du nombre d'échantillons traités et en fonction des besoins.

Le tableau suivant fournit des instructions, les fréquences recommandées et les personnes autorisées à apporter les modifications :

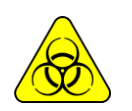

*Précaution. Éléments potentiellement infectieux, jeter selon les lois de votre pays pour le traitement des déchets pathologiques. Manipuler avec des gants.*

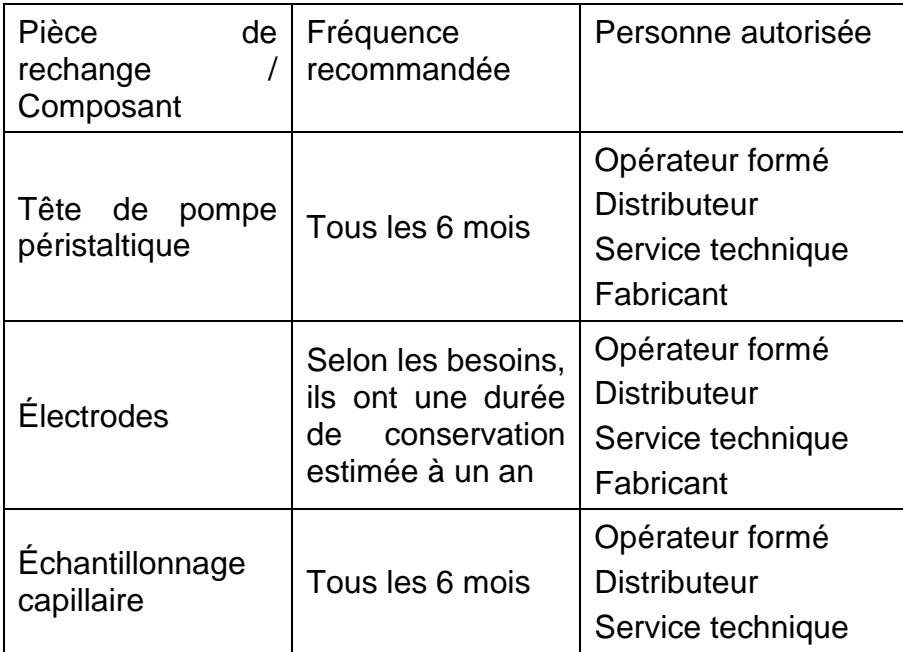

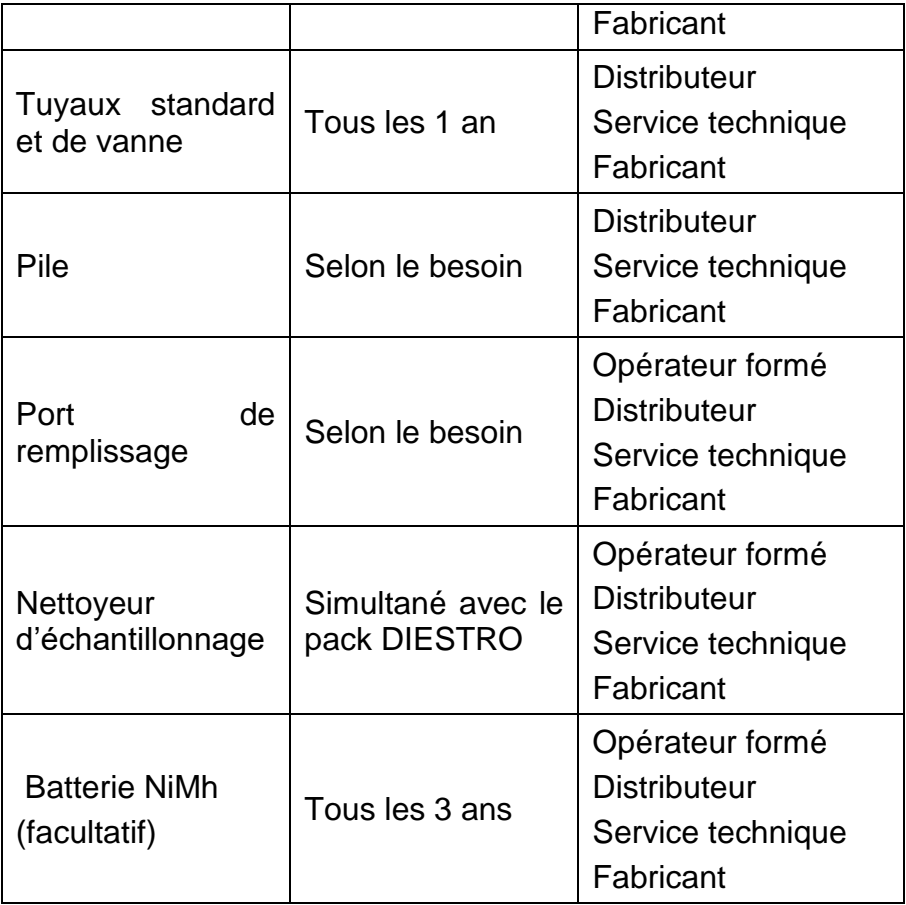

## **4. OUVREZ L'AVANT**

4.1 Desserrez le bouton de serrage à l'aide d'un tournevis ou d'une pièce de monnaie.

4.2 Ouvrez l'avant en l'inclinant vers l'avant.

## **5. MONTER L'AVANT**

5.1 Fermez l'avant.

5.2 Ajustez le bouton de serrage à l'aide d'un tournevis plat ou d'une pièce de monnaie.

## ANALYSEUR D'ÉLECTROLYTE DIESTRO 103APV4R

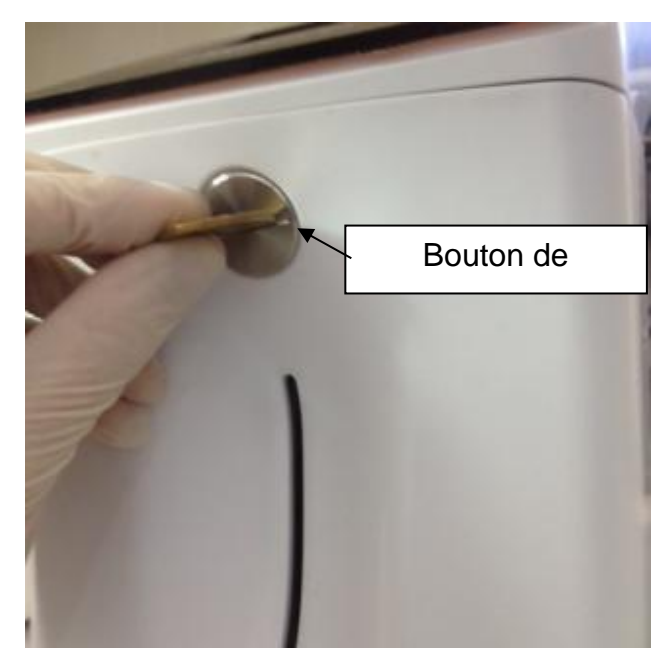

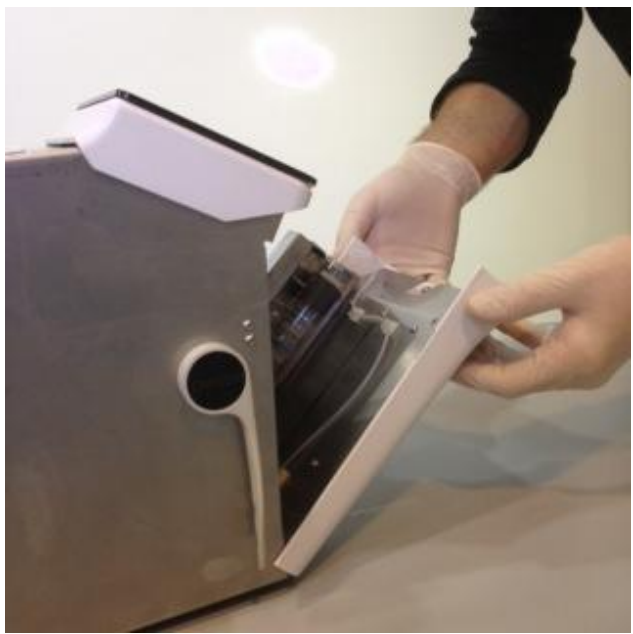

Bouton de serrage avant Ouverture avant

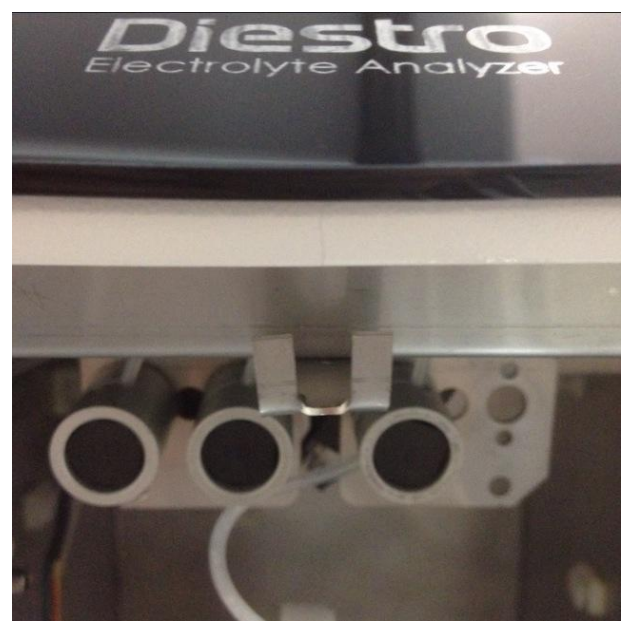

Serrure supérieure

## **6. INSTALLATION/REMPLACEMENT DU NETTOYEUR D'ÉCHANTILLONNAGE DIESTRO**

(Utilisez des gants) - REF IN 0050

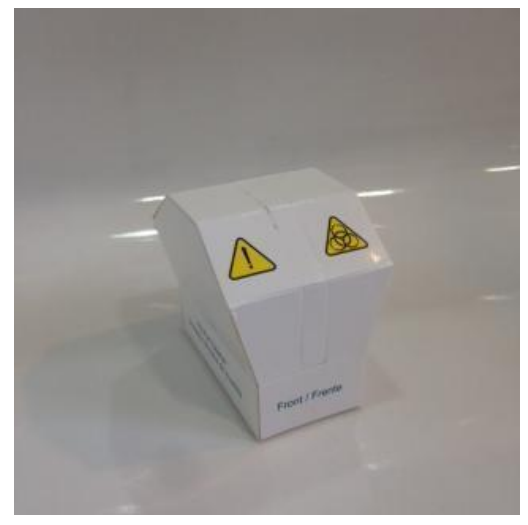

**Nettoyeur** 

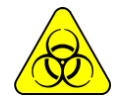

*Portez des gants dans tous les cas.*

La durée de vie du nettoyeur d'échantillonnage est de 800 échantillons pour une consommation estimée à 100 échantillons par jour ou d'une durée de 3 mois pour une consommation de 10 échantillons par jour.

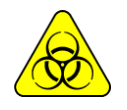

*JS Medicina Electrónica recommande le remplacement simultané du nettoyeur d'échantillonnage par le pack DIESTRO®.*

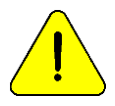

*Notez que si un lavage est effectué sans le nettoyeur de prélèvement d'échantillons, l'analyseur s'égouttera sur la zone située sous le prélèvement d'échantillons.*

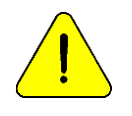

*Notez que si le sang total est passé, le temps pendant lequel le lavage de l'échantillon est efficace peut être diminué par le détachement de caillots ou de fibrines dans le pansement nettoyant.*

- **6.1** Une fois l'analyseur éteint, ouvrez l'avant.
- **6.2** Soulevez soigneusement l'échantillon capillaire jusqu'à ce qu'il prenne une position horizontale, retirez le nettoyant pour échantillons usagé et jetez-le conformément à la réglementation en vigueur relative aux déchets biologiques potentiellement infectieux.
- **6.3** Nettoyez l'aiguille avec un chiffon jetable ou une serviette humidifiée avec la solution de nettoyage Diestro ISE.

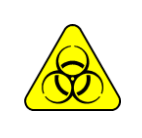

*L'aiguille et le nettoyant d'échantillonnage utilisé peuvent contenir des résidus potentiellement infectieux, faire preuve de prudence, toujours porter des gants, ne pas éclabousser.*

*Jetez le chiffon ou la serviette et le nettoyant pour échantillons utilisés à la suite des clarifications de la section « ÉLIMINATION DES FOURNITURES ».*

**6.4** Ouvrez l'emballage transparent et retirez le sceau de sécurité du nouveau nettoyeur de prélèvement d'échantillons, comme illustré dans la figure.

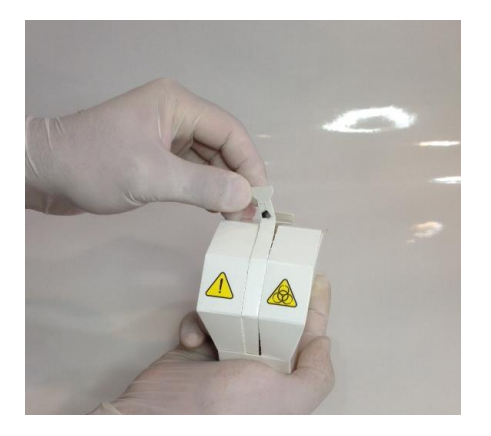

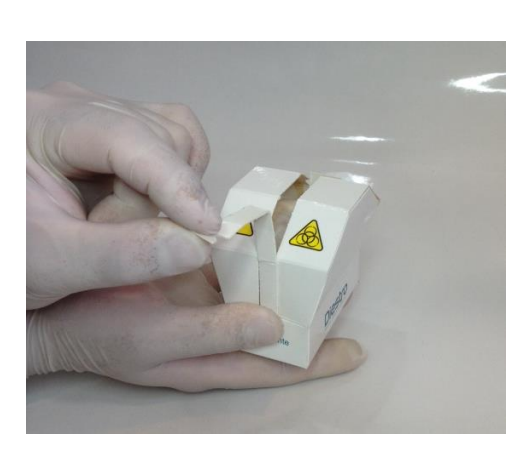

**6.5** Présentez le module de nettoyage DIESTRO à l'avant des guides de position et faites glisser doucement jusqu'à ce que vous vous arrêtiez contre le bas.

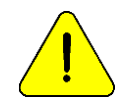

*Assurez-vous que le module de nettoyage est dans la bonne position, étiqueté « Front/Front » vers l'opérateur.*

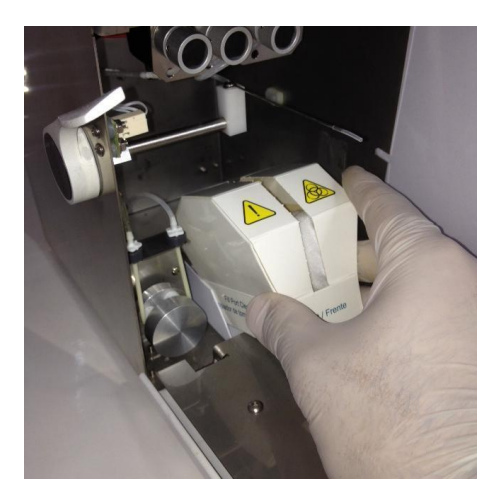

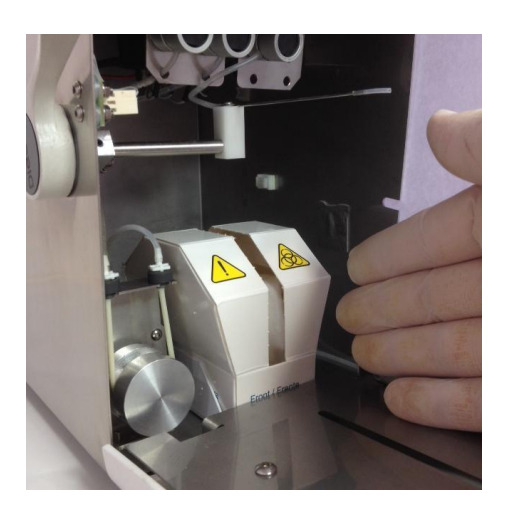

- **6.6** Introduire l'échantillon capillaire dans l'analyseur.
- **6.7** Fermez l'avant de l'analyseur, allumez-le et continuez à utiliser l'équipement normalement.

## **7. TRANSPORT D'ÉQUIPEMENT**

Effectuer le nettoyage ISE et, si nécessaire, nettoyer et décontaminer toutes les surfaces nécessaires de l'équipement.

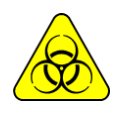

*Portez des gants dans tous les cas.*

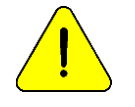

*Éviter d'endommager le cordon d'alimentation pendant le transport ou le stockage de l'équipement. En cas de dommage, changez-le pour un nouveau*

### **7.1 Transport dans le domaine du laboratoire**

Si le transport n'implique pas de mouvements importants, il suffira de vérifier que les vis de fixation de la base du conteneur Pack sont bien ajustées et d'effectuer le transport avec soin, sans basculer ni heurter l'équipement.

### **7.2 Si le transport implique un transfert plus important**

### **Mais il est réinstallé au plus le lendemain procéder comme suit:**

- 1. Débranchez les tuyaux de Std. A, Std.B, Acide lactique (le cas échéant) et déchets.
- 2. Déconnectez l'analyseur.
- 3. Fermez hermétiquement les bouteilles du Pack.
- 4. N'inclinez pas l'équipement.
- 5. S'il est nécessaire de l'emballer pour le transport, utilisez la boîte dans laquelle l'équipement a été livré avec les pièces qui empêchent les chocs et les mouvements. Si une telle boîte n'est pas disponible, utilisez-en une de tailles similaires et remplissez bien les côtés de l'équipement.
- 6. Installez en suivant les étapes d'installation.

### **7.3 Si l'équipement ne doit pas être installé dans plus de deux jours.**

1. Effectuez un rinçage intensif, si l'option TCO2 est présente, effectuez également un rinçage TCO2.

2. Débranchez les tuyaux de Std. A et Std.B. et d'acide lactique (si l'option TCO2 est installée)

- 3. Vidange des tuyaux de l'équipement.
	- a. Dans le menu de la vanne, ouvrez la vanne A et, en mouvement manuel, appuyez sur CW jusqu'à ce qu'il n'y ait plus de liquide dans le tuyau d'évacuation.
	- b. Répétez l'opération en ouvrant uniquement la vanne B.

c. Répétez l'opération en ouvrant uniquement la vanne C. (si l'option sampler est installée)

d. Fermez toutes les vannes.

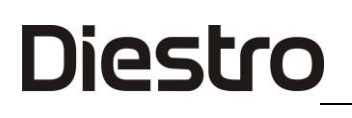

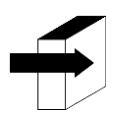

*Voir la section : « POSITIONNEMENT MANUEL ».*

- 3. Connectez un tuyau aux raccords Standard A et B de l'équipement et immergez-le dans de l'eau distillée, puis procédez comme à l'étape 2 pour laver l'ensemble du circuit.
- 4. Répétez l'étape 2 en retirant préalablement les tuyaux de l'eau distillée, jusqu'à ce que tout le circuit soit sec.
- 5. Débranchez la bouteille de déchets.
- 6. Déconnectez l'analyseur.
- 7. Fermez hermétiquement les bouteilles du Pack.
- 8. N'inclinez pas l'équipement.
- 9. S'il est nécessaire de l'emballer pour le transport, utilisez la boîte dans laquelle l'équipement a été livré avec les pièces qui empêchent les chocs et les mouvements. Si une telle boîte n'est pas disponible, utilisez-en une de tailles similaires et remplissez bien les côtés de l'équipement.
- 10. Installez en suivant les étapes d'installation.

## **8. ÉLIMINATION DES DÉCHETS**

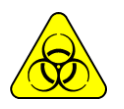

*Portez des gants dans tous les cas.*

Pour l'élimination finale des fournitures, vous devez consulter votre service de santé et de sécurité et / ou le ministère de l'Environnement du lieu où se trouve votre laboratoire.

À titre indicatif, nous suggérons :

- Fermez bien les bouteilles du Pack et considérez comme résidu pathologique.
- Fermez hermétiquement toute bouteille de solutions et considérez-les comme des résidus spéciaux.
- Les pièces de rechange usagées qui étaient probablement en contact avec des échantillons biologiques et qui n'étaient pas correctement désinfectées étaient considérées comme des résidus pathologiques.

## **9. DISPOSITION FINALE DE L'ÉQUIPEMENT**

Pour l'élimination finale de l'équipement , vous devez consulter votre service de santé et de sécurité et / ou le ministère de l'Environnement du lieu où se trouve votre laboratoire.

À titre indicatif, nous suggérons :

Séparer

• **Résidus potentiellement infectieux** , tels que les restes d'échantillons de patients, les emballages et toutes les parties qui ont été en contact avec des échantillons

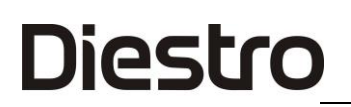

biologiques et qui n'ont pas été correctement désinfectées. (Tubes, électrodes, prélèvement capillaire, etc.)

- **Déchets spéciaux**, tels que les intrants liquides et les éléments utilisés pour le nettoyer, sans potentiel infectieux.
- **Le reste**, qui est l'équipement lui-même, est commodément désinfecté.

Avec chacun de ces groupes identifiés, contactez la ou les entreprises correspondantes dûment autorisées par le Secrétariat de l'environnement de votre juridiction à procéder à la mise au rebut de la même chose.

## **19 - SERVICE**

## **1. APERÇU**

L'analyseur dispose d'un menu à l'usage du fabricant ou du personnel autorisé, qui permet d'évaluer le fonctionnement du circuit hydraulique et l'état des électrodes.

Circuit hydraulique de l'analyseur (sans TCO2)

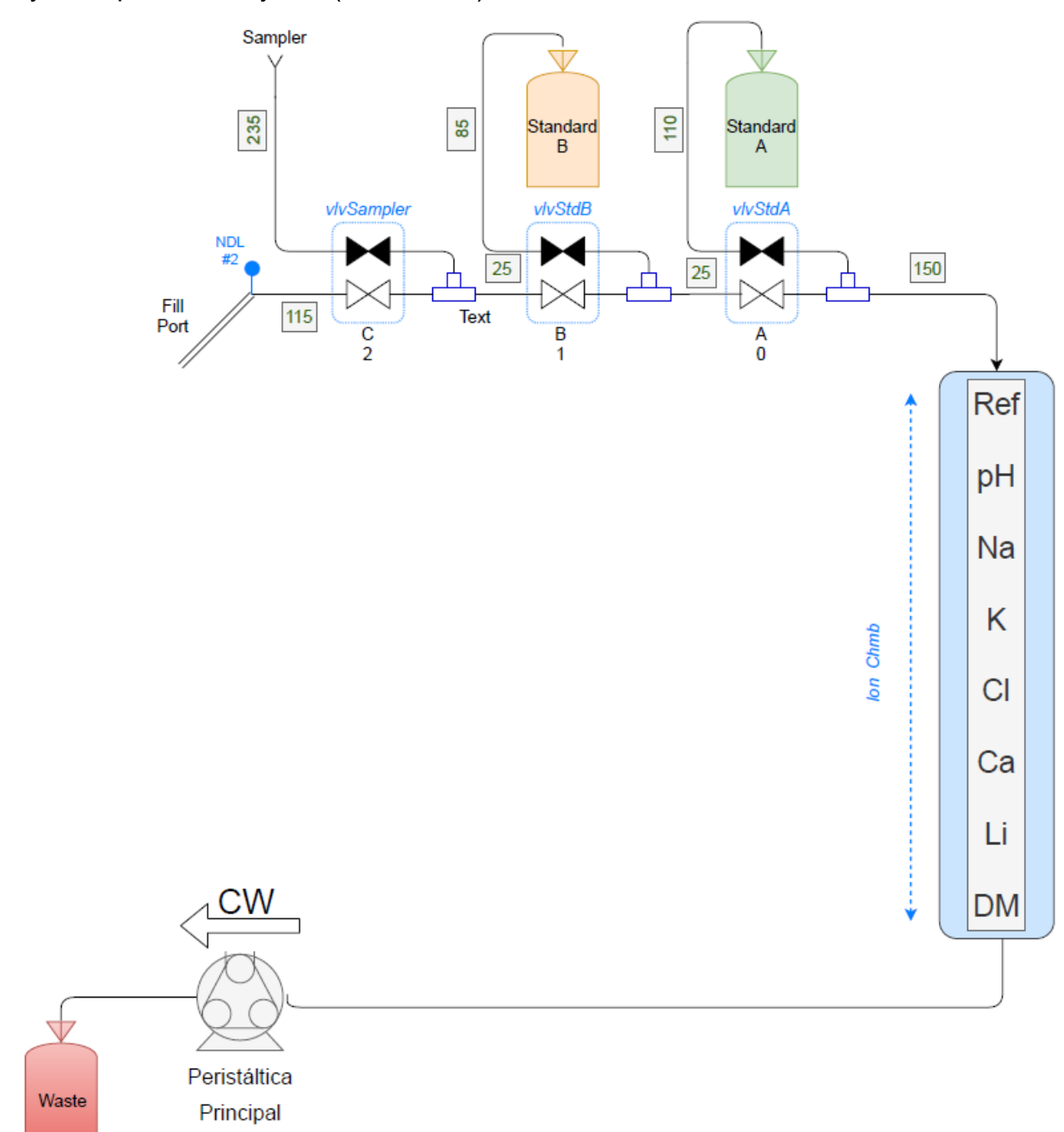

### **Diagramme de connexion de l'analyseur**

## Circuit hydraulique de l'analyseur (avec TCO2)

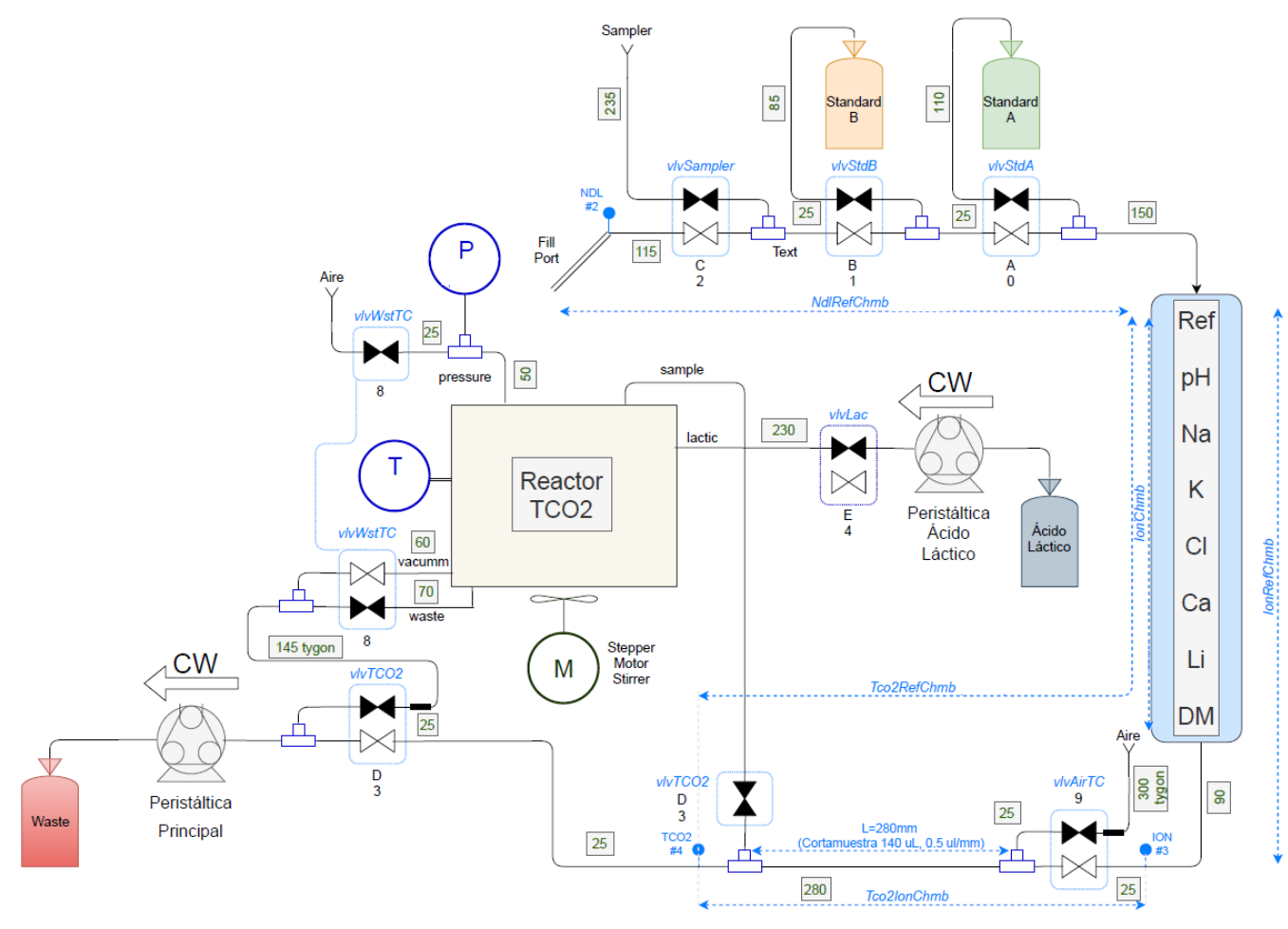

## Notes:

- L'échantillonneur est facultatif
- Le nombre d'électrodes dépend de la configuration de l'équipement (l'image montre le train d'électrodes disponible le plus large).

## **2. ACCÈS AU MENU SERVICE**

**2.1.** Pour accéder au menu de maintenance manuelle, accédez à :

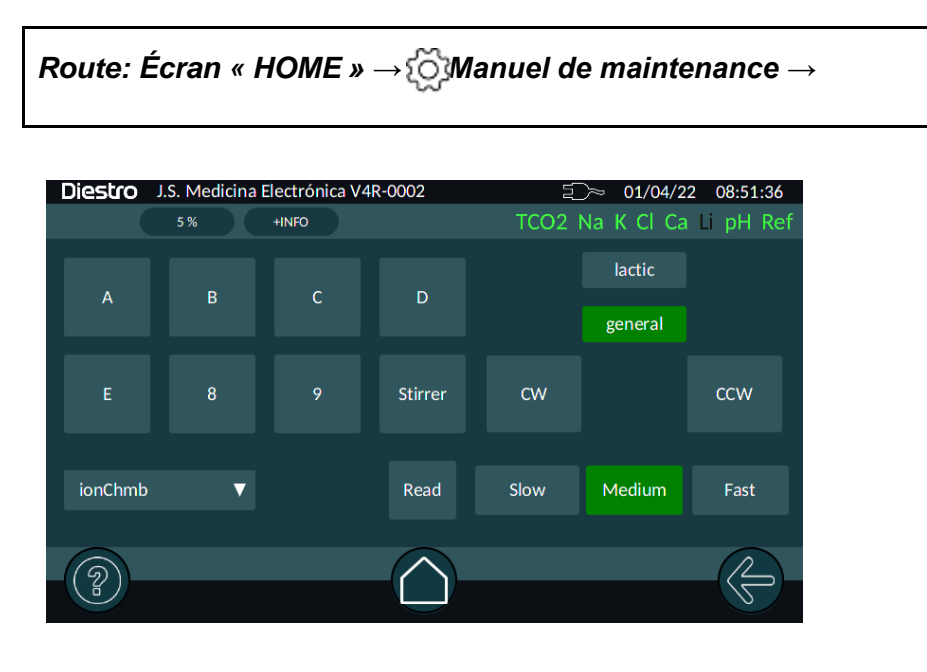

Pour positionner manuellement StdA, appuyez sur le bouton « A », puis sur CW (avec General Persitáltica activé), jusqu'à ce que le liquide soit amené à la position souhaitée.

En appuyant sur « Lire », vous pourrez voir la conductivité dans le détecteur sélectionné (voir carte)

- R : StdA
- B: StdB
- C: Échantillon par FP/Sampler

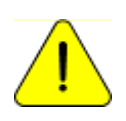

*Il n'est pas conseillé d'ouvrir plus d'une vanne en même temps, car cela peut provoquer l'entrée d'air dans le circuit hydraulique. Si nécessaire, purgez l'analyseur après le test.*

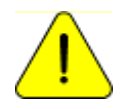

*Ne gardez pas les vannes ouvertes trop longtemps. Appuyez sur Échap. ne ferme pas les vannes ouvertes.*

Pour modifier les valeurs de seuil, accédez à :

*Route: Écran « HOME »* → → *Me (* $\bigcirc$  *Paramètres* → Seuils de détection

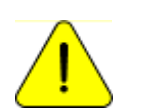

*À manipuler uniquement par des techniciens formés. Cela affectera la circulation des liquides au cas où il serait mal modifié.*

**2.2.** Pour accéder au menu de maintenance automatique, accédez à :

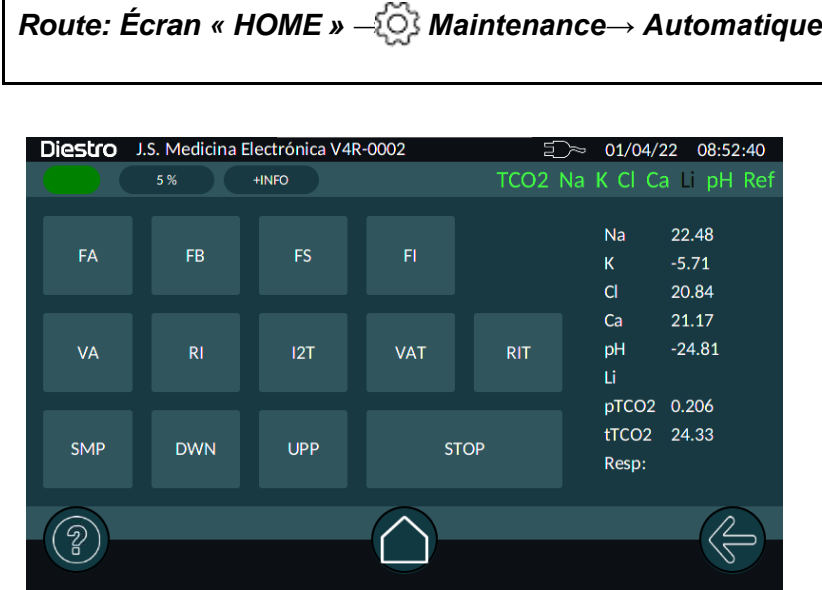

#### **Positionnement automatique :**

- **FA** : Positionnez StdA sur la chambre ION.
- **FB** : Positionnez StdB sur la chambre ION.
- **FS** : Load Sample from the FillPort (nécessite un port de remplissage)
- **FI** : Déplacez l'échantillon chargé vers la chambre ION.
- **VA**: Camber ION vide.
- **RI**: Rinçage normal
- **I2T** : Déplacez l'échantillon de la chambre à électrodes vers le réacteur TCO2.
- **TVA**: Réacteur TCO2 vide.
- **RIT**: Rinçage du réacteur TCO2
- **SMP** : Sélectionnez le mode Sampler
- **DWN** : Abaissez l'aiguille de l'échantillonneur jusqu'à ce que du liquide soit trouvé
- **UPP** : Soulevez l'aiguille de l'échantillonneur

**2.3.** Pour accéder au menu de maintenance de l'échantillonneur, accédez à : (Disponible uniquement pour les analyseurs d'échantillonneurs)

*Route: Écran « HOME » → → Maintenance → Sampler*

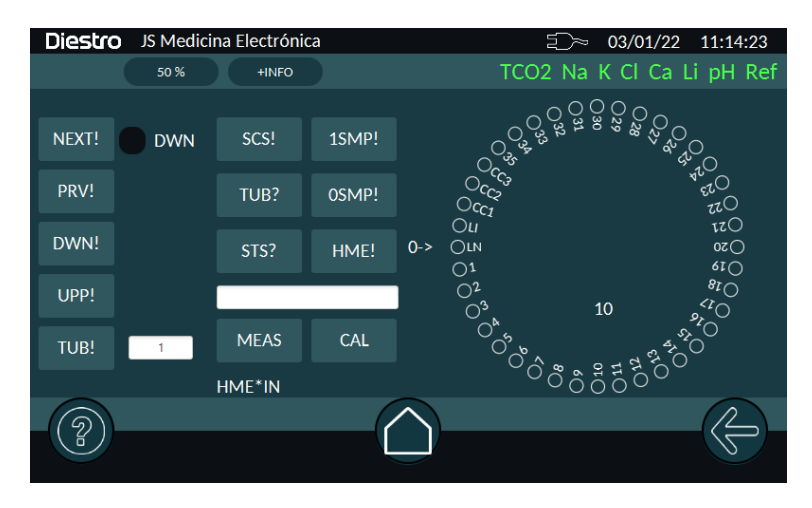

## **3. EXAMEN ET ÉVALUATION DE L'ÉTAT DES ÉLECTRODES**

Lorsqu'il y a une solution dans la chambre de mesure, l'analyseur peut mesurer la tension (mV) dans le train d'électrodes, proportionnelle à la concentration de chaque électrolyte.

La tension observée permet à l'opérateur d'évaluer :

- Stabilité de l'électrode: La tension sans variations significatives implique des électrodes stables (il est nécessaire d'attendre un temps de stabilisation -15 secondes- à partir du moment où l'échantillon est chargé).
- Gain d'électrode: Différences entre les tensions générées par le StdA et le StdB.

Dans certains cas , il peut être utile de déterminer la tension générée par certains échantillons dans la chambre de mesure.

Le positionnement de chaque solution ou échantillon d'étalonnage dans la chambre de mesure peut être effectué à la fois manuellement (fenêtre manuelle) et automatiquement (fenêtre automatique). Veuillez noter que les normes consommées à partir de l'emballage en mode manuel ne seront pas réduites, de sorte que le pack aura en fait moins de liquide que celui signalé.

## **4. MESURE DE L'ÉCHANTILLON mV**

Mesurer les tensions correspondant aux électrodes installées dans l'équipement.

Les mV indiqués (différence mV entre l'électrode en question et l'électrode de référence), sont proportionnels à la concentration de chaque ION (Interprétation des résultats obtenus).

Le résultat obtenu pour le Std. A et le Std.B, permet de vérifier le gain de chaque électrode en mV.

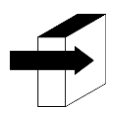

*Voir la section : « SPÉCIFICATIONS TECHNIQUES » → « Plage de gain d'électrode »*

## **20 – REMPLACEMENT DES ÉLECTRODES**

## **1. REMPLACEMENT DES ÉLECTRODES**

Achetez des pièces de rechange d'origine auprès du fabricant et du vendeur autorisé. Pour remplacer une électrode, effectuez la séquence suivante :

- **1.1.** Débranchez l'alimentation du secteur.
- **1.2.** Ouvrez l'avant de l'analyseur et le couvercle de l'électrode pour accéder aux électrodes, retirez la vis d'arrêt par la droite et ouvrez le couvercle de l'électrode.
- **1.3.** Retirez le verrou de l'électrode en desserrant la vis à l'arrière.
- **1.4.** Débranchez le connecteur de l'électrode à remplacer.
- **1.5.** Desserrez la ou les bornes de toutes les électrodes à droite de celle à changer, déplacez-les toutes un peu vers la droite, les électrodes sont jointes avec des raccords en silicone qui les rejoignent sous pression.
- **1.6.** Retirez l'électrode défectueuse.
- **1.7.** Placez la nouvelle électrode avec les raccords et fixez-les à ceux qui correspondent.
- **1.8.** Remplacez le verrou de l'électrode (electrode lock).
- **1.9.** Rebranchez les connecteurs d'électrode aux bornes correspondantes.
- **1.10.**Remplacez le couvercle de l'électrode et fermez l'avant de l'analyseur.
- **1.11.**Connectez le bloc d'alimentation, allumez l'analyseur et vérifiez qu'il est correctement étalonné.

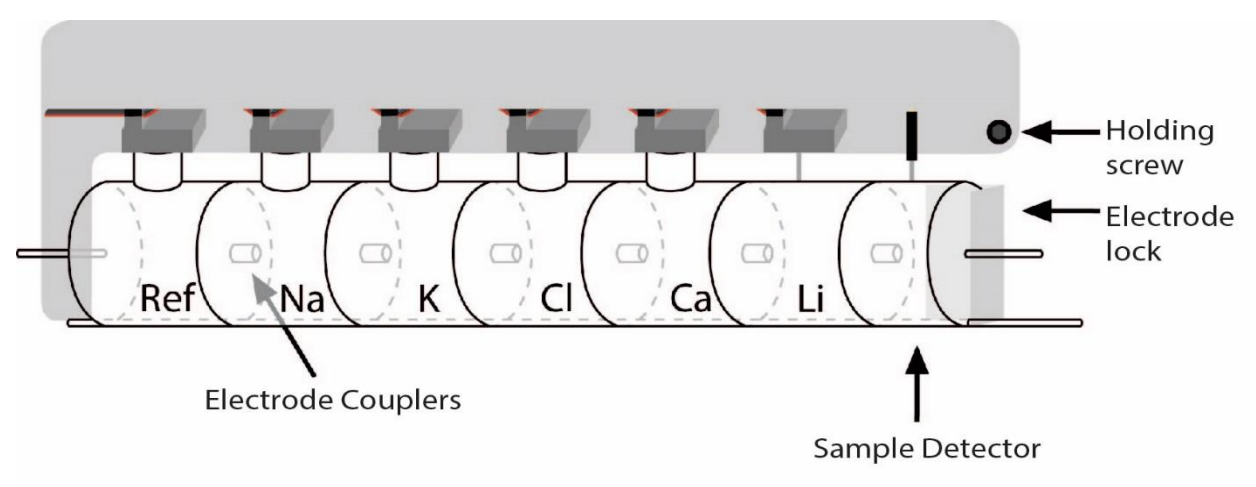

 **Fig. 40 : Train d'électrodes**

## ANALYSEUR D'ÉLECTROLYTE DIESTRO 103APV4R

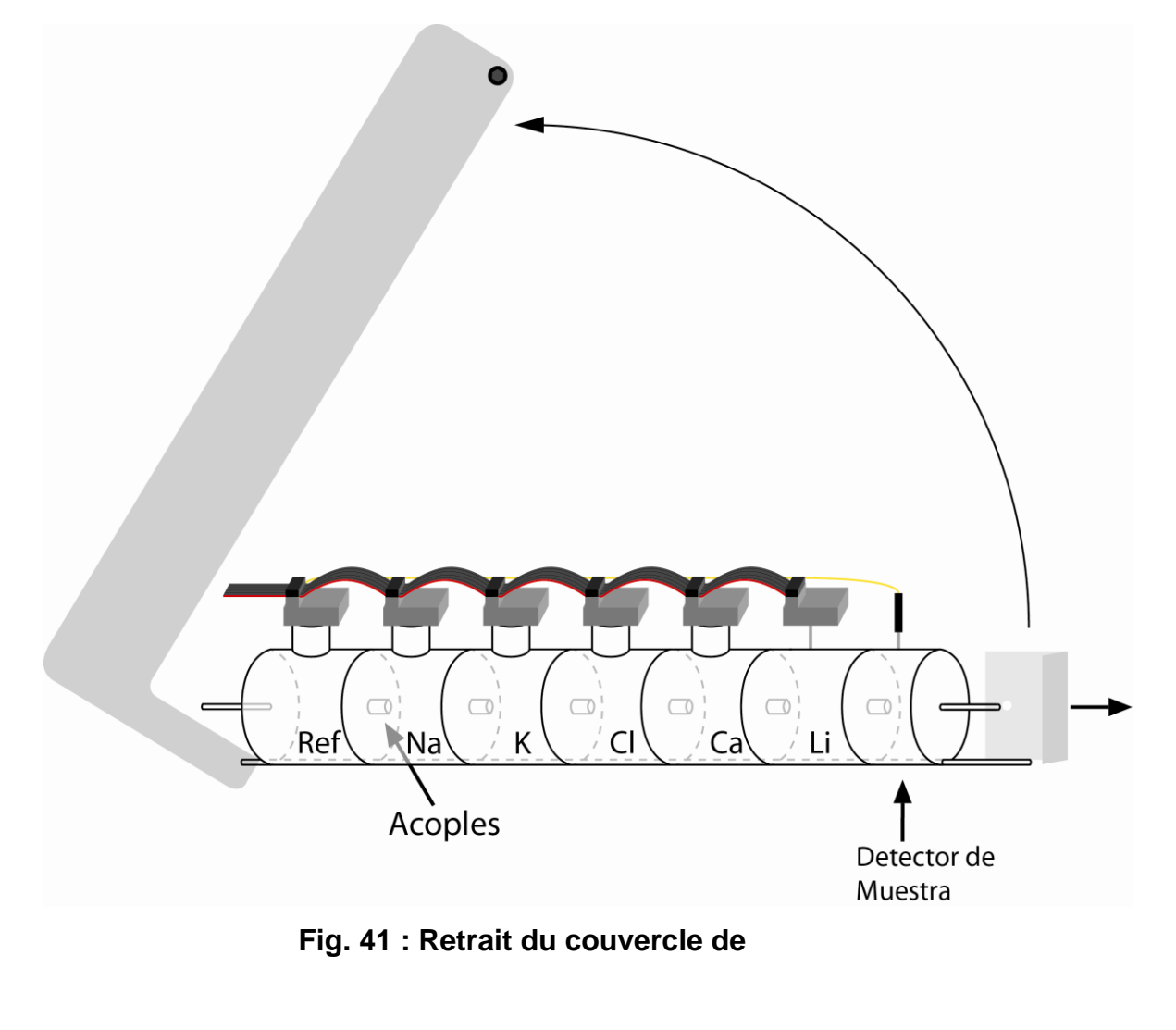

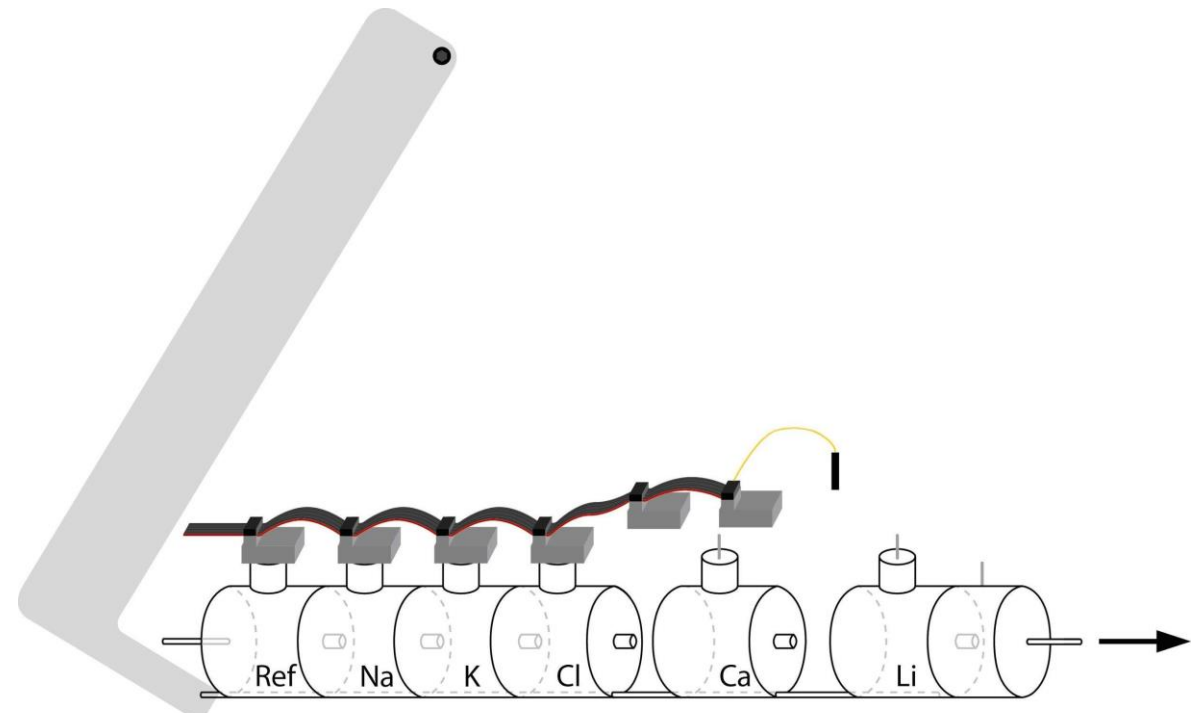

## **Fig. 42 : Séparation du train d'électrodes.**

## **21 - REMPLACEMENT DU PAPIER D'IMPRESSION**

Pour remplacer le rouleau de papier thermique , effectuez la séquence suivante : **1.** Ouvrez le couvercle du porte-rouleau en tirant doucement de la fente.

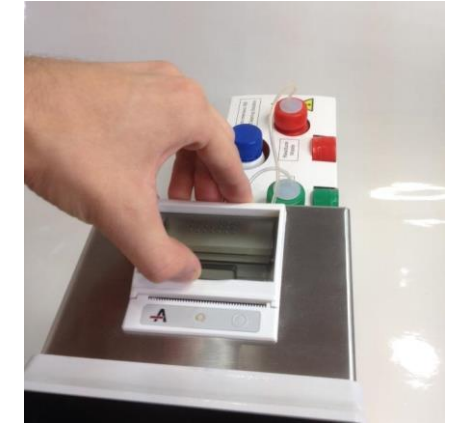

### **Ouverture de porte roulante**

2. Remplacez le rouleau et retirez l'extrémité du papier comme décrit dans l'image.

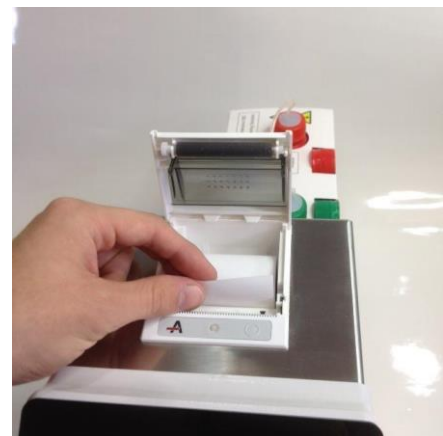

**Changer le rouleau de papier**

 **3.** Fermez le couvercle du porte-rouleau.

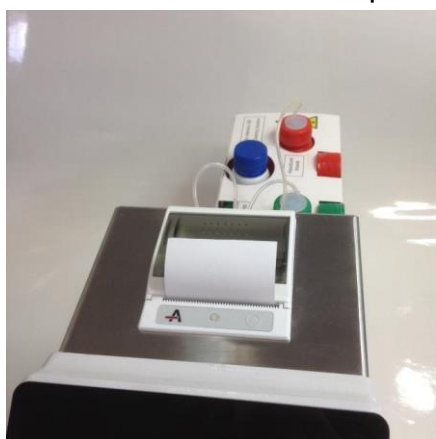

92 JS Médicis Electrónica

## **Porte-rouleau fermé 22 - RÉCONFORT PÉRISTALTIQUE DE LA TÊTE**

Après le changement de tête péristaltique, il sera nécessaire d'effectuer une purge.

**1.** À l'arrière de l'équipement, débranchez les tuyaux péristaltiques des deux accouplements.

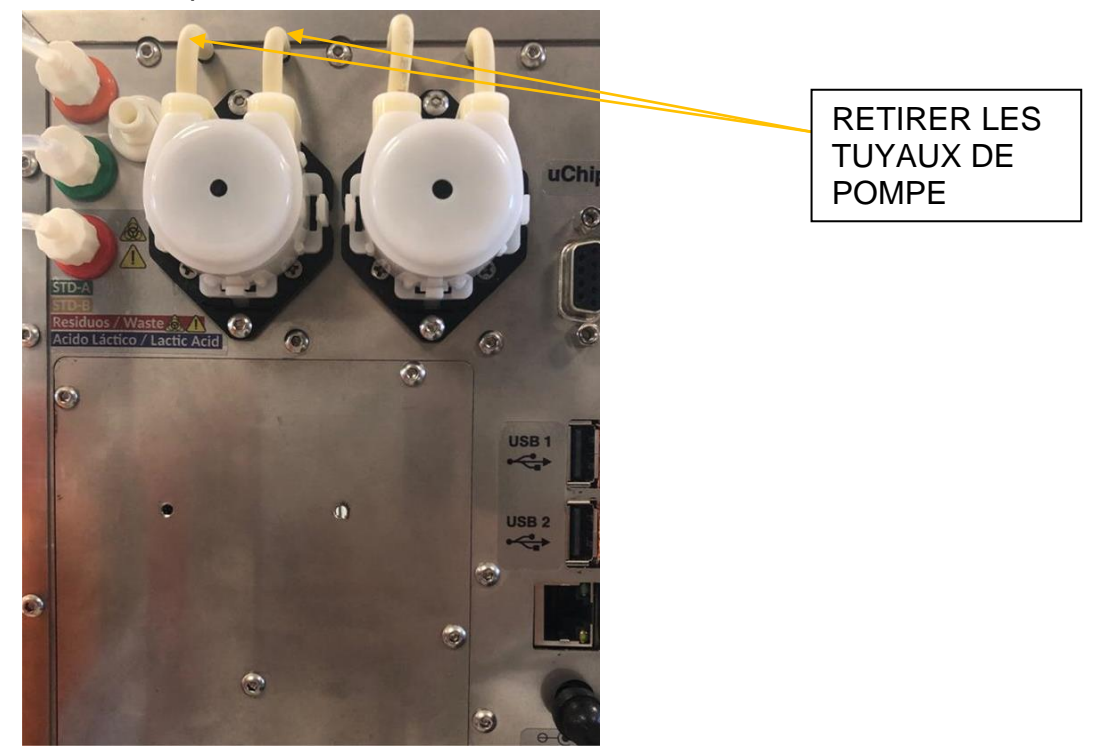

Retirez la tête en appuyant en même temps sur ses verrous latéraux

## ANALYSEUR D'ÉLECTROLYTE DIESTRO 103APV4R

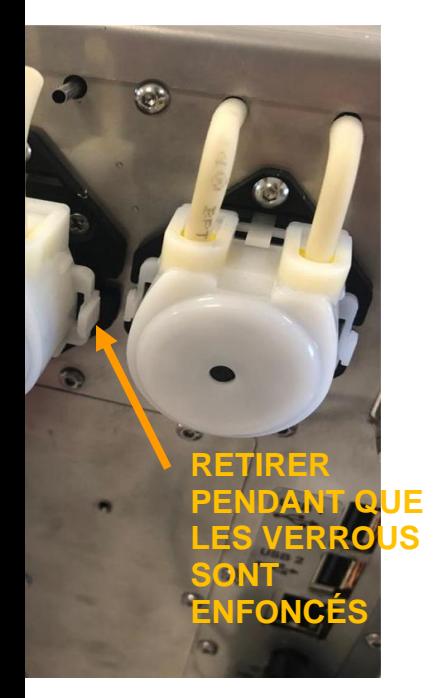

#### **SERRURES**

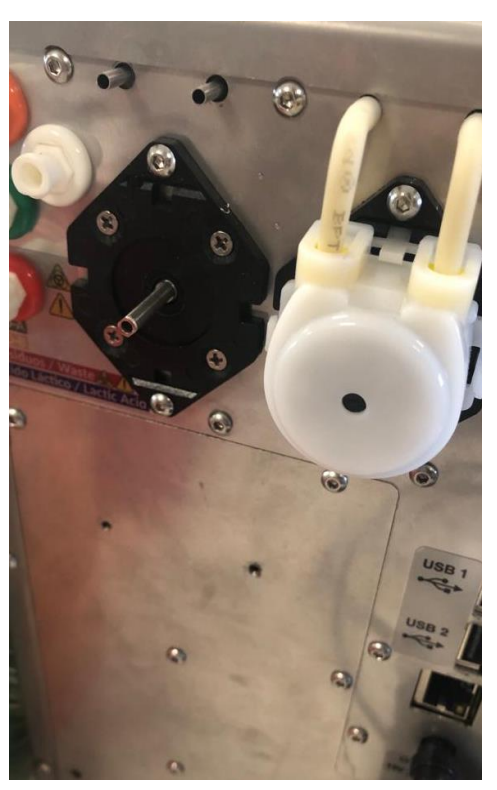

Vue du péristaltique sans tête

- 3. Placez la nouvelle tête en appuyant vers l'équipement et connectez les tuyaux.
- 4. Effectuer une purge

## **REMPLACEMENT DE L'AIGUILLE DU PORT DE REMPLISSAGE 23**

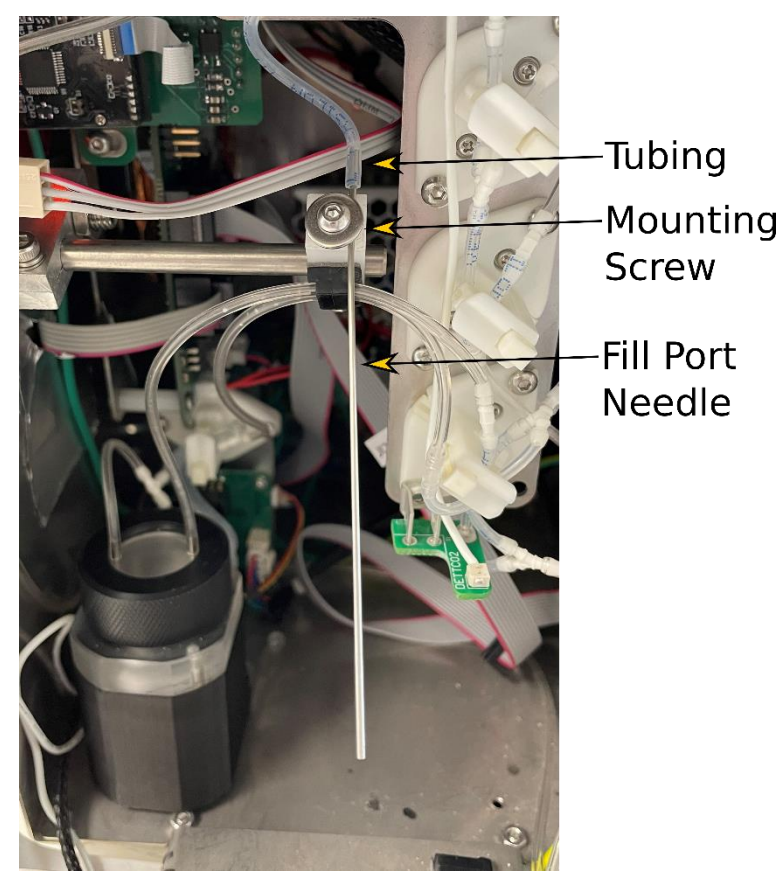

### **Port de remplissage rétractable**

### **1. Changement de la pointe**

- **1.1** Ouvrez l'avant pour accéder à l'ensemble du port de remplissage.
- **1.2** Retirez la pointe qui enveloppe le capillaire en acier inoxydable.
- **1.3** Placez le nouveau pourboire et laissez-le dans la même position.
- **1.4** Fermez l'avant.
- **2. Changement de l'aiguille de l'orifice de remplissage** (capillaire en acier inoxydable)
	- **2.1** Ouvrez l'avant de l'analyseur.
	- **2.2** Retirer le tuyau du capillaire en acier inoxydable.
	- **2.3** Desserrez (sans retirer) la vis qui fixe le capillaire en acier inoxydable et retirez-le.
	- **2.4** Insérez la pointe à l'extrémité du nouveau capillaire en acier inoxydable en laissant à l'extrémité inférieure qui dépasse d'environ 1,5 cm.

**2.5** Placez le nouveau capillaire en acier inoxydable en vérifiant qu'il correspond à la fente du support en téflon et ajustez la vis.

**2.6** Vérifier que le capillaire en acier inoxydable est aligné et n'entre pas en collision avec les bords de la rainure à l'avant.

**2.7** Reconnectez le tuyau au capillaire en acier inoxydable[.](#page-96-0)

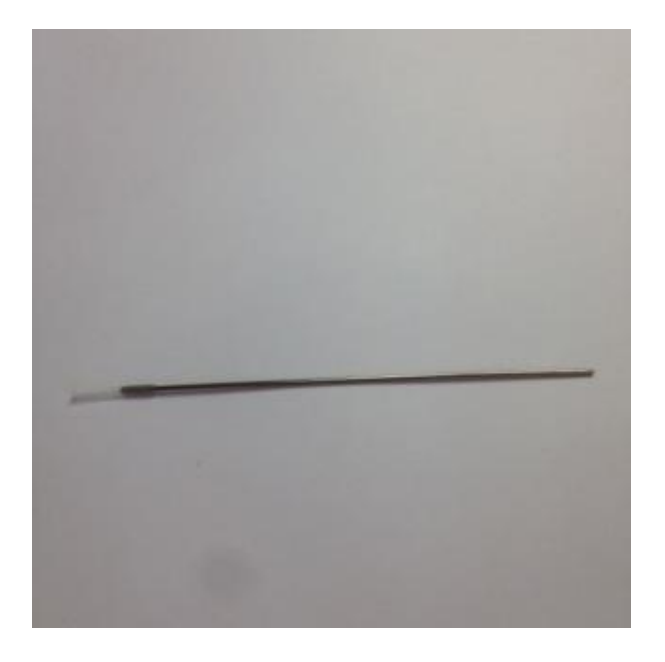

<span id="page-96-0"></span>Échantillonnage à l'aiguille avec pointe placée

## **25– AUTOSAMPLER (facultatif)**

Diestro

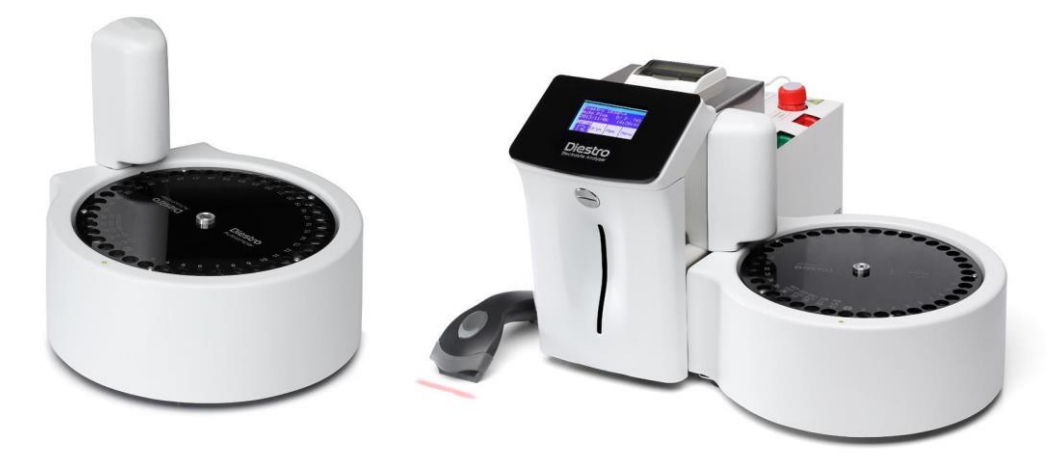

### **1. APERÇU**

L'échantillonneur automatique permet de mesurer automatiquement jusqu'à 40 échantillons. En ayant l'option de lecteur de code-barres interne, il permet l'identification automatique des échantillons.

Les échantillons peuvent être prélevés dans un tube primaire, un tube pédiatrique primaire ou des gobelets d'échantillon.

Il existe différentes applications, bien que le nombre maximum d'échantillons soit de 40, prenez en compte:

- Lors de l'utilisation du lavage normal (recommandé), les positions sont réduites à 39. La solution utilisée pour le lavage normal est une solution physiologique et le tube est rempli presque à ras bord.
- Si un lavage intensif est utilisé à la fin de la mesure, il est réduit à 38 positions.
- Lorsque j'utilise Prime, je réduis également une position, laissant 37 positions.
- Si un contrôle de qualité est effectué, selon qu'il s'exécute sur 1, 2 ou 3 niveaux, les positions seront réduites à 36, 35 ou 34.
- Dans le cas de l'utilisation de l'échantillonneur automatique pour effectuer uniquement un contrôle de qualité, les 3 positions des commandes et le lavage normal seront nécessaires.

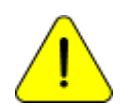

*Soyez prudent avec les échantillons auxquels vous souhaitez mesurer le calcium. L'exposition à l'air des mêmes causes diminue la valeur du calcium en raison de la génération de carbonate de calcium.*

#### **2. INSTALLATION**

- 1. L'échantillonneur automatique sera livré dans une boîte séparée. Retirez l'échantillonneur afin de l'attacher à l'analyseur.
- 2. Dévissez le protecteur de l'aiguille afin de découvrir l'aiguille. Utilisez la clé Allen fournie.

## ANALYSEUR D'ÉLECTROLYTE DIESTRO 103APV4R

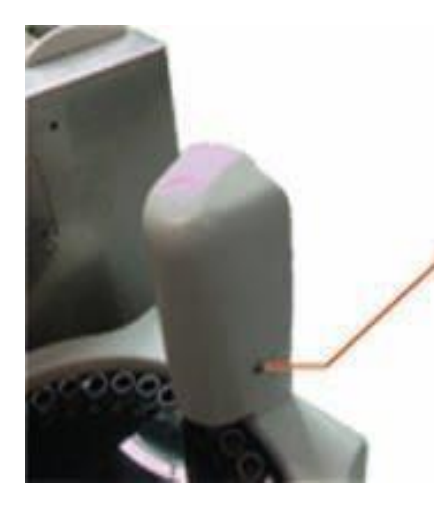

Retirez cette vis

3. Connectez le câble plat au connecteur de câble sur le côté de l'analyseur. Faites de même avec le tube.

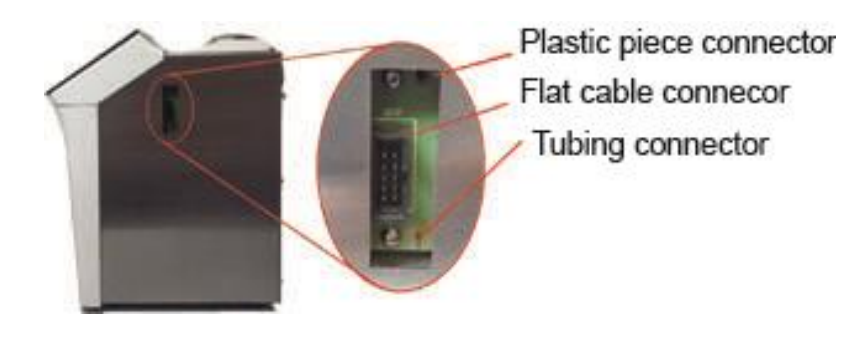

4. Collez le câble plat sur l'armoire de l'analyseur avec le ruban adhésif double face fourni. Vissez la pièce en plastique à l'armoire de l'analyseur.

Pièce en plastique

.

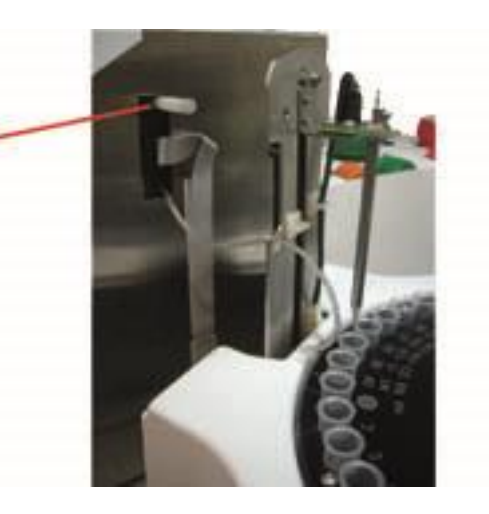

5. Rapprochez l'échantillonneur de l'analyseur. Alignez la pièce en plastique avec l'échantillonneur et vissez-les ensemble.

## ANALYSEUR D'ÉLECTROLYTE DIESTRO 103APV4R

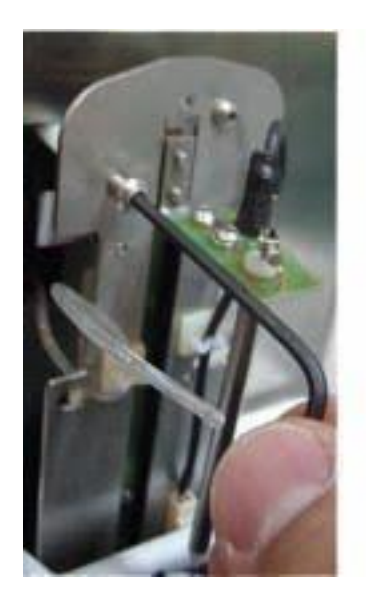

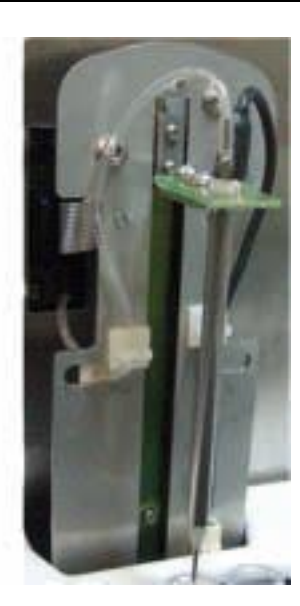

6. Mettez le couvercle de l'aiguille et vissez-le.

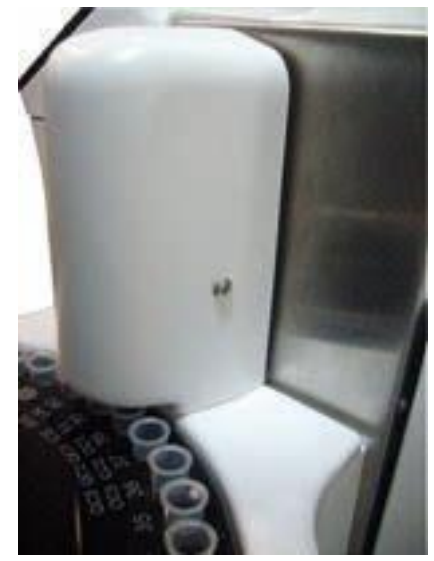

I

6. Maintenant, branchez le bloc d'alimentation et effectuez une purge.

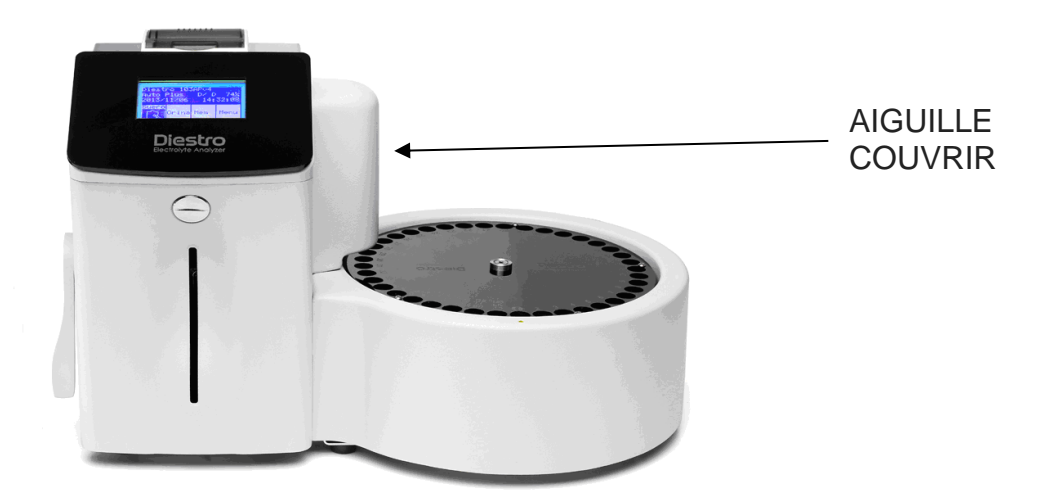

## **3. MESURE À L'AIDE DE L'ÉCHANTILLONNEUR AUTOMATIQUE**

Pour accéder au menu Autosampler , appuyez sur le bouton « Sampler » sur l'écran d'accueil

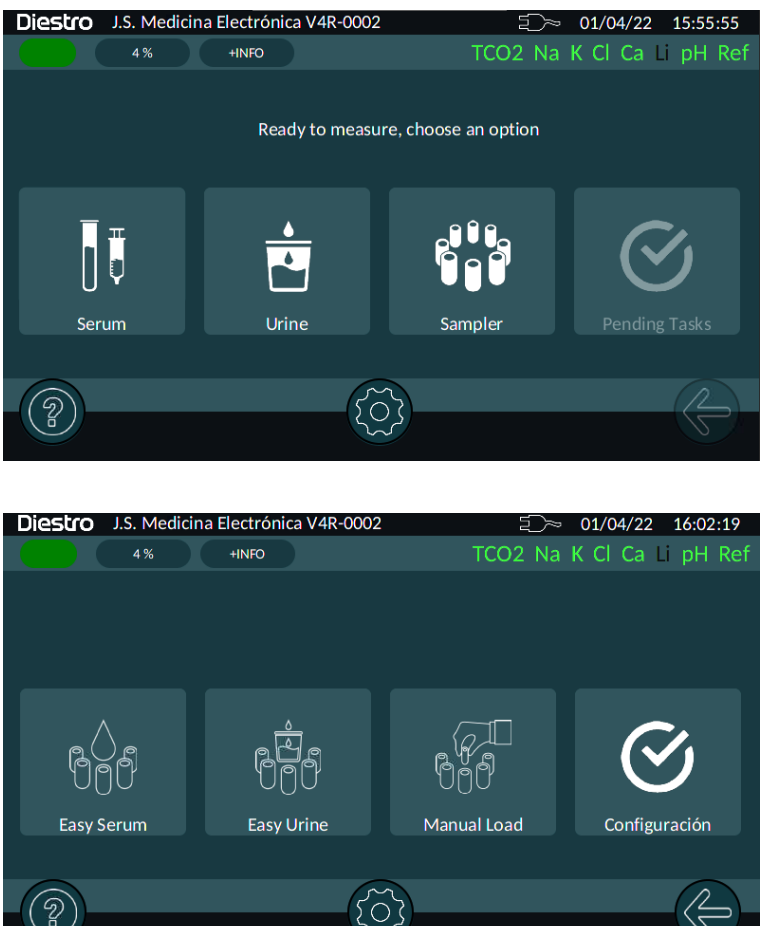

L'équipement a trois façons d'effectuer la mesure avec l'échantillonneur automatique:

### **a. Sérum facile**

101 JS Médicis Electrónica

### **b. Urine facile**

En appuyant sur ce bouton , l'échantillonneur effectue un balayage de tous les tubes et s'il trouve une étiquette avec un code-barres valide, il l'utilise pour identifier le tube dans cette position. Tous les tubes doivent contenir le même type d'échantillon, dans ce cas du sérum ou de l'urine que le cas du bouton enfoncé.

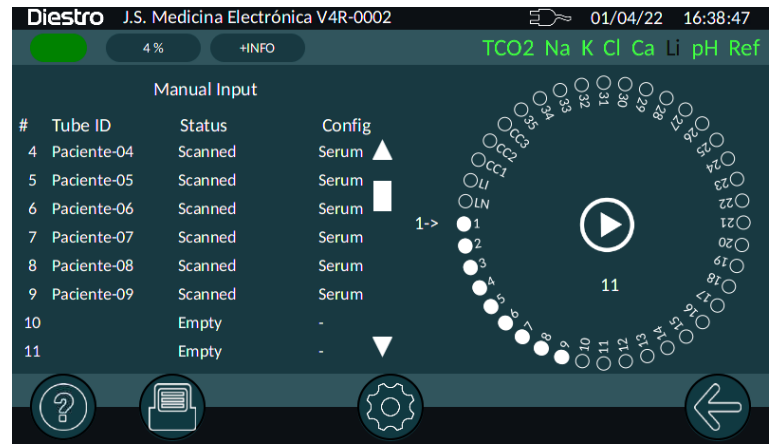

À la fin de la numérisation de tous les tubes seront positionnés à nouveau dans ceux qui n'avaient pas ou ne pouvaient pas lire l'étiquette, l'écran suivant apparaîtra avec les options suivantes:

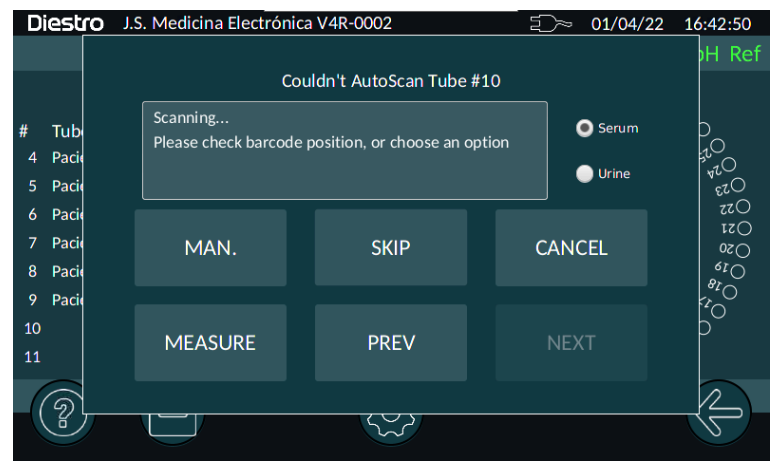

#### **HOMME**. (Manuel)

Il vous permet de saisir un ID manuellement avec le clavier à l'écran ou un clavier/ scanner externe.

### **SAUTILLER**

Sautez ce tube.

### **ANNULER**

Abandonne l'analyse.

#### **MESURER**

La mesure des tubes scannés commence.

### **c. Chargement manuel**

Dans ce mode, l'équipement sera positionné dans la position de chargement manuel du tube #1 et l'écran suivant apparaîtra:

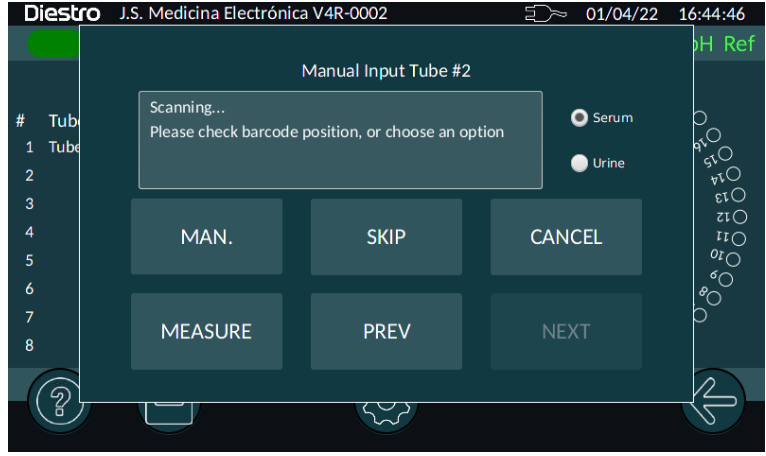

Nous chargeons le premier échantillon en position 1 du disque tubulaire de l'échantillonneur et sélectionnons le sérum ou l'urine en fonction de ce que nous voulons mesurer.

Si nous voulons faire des mesures de sérum et d'urine , nous devons placer tous les sérums ensemble et toute l'urine ensemble, sans mélanger l'ordre les uns avec les autres, afin d'obtenir une meilleure mesure.

#### **HOMME**. (Manuel)

Il vous permet de saisir un ID manuellement avec le clavier à l'écran ou un clavier/ scanner externe.

#### **SAUTILLER**

Sautez ce tube.

#### **ANNULER**

Abandonne l'analyse.

#### **MESURER**

La mesure des tubes scannés commence.

#### **PREV**

Positionnez l'échantillonneur sur le tube précédent.

### **4. FAÇONS DE CHARGER L'ÉCHANTILLON DANS L'ÉCHANTILLONNEUR AUTOMATIQUE.**

L'échantillon peut être chargé à partir d'un tube d'échantillonnage ou d'une tasse.

103 JS Médicis Electrónica

Pour charger à partir d'une tasse d'échantillon, placez d'abord un tube primaire vide, puis placez la tasse d'échantillon à l'intérieur du tube.

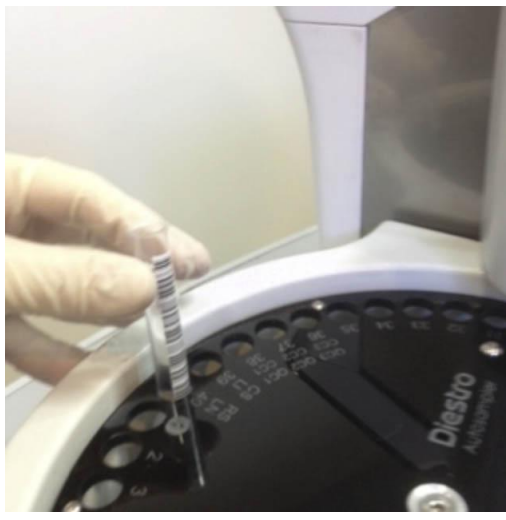

 $\mathbf{I}$ **Chargement d'un tube dans l'échantillonneur**

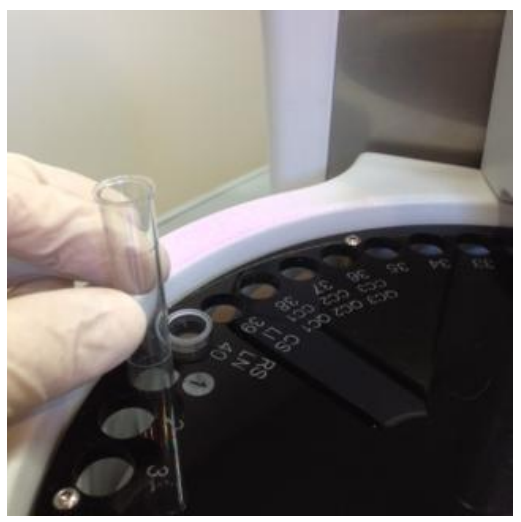

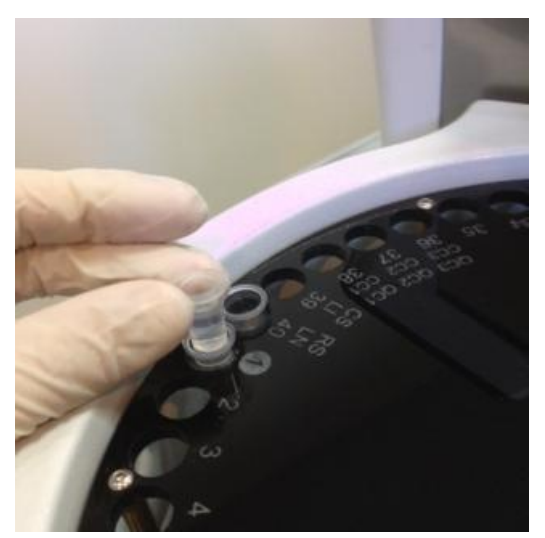

**Chargement à partir de la tasse d'échantillon**

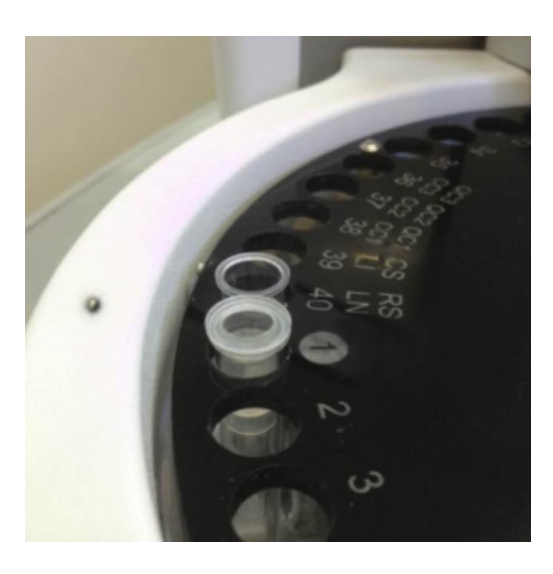

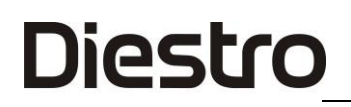

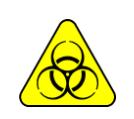

*BIOHAZARD. Les échantillons, les capillaires et les adaptateurs sont potentiellement infectieux. Manipuler avec des gants.* 

*Après avoir retiré l'échantillon, nettoyez bien le capillaire d'échantillonnage avec ISE Cleaning Solution ISE REF IN 0400.*

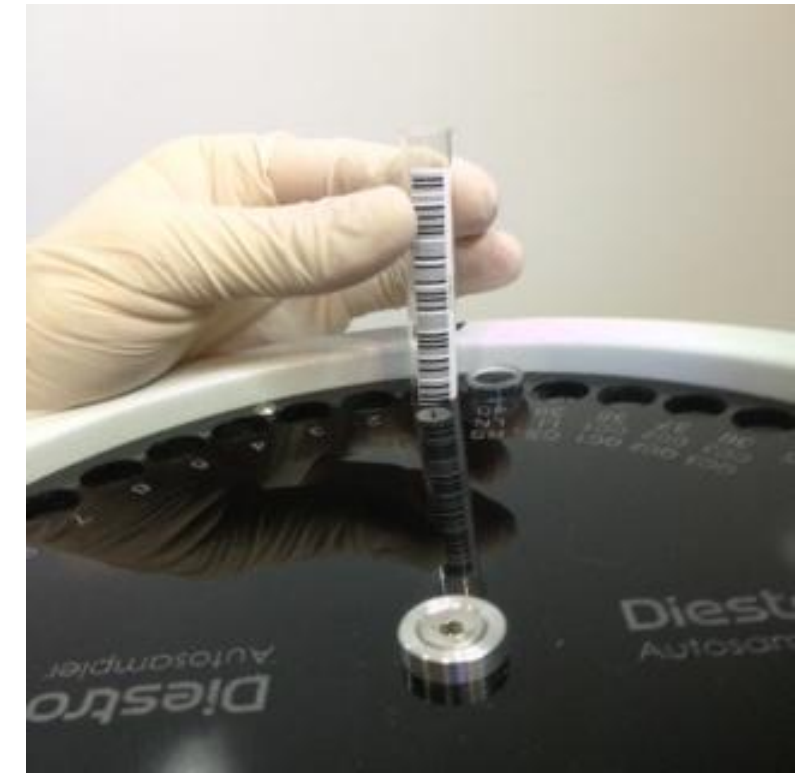

Placement correct du tube

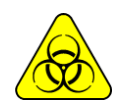

*BIOHAZARD. Les échantillons, les capillaires et les adaptateurs sont potentiellement infectieux. Manipuler avec des gants.*

### **5. CONFIGURATION**

Dans le menu de configuration de l'échantillonneur automatique, vous trouverez les options suivantes:

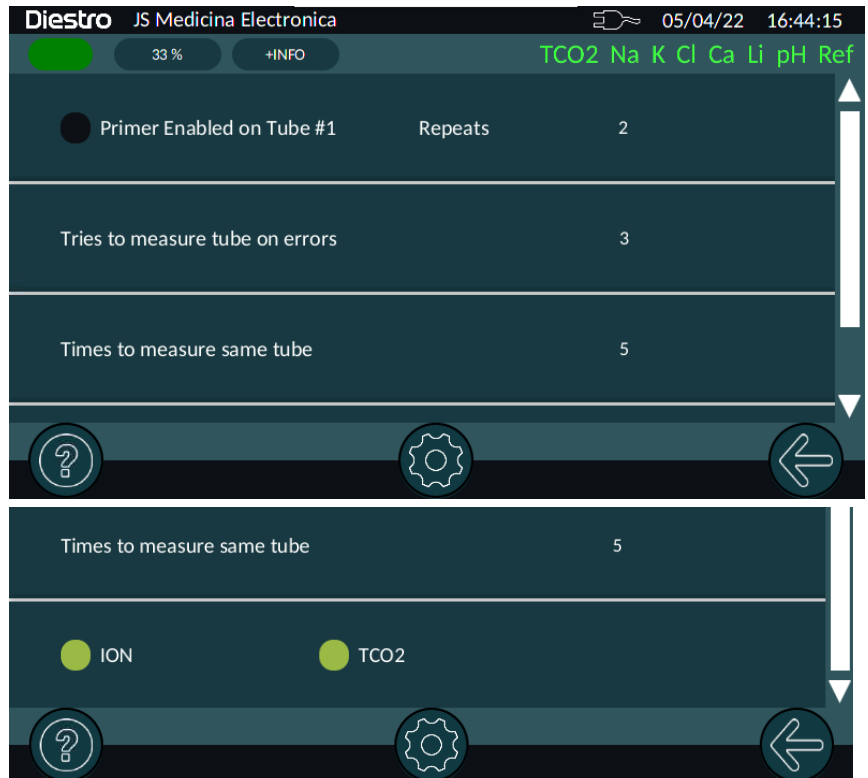

### a) **Amorce activée dans le tube #1**.

Si nous activons cette option, l'échantillonneur effectuera, avant de commencer à mesurer les autres tubes, *n* mesures de la solution d'apprêt placée en position # 1. En tant *qu'apprêt* , le sérum ou un pool de sérum est généralement utilisé pour conditionner les électrodes avant de commencer la course de mesure.

Pour modifier le nombre de répétitions, cliquez sur le nombre et une fenêtre d'édition s'ouvrira.

### b) **Essaie de mesurer les tubes sur les erreurs**.

Face à une erreur occasionnelle, l'analyseur peut répéter la mesure jusqu'à *n* fois avant de passer au tube suivant.

Pour modifier le nombre de répétitions, cliquez sur le nombre et une fenêtre d'édition s'ouvrira.

#### c) **Temps pour mesurer le même tube**.

Vous pouvez programmer le nombre de fois que vous souhaitez mesurer le même tube.

Pour modifier le nombre de répétitions, cliquez dessus et une fenêtre d'édition s'ouvrira.

### d) *ION* et *TCO2*.

Sélection du type de mesure. Vous pouvez activer l'un ou l'autre ou les deux.

## **6. SPÉCIFICATIONS DU CODE À BARRES**

Le code-barres est utilisé pour entrer les données du patient dans l'analyseur.

Le format utilisé pour imprimer les codes-barres est CODE 128 (code B) ou CODE 39.

LE CODE 128 accepte les lettres majuscules, minuscules et numériques.

CODE 39 n'accepte que les majuscules et les chiffres.

Largeur minimale de l'élément de code-barres = .18mm/7.2mil.

Mesures recommandées pour un fonctionnement optimal du lecteur de codes-barres interne de l'échantillonneur automatique :

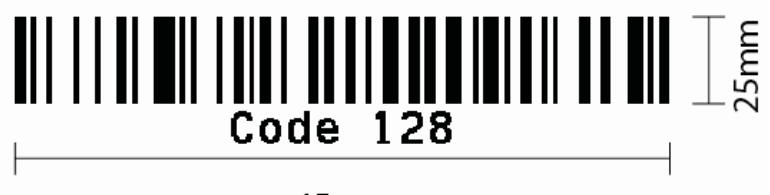

45mm

Les photos suivantes indiquent la bonne façon de coller le code sur le tube:

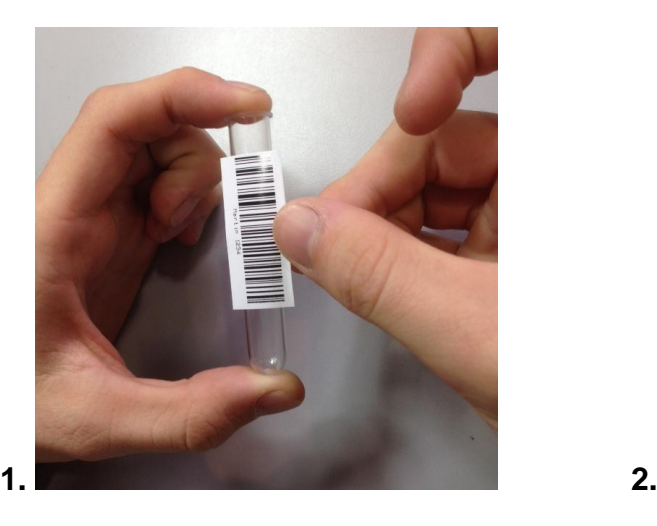

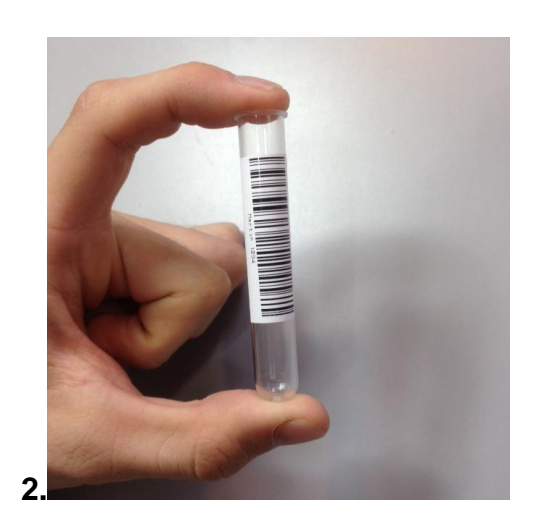

## ANALYSEUR D'ÉLECTROLYTE DIESTRO 103APV4R

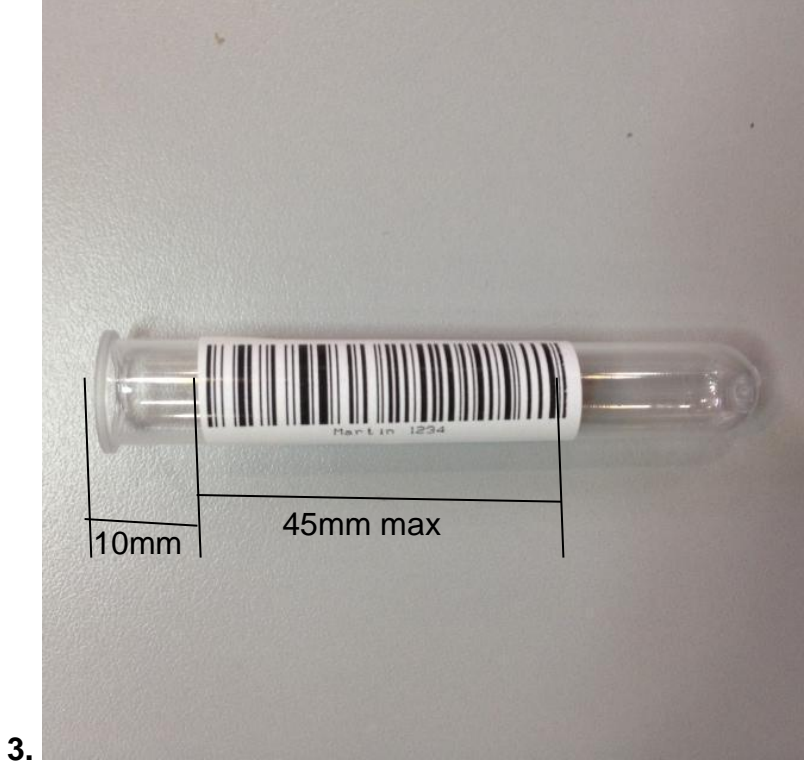

 **Code-barres collé correctement (Fig. 62)**

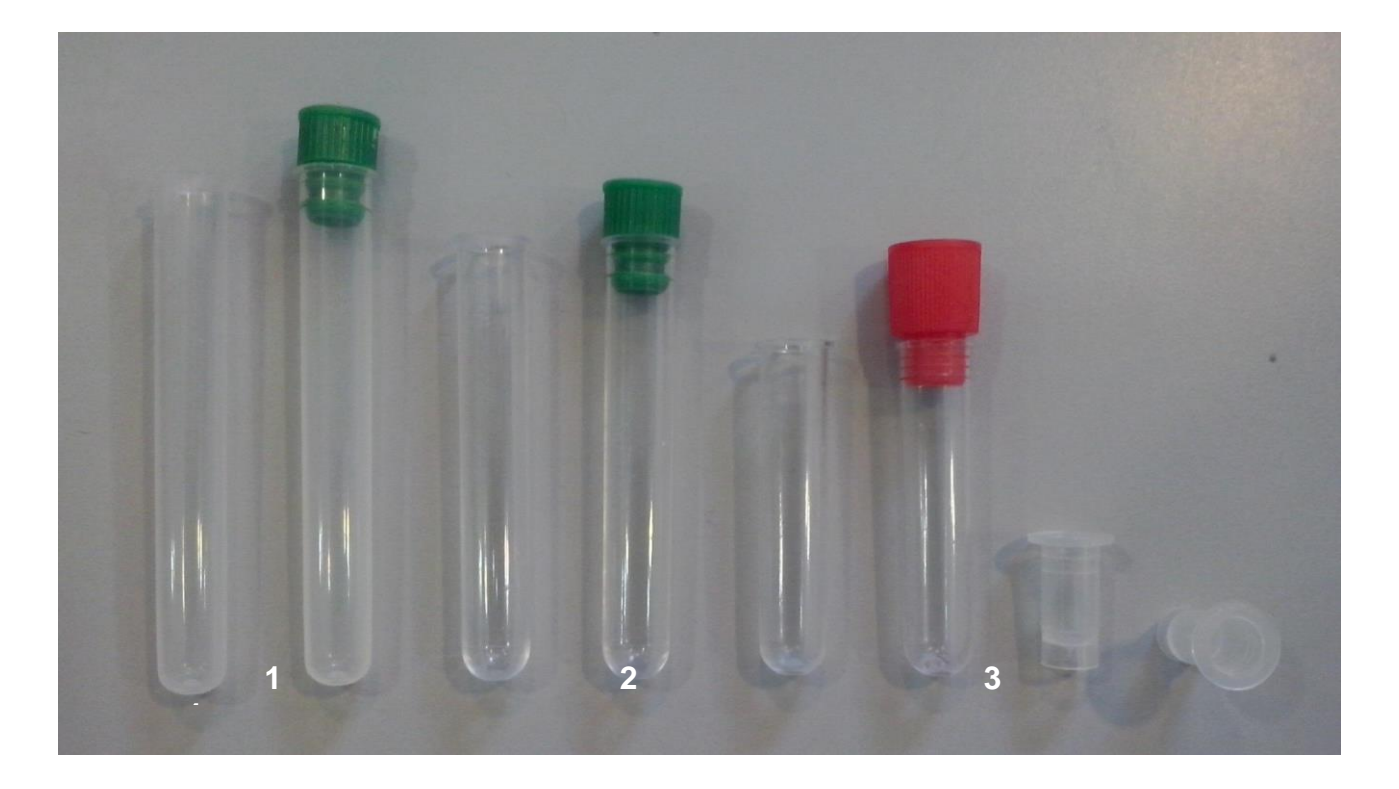

## **7. SPÉCIFICATIONS DES TUBES ET GOBELETS PRIMAIRES**
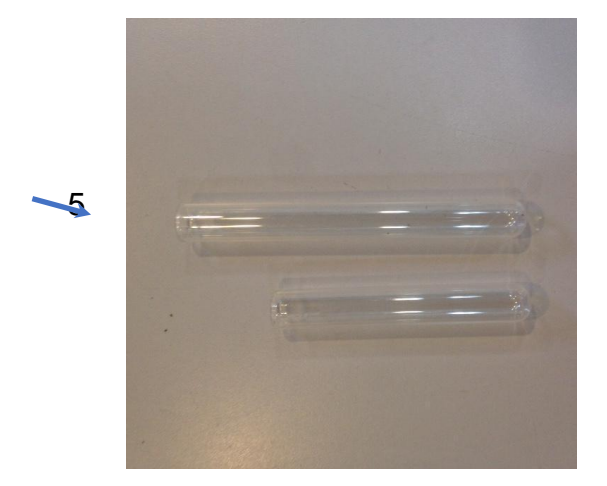

Tubes (Fig. 63)

#### **Type de tubes primaires:**

1-Tube 12 x 86mm, fond rond pour 5ml.

2-Tube 12 x 75mm, fond rond pour 5ml. (Pour ce tube changer les séparateurs du disque d'échantillonnage. Voir la section 10 du présent chapitre)

3-Tube 12 x 56mm, fond rond pour 3ml.

5- Tube 12 x 100mm, fond rond pour 5ml.

#### **Type de lunettes pour échantillon:**

4-Tasse 10 x 22mm.

#### **Type de tube primaire pédiatrique:**

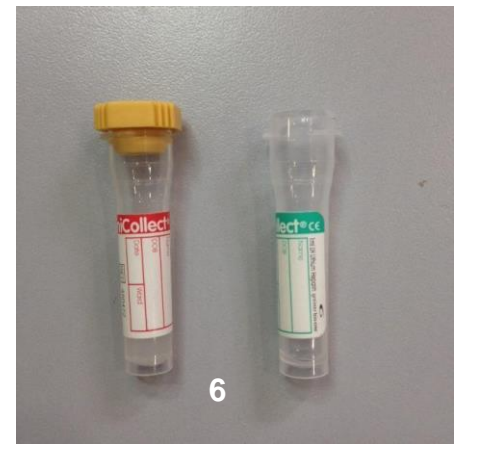

6-Tube primaire pédiatrique 11 x 42mm pour 0,5ml.

Pour une meilleure utilisation du tube primaire pédiatrique, placez-le à l'intérieur d'un tube primaire adulte comme le montre la photo suivante.

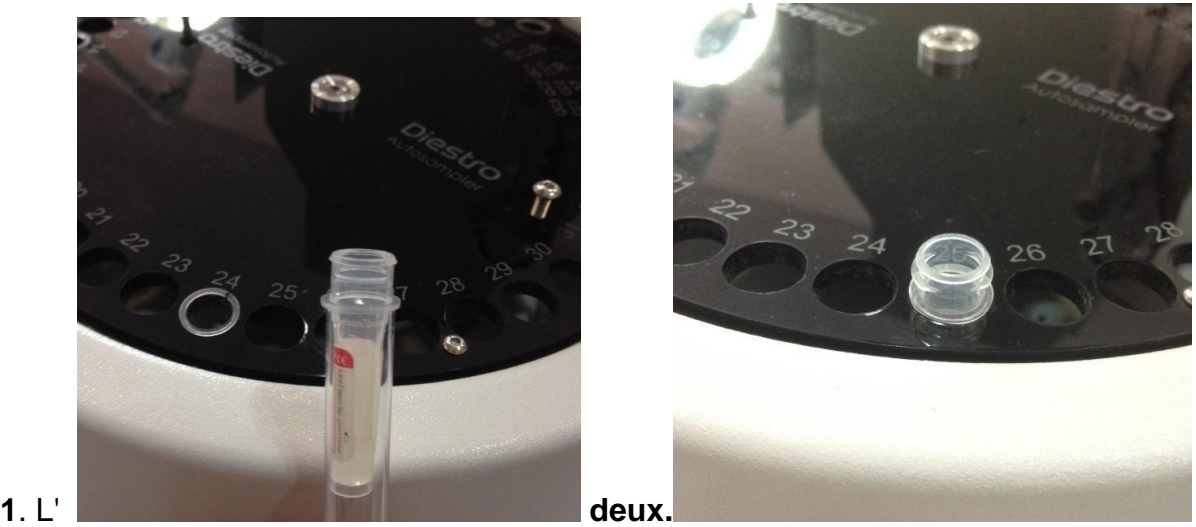

#### **8. ENTRETIEN**

À la fin de la journée de travail, effectuez une solution de nettoyage ISE de l'échantillonneur automatique. (La solution de nettoyage ISE de l'échantillonnage ne remplace PAS la solution de nettoyage ISE de l'échantillonneur automatique).

#### **9. COMMENT RETIRER LE DISQUE DU PORTE-TUBE DE L'ÉCHANTILLONNEUR**

En cas de déversement de liquides à l'intérieur de l'échantillonneur, il sera nécessaire de retirer le disque pour pouvoir le nettoyer correctement.

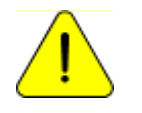

*Portez des gants. À effectuer par du personnel formé et autorisé.*

Débranchez la prise de courant de l'analyseur et retirez tous les tubes qui se trouvent dans le disque.

Prenez la clé Allen fournie avec l'analyseur. Celui-ci est situé à l'intérieur de l'avant.

### ANALYSEUR D'ÉLECTROLYTE DIESTRO 103APV4R

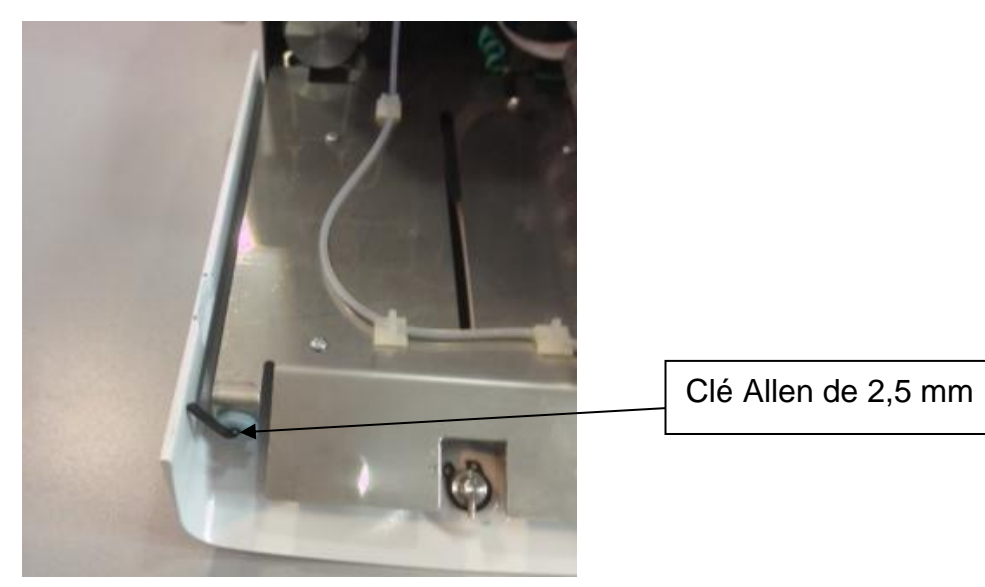

Clef Allen.

Démontez les deux vis en haut du disque sans les retirer, puis pouvez les utiliser pour retirer le disque plus facilement.

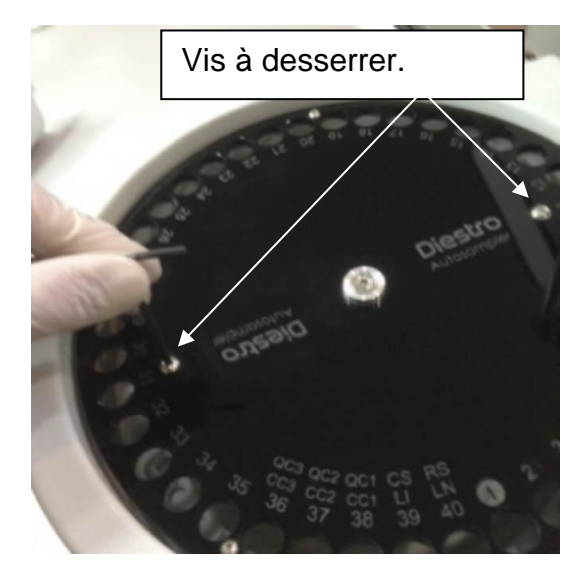

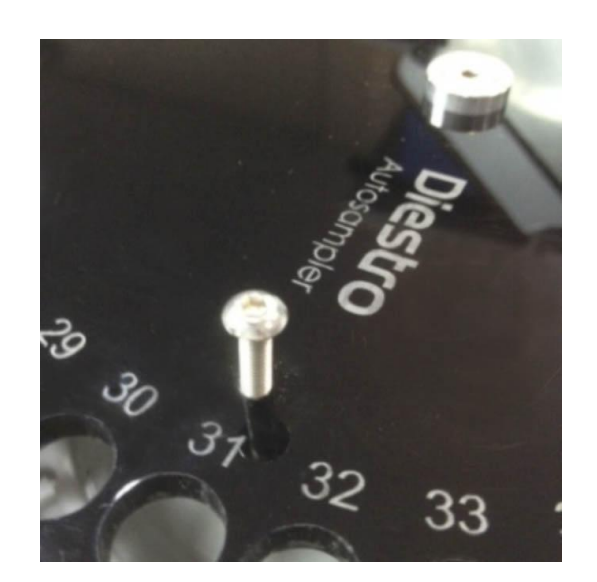

**10.1.5** Retirez la vis centrale.

### ANALYSEUR D'ÉLECTROLYTE DIESTRO 103APV4R

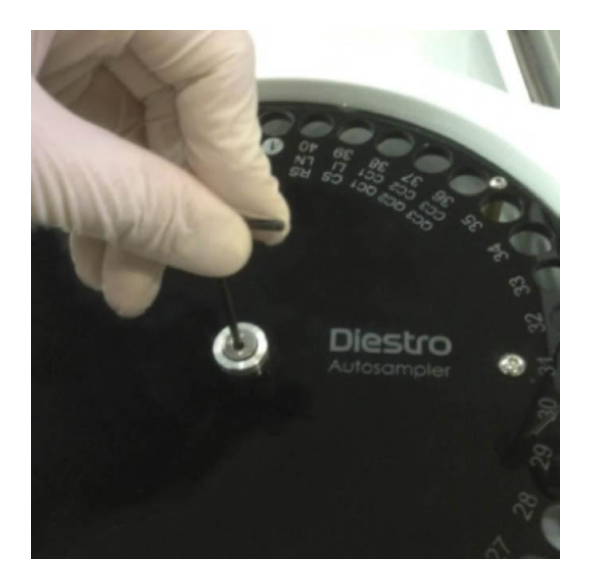

Retirez le disque à l'aide des vis non réglées précédemment.

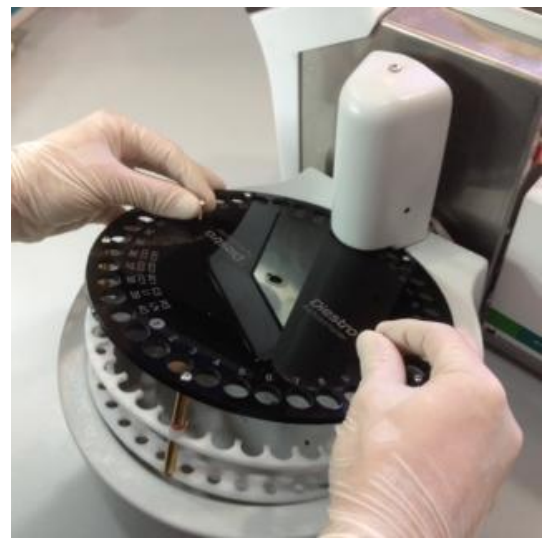

Retrait du disque du support de tube (Fig. 65)

Nettoyez les résidus qui se trouvent à l'intérieur de l'échantillonneur.

Remplacez le disque en faisant correspondre le trou de l'échantillonneur au verrou de l'arbre.

### ANALYSEUR D'ÉLECTROLYTE DIESTRO 103APV4R

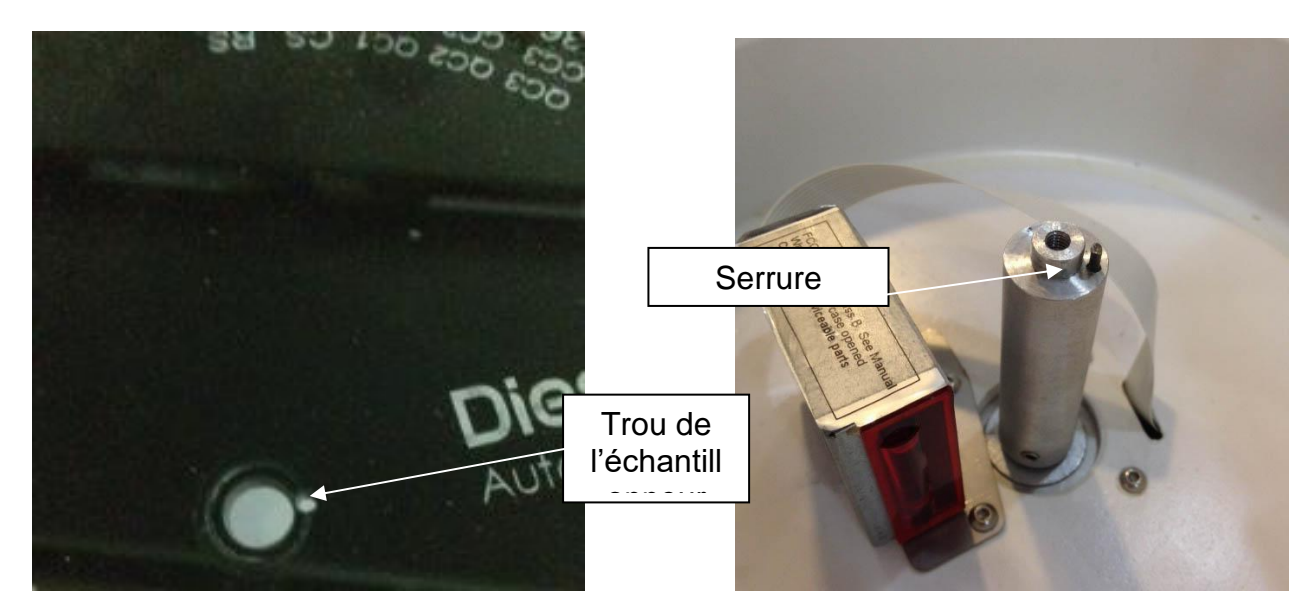

Réglez la vis centrale.

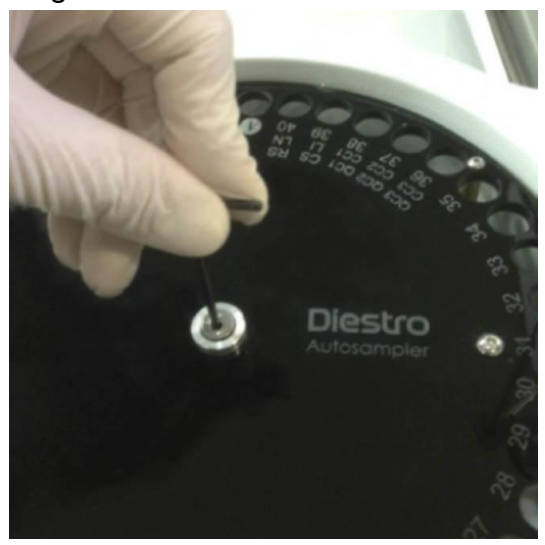

Ajustez les deux vis en haut.

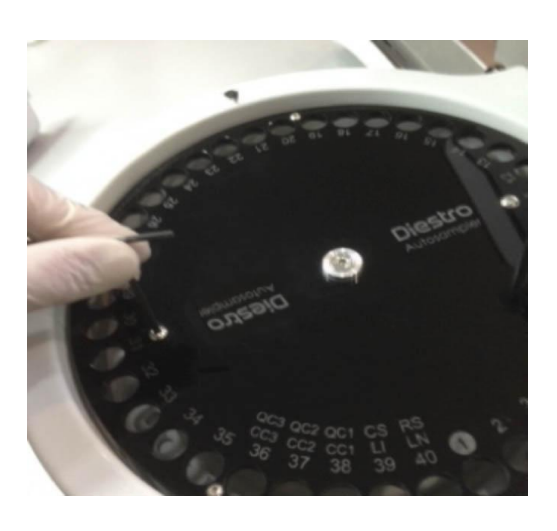

Reconnectez la sortie de l'analyseur et vérifiez dans le menu des paramètres de l'échantillonneur que la position source est correcte. S'il n'est pas correct, corrigez-le dans le menu Paramètres de l'échantillonneur automatique.

#### **10.CHANGER LES SÉPARATEURS DE DISQUES DE L'ÉCHANTILLONNEUR**

Dans le cas de l'utilisation de tubes de 75 mm de long ou plus courts, il est recommandé de remplacer les séparateurs du disque d'échantillonnage par les séparateurs plus courts fournis avec l'analyseur. Pour effectuer cette modification, effectuez la séquence suivante.

- Retirez le disque de l'échantillonneur comme indiqué dans la section précédente.
- Retirez le disque inférieur avec la clé Allen M2.5 fournie.
- Retirez et remplacez les séparateurs longs par les séparateurs plus courts.
- Revissez le disque inférieur.
- Remplacez le disque de l'échantillonneur (sampler disc).

### **26- DIAGRAMMES**

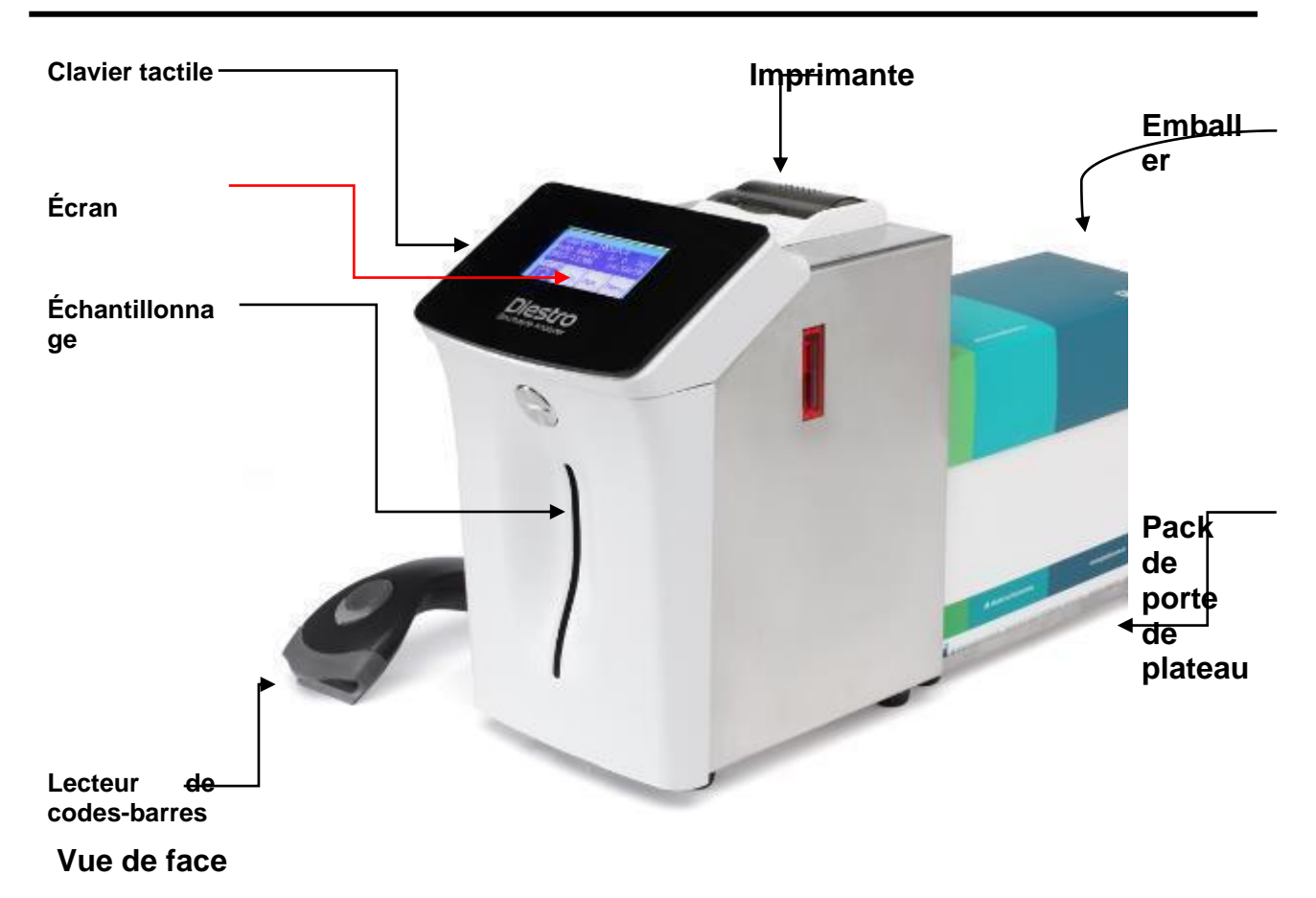

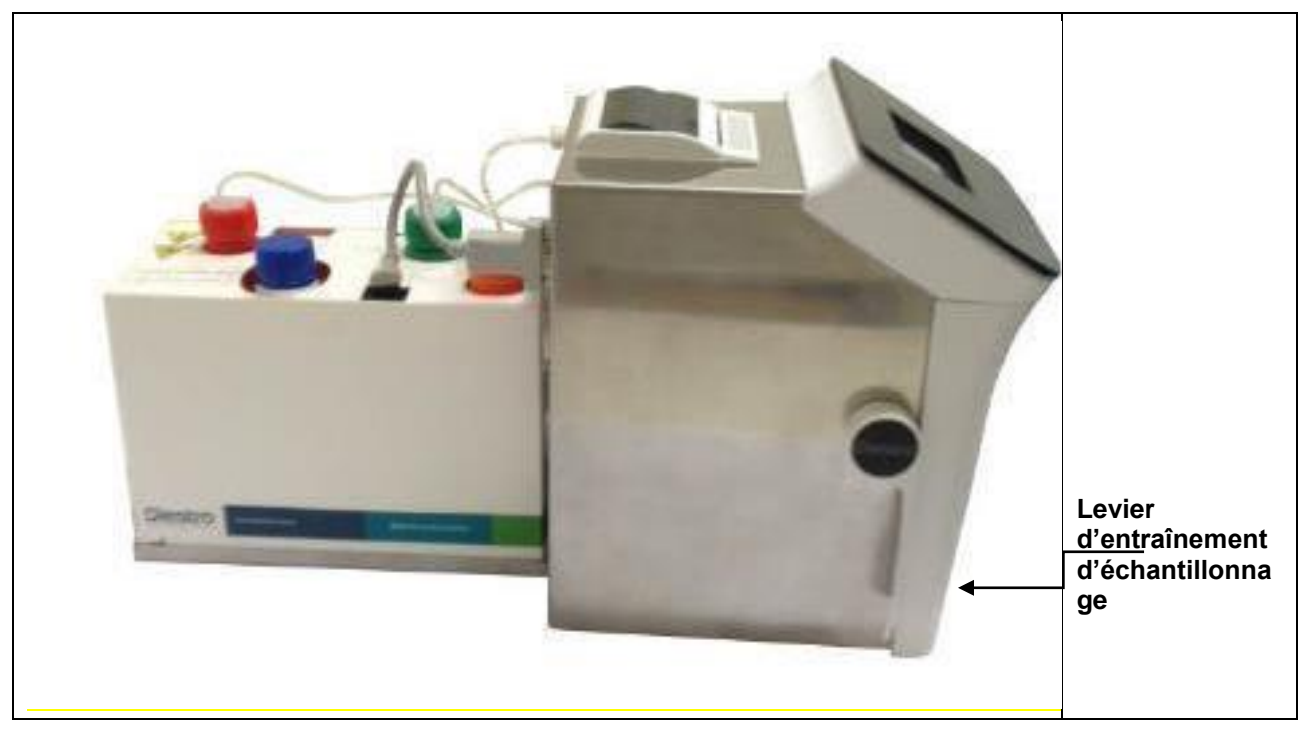

**Vue latérale**

### ANALYSEUR D'ÉLECTROLYTE DIESTRO 103APV4R

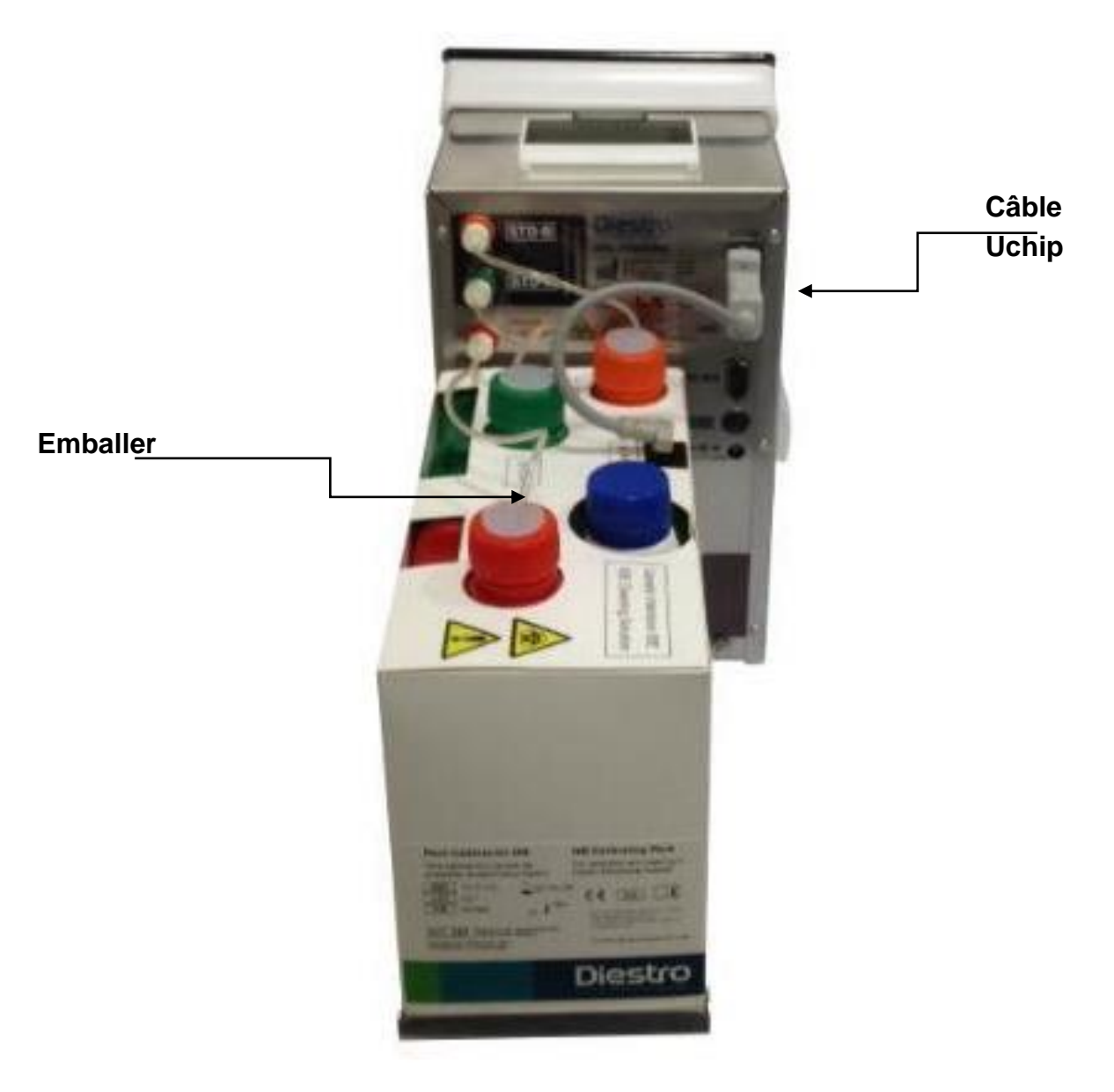

**Vue arrière**

I

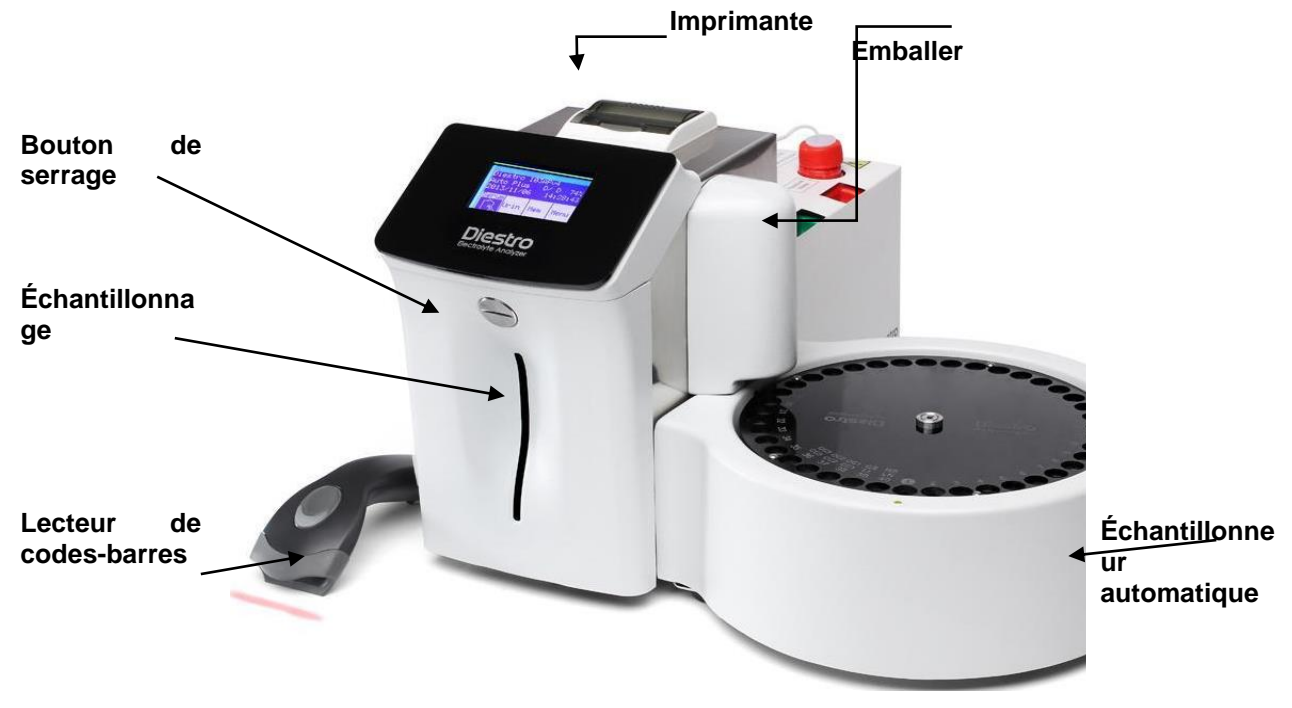

#### **Vue de face**

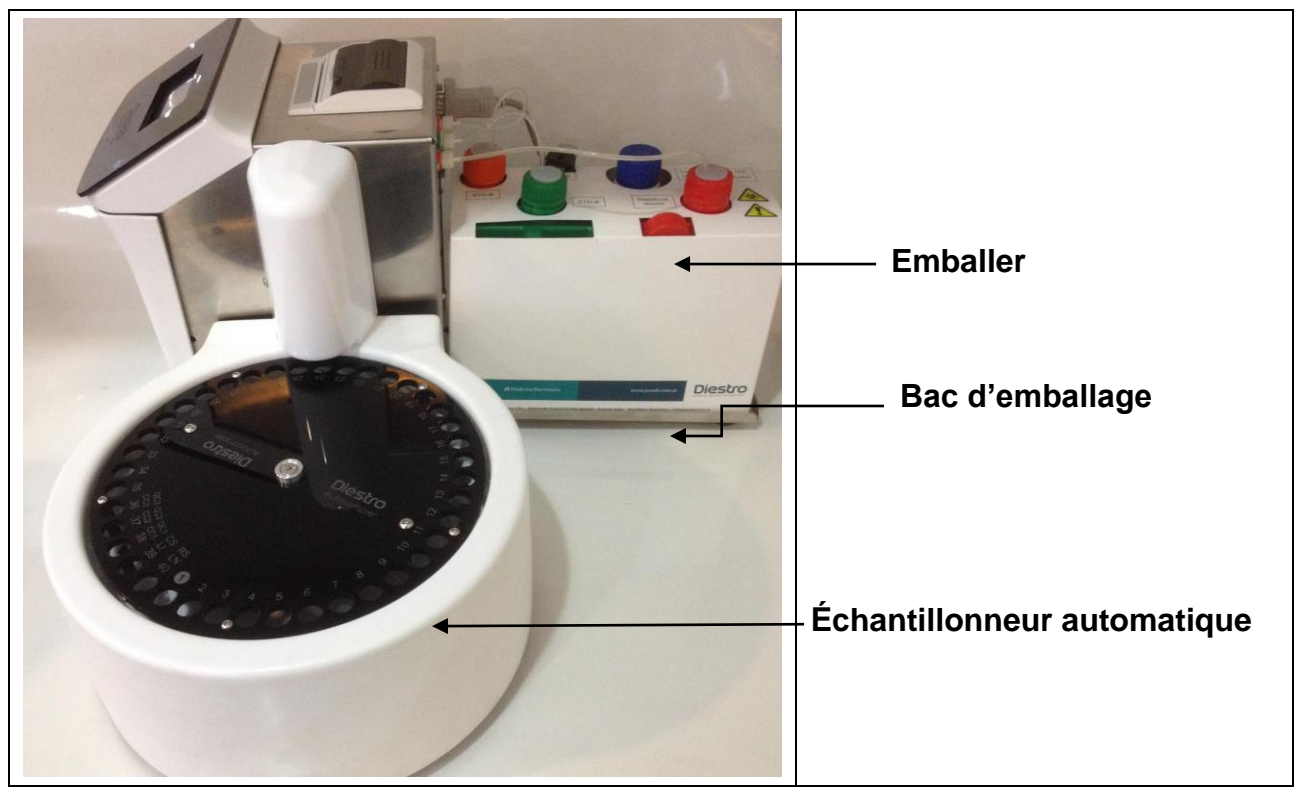

**Vue latérale**

### ANALYSEUR D'ÉLECTROLYTE DIESTRO 103APV4R

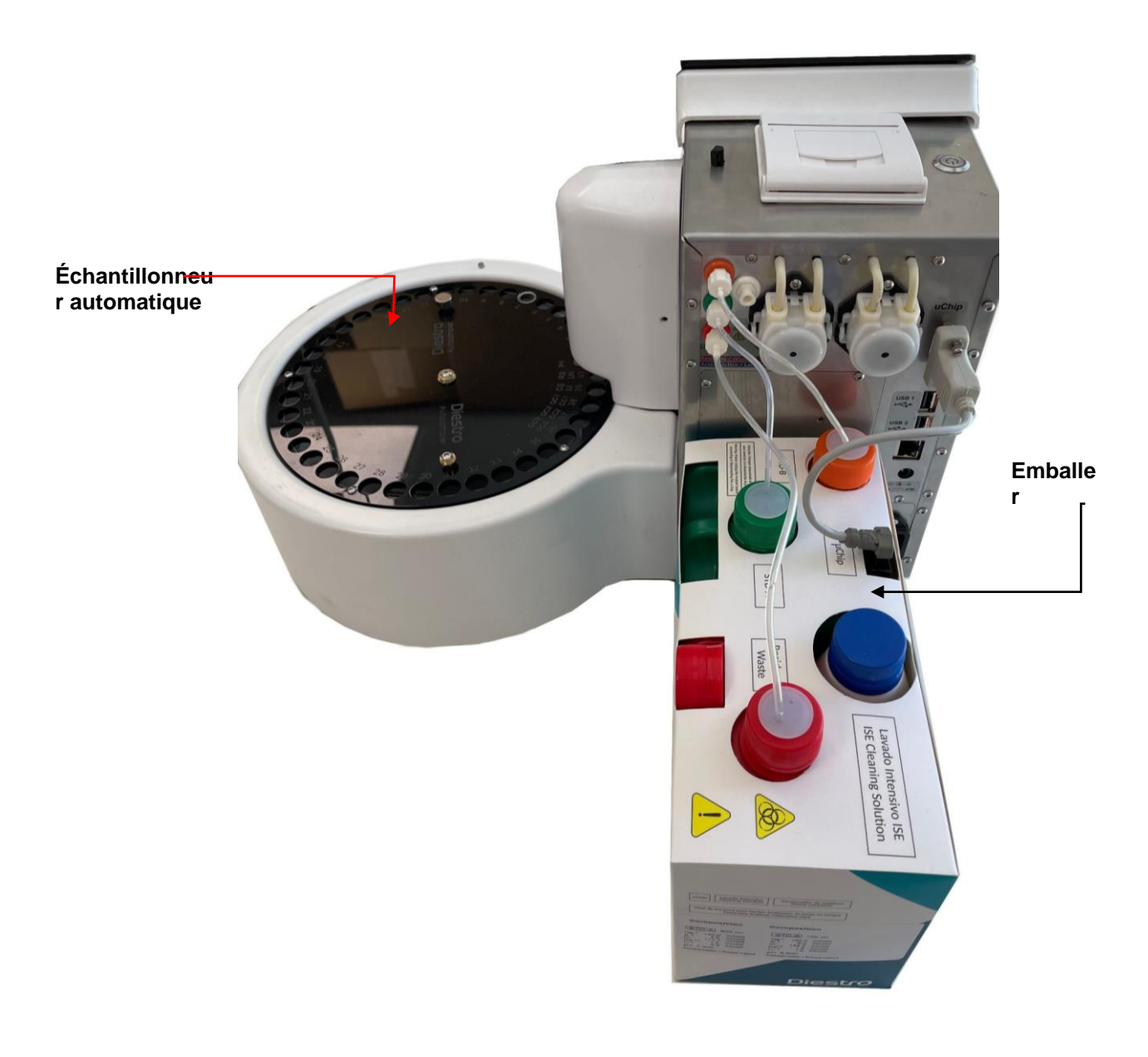

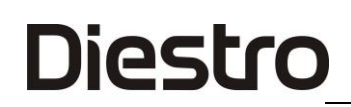

#### **Détail de la vue arrière**

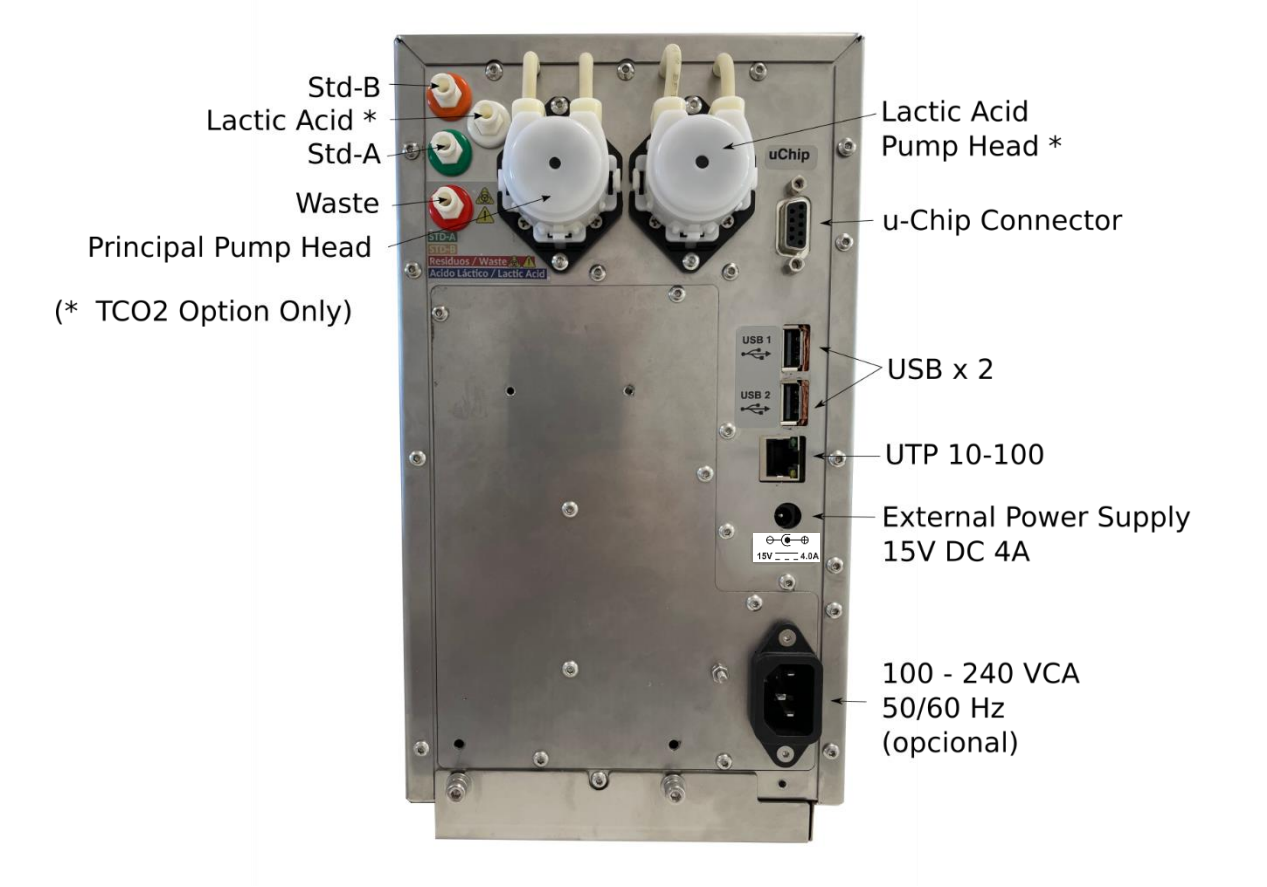

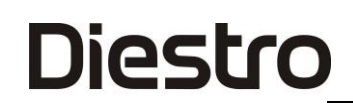

#### **Vue de face avec couvercle ouvert**

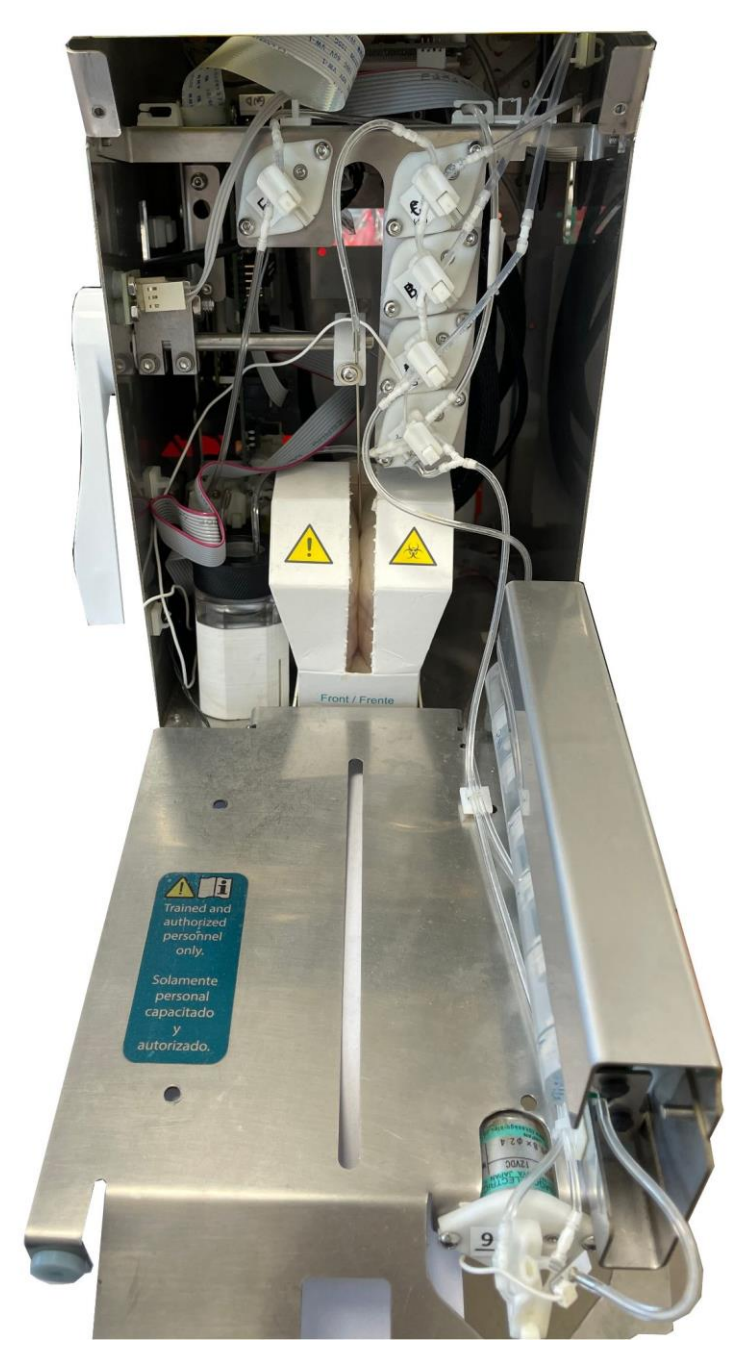

# DIEStro ANALYSEUR D'ÉLECTROLYTE DIESTRO 103APV4R

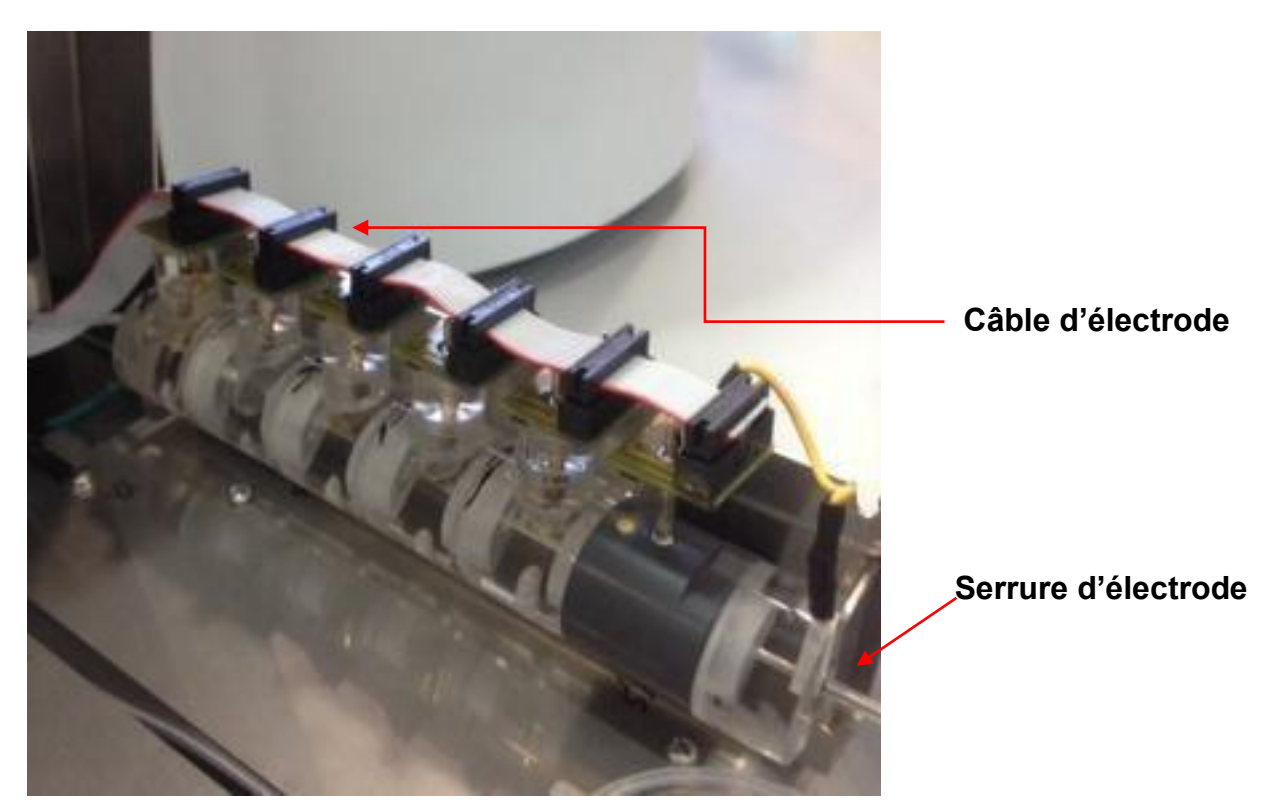

**Chambre à électrodes**

I

### **27- SPÉCIFICATIONS TECHNIQUES**

#### TAILLE ET POIDS DE L'ÉQUIPEMENT

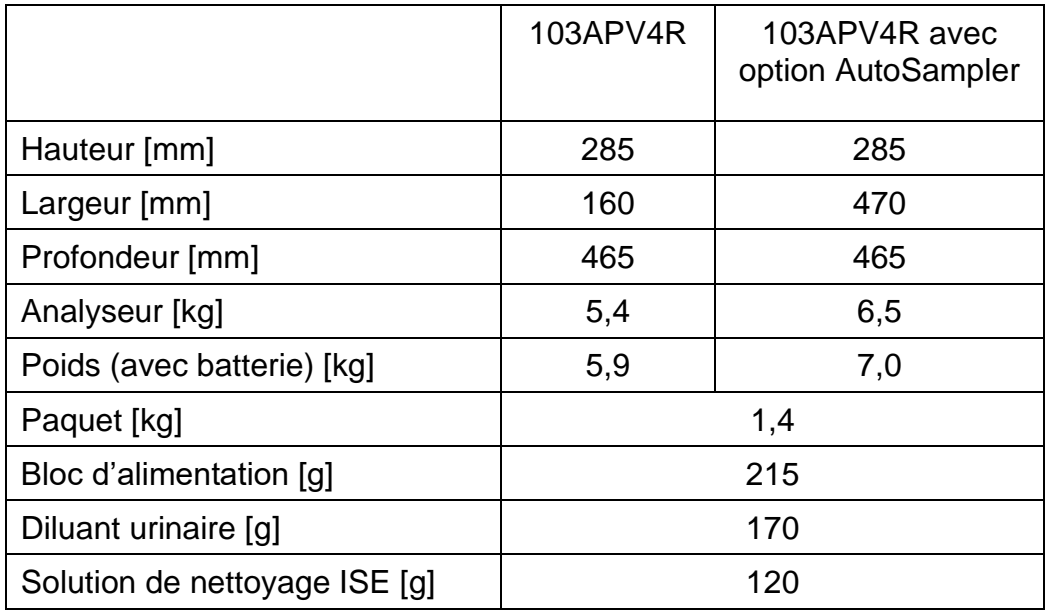

#### **1.1 Taille et poids de la boîte de l'analyseur**

Hauteur: 270 mm Largeur: 420 mm Profondeur: 470 mm

#### **103APV4R :**

Poids: 6,7 kg (Boîte avec équipement, 1 paquet, source de diluant d'urine, solution de nettoyage ISE et accessoires) Poids avec batterie: 7,2 kg.

#### **103APV4R avec option AutoSampler:**

Poids (sans batterie): 9 kg (Boîte avec équipement, 1 paquet, source de diluant urinaire, solution de nettoyage ISE, lecteur de codes-barres et accessoires). Poids (avec batterie): 9,5 kg

#### **1.2 Taille et poids de la boîte d'échantillonnage:**

Hauteur: 320 mm Largeur: 350 mm Profondeur: 340 mm Poids sans boîte: 1,5 kg Poids avec boîte: 2 kg

#### **1. CONDITIONS D'EXPLOITATION ENVIRONNEMENTALES**

Température ambiante: Entre 15º et 30º C (59°- 86°F).

Humidité: Moins de 80% non condensé.

Évitez l'exposition directe aux rayons du soleil.

#### **2. CONDITIONS ENVIRONNEMENTALES DE STOCKAGE ET DE TRANSPORT**

Température ambiante: Entre 5º et 35º C (41°- 95°F). Humidité: Moins de 80% non condensé. Évitez l'exposition directe aux rayons du soleil.

#### **3. TENSION DE LIGNE SECTEUR REQUISE**

100 - 240 VCA 50 / 60 Hz

Il n'a pas besoin de protection électrique externe.

#### **4. SPÉCIFICATIONS DE L'ALIMENTATION (INCLUSES)**

#### **Source interne (facultatif) :**

Tension d'entrée: 100 - 240 VAC 50 / 60 Hz, 1.0 A. Tension de sortie: 15V, 3.4A

#### **Source externe (standard) :**

Tension d'entrée: 100 - 240 VAC 50 / 60 Hz, 1,5 A. Tension de sortie: 15V, 4.0A

#### **5. ÉCHANTILLONS/ TEMPS**

Jusqu'à 48 échantillons/heure (pour les mesures sériques sans détermination du TCO2). Jusqu'à 29 échantillons/heure (pour les mesures de sérum avec détermination du TCO2).

#### **6. VOLUME D'ÉCHANTILLON MAXIMUM POUR LE SÉRUM AVEC 6 ÉLECTRODES:**

350 uL. Il s'agit du volume maximal que l'analyseur tentera de charger à partir de l'échantillon.

#### **7. VOLUME MINIMAL DE L'ÉCHANTILLON POUR LE SÉRUM :**

70 uL (considéré pour 3 ions). C'est le volume minimum nécessaire pour remplir la chambre de mesure.

#### **8. VOLUME D'URINE DILUÉE**

700 uL

#### **9. SPÉCIFICATIONS DE MESURE**

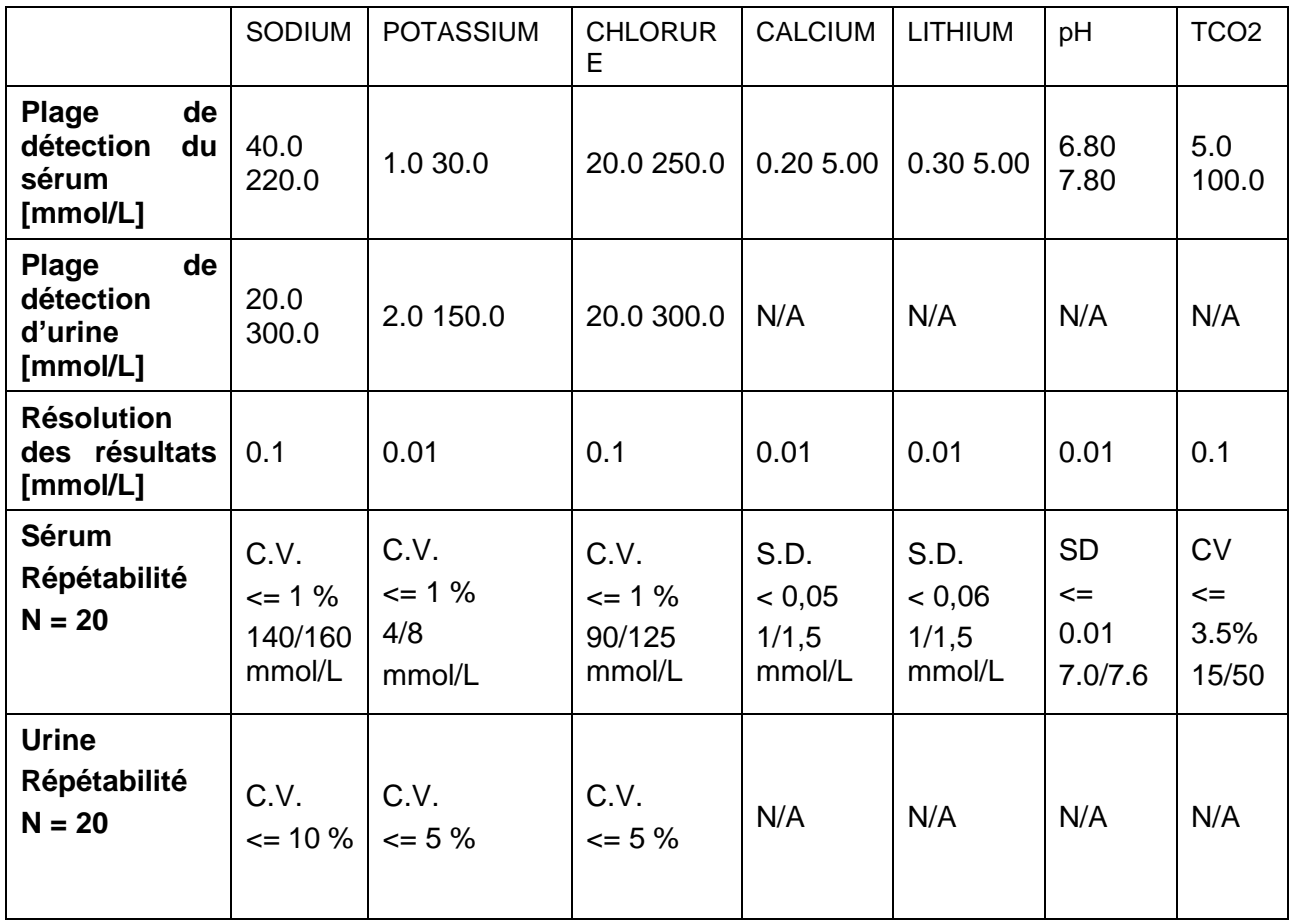

#### **10.ÉLECTRODES**

Électrodes ioniques sélectives sans entretien.

#### **11.PLAGE DE GAIN D'ÉLECTRODE**

Gain d'électrode

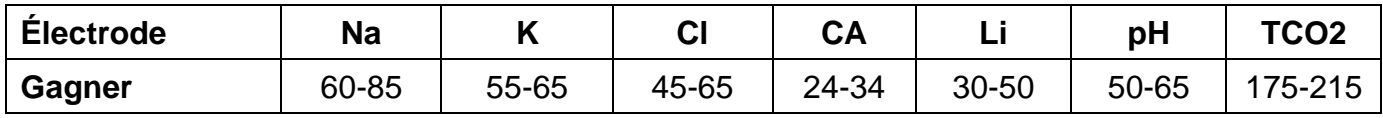

**Remarque:** Il s'agit de la plage de gain des nouvelles électrodes, avec l'utilisation, cette valeur peut varier et l'électrode continuera à fonctionner correctement.

Les contrôles doivent être mesurés pour vérifier que les valeurs se trouvent dans la plage valide. Utilisez Ampoules DIESTRO Control ou DIESTRO Trilevel.

Électrode mV delta (entre StdA/BufferA et StdB/BufferB)

| <b>Na</b><br>uue | - |  | $\sim$ $\sim$ |  |  |
|------------------|---|--|---------------|--|--|
|------------------|---|--|---------------|--|--|

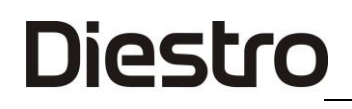

ANALYSEUR D'ÉLECTROLYTE DIESTRO 103APV4R

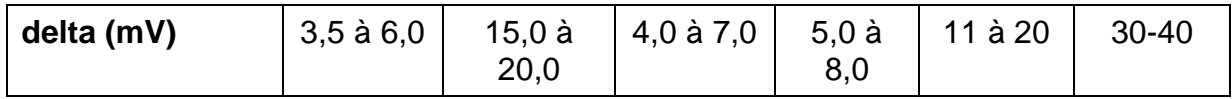

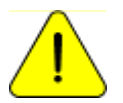

*Ces valeurs sont fournies à titre de référence uniquement. Ils dépendent du fonctionnement de l'électrode, du temps d'installation, du bon fonctionnement de l'analyseur et du Pack/Kit.*

#### **12.BATTERIE POUR HORLOGE INTERNE**

Batterie au lithium 3V CR1220

#### **13.BATTERIE DE SECOURS (EN OPTION)**

Pack Batteries NiMh 14.4V 2400 mAh fournis par le fabricant de l'équipement.

#### **14.SPÉCIFICATIONS DU LECTEUR DE CODES-BARRES ET DU CLAVIER EXTERNES**

Un lecteur de codes-barres ou un clavier peut être connecté au connecteur USB. L'analyseur accepte les normes de codes-barres suivantes : UPC/EAN/JAN, UPC-A & UPC-E, EAN-8 & EAN-13, JAN-8 & JAN-13, ISBN/ISSN, Code 39, Codabar, Code 128 & EAN 128 et Code 93 entre autres.

#### **ANNEXE I - SIGNIFICATION CLINIQUE DES ÉLECTROLYTES SÉRIQUES/PLASMATIQUES/SANGUINS**

#### **Concentration de potassium: cK +**

#### **1. DÉFINITION**

cK+(P) est la concentration de potassium (K+) dans le plasma, tandis que cK+(aP) est l'équivalent pour le sang artériel. Dans l'analyseur d'ions, il est affiché sous la forme K+.

#### **2. LE CK+ INDIQUE**

L'organisme a une quantité totale de 3000 - 4000 mmol de potassium et la plupart d'entre eux sont intracellulaires. Le plasma (et le liquide extracellulaire) ne contient qu'environ 4,0 mmol/L, soit un total de 50 mmol (le liquide extracellulaire est d'environ 12 L). Une concentration plasmatique de potassium donnée, cependant, peut être trouvée à n'importe quel niveau de potassium corporel. Bien que le potassium extracellulaire ne soit équivalent qu'à 1-2% du potassium total, il est d'une grande importance, car l'une des principales fonctions est de réguler l'équilibre potassique de l'organisme entier. Des niveaux normaux de potassium sont essentiels pour réguler la fonction cardiaque. Les valeurs en dehors de la plage 2,5-7,0 sont létales.

#### **3. PLAGE DE RÉFÉRENCE**

Plage de référence cK+(aP) (adultes) : 3,7 à 5,3 mmol/L

#### **4. INTERPRÉTATION CLINIQUE**

**4.1 De faibles niveaux** de cK+ peuvent être dus à :

- Mouvement du potassium de l'espace extracellulaire vers l'espace intracellulaire: alcalose respiratoire ou métabolique, augmentation de l'insuline plasmatique, diurèse forcée (traitement par diurétiques, hypercalcémie, diabète sucré).
- Apport en potassium plus faible: Régime pauvre en potassium, alcoolisme, anorexie mentale.
- Augmentation des pertes gastro-intestinales: diarrhée, vomissements, fistules, tubes de drainage gastro-intestinaux, malabsorption, abus de laxatifs ou de lavements.
- Augmentation des pertes urinaires: hyperaldostéronisme primaire ou secondaire, hyperplasie surrénalienne, syndrome de Bartter, contraceptifs oraux, syndrome adrénogénital, maladie rénale (acidose tubulaire rénale, syndrome de Fanconi, diurétiques, thiazidiques, diurétiques de l'anse henle tels que le furosémide, inhibiteurs de l'anhydrase carbonique tels que l'acétazolamide).
- Épuisement du magnésium

**4.2 Les niveaux** élevés de cK+ peuvent être dus à :

- Pseudohyperkaliémie: hémolyse, leucocytose.
- Mouvement de l'espace intracellulaire vers l'extracellulaire: Acidose, Traumatisme majeur, Hypoxie tissulaire, Déficit en insuline, Surdosage de digitale,.

- Apport élevé en potassium: Régime riche en potassium, Suppléments de potassium par voie orale, Administration intraveineuse de potassium, Pénicilline de potassium à fortes doses, Transfusion de sang vieilli.
- Diminution de l'excrétion de potassium: insuffisance rénale, hypoaldostéronisme (insuffisance surrénalienne), diurétiques qui bloquent la sécrétion tubulaire distale de potassium (triamthyrène, amiloride, spironolactone), défauts primaires de la sécrétion tubulaire rénale de potassium.
- Acidose métabolique endogène (lactate, cétones, dans la septicémie).

#### **5. CONSIDÉRATIONS**

Des niveaux élevés de cK+ peuvent être causés par l'hémolyse. En effet, les globules rouges ont une concentration plus élevée de cet ion, par rapport au sérum ou au plasma, de sorte qu'une augmentation artificielle de cK + peut être observée. Il est très fréquent lors de l'exécution d'une extraction traumatique, mais il peut également se produire lors du prélèvement d'un petit échantillon (échantillons capillaires). Pour minimiser les risques d'hémolyse, il est conseillé de séparer rapidement le sérum ou le plasma de l'emballage globulaire, ainsi que de mélanger doucement l'échantillon avec un anticoagulant. Lorsque l'hémolyse est évidente, les valeurs obtenues sont vraiment élevées. Par conséquent, si une coloration plus rouge que la normale dans les échantillons de sérum ou de plasma est suspectée, il est recommandé de répéter l'échantillonnage ou d'ajouter une observation sur la couleur à côté des résultats cK +.

#### **Concentration de sodium: cNa+**

#### **1. Définition**

cNa+(P) est la concentration de sodium (Na+) dans le plasma, tandis que cNa+(aP) est l'équivalent pour le sang artériel. Dans l'analyseur d'ions, il est affiché sous la forme Na+.

#### **2) cNa+ indique:**

Le corps a une quantité totale de sodium d'environ 60 mmol / kg, dont la plupart est divisée entre l'os et le liquide extracellulaire. Les taux plasmatiques (environ 140 mmol/L) dépendent de la teneur en sodium et en eau du plasma et du potassium intracellulaire. Cependant, un taux élevé de sodium plasmatique peut être dû à une faible teneur en eau et vice versa. Il représente environ 90% des cations inorganiques dans le plasma, étant responsable de près de la moitié de l'osmolarité du plasma.

#### **3. Plage de référence**

Plage de référence cNa+(aP) (adultes) : 135 -148 mmol/L

#### **4. Interprétation clinique**

4.1 De faibles niveaux de cNa+ peuvent être dus à :

• Plus d'excès d'eau que de sodium: insuffisance cardiaque, insuffisance rénale, maladie du foie, syndrome néphrotique, augmentation de la sécrétion d'ADH, consommation excessive d'eau (polydipsie).

- Déficit en sodium plus important que l'eau: vomissements, diarrhée, fistules et obstruction intestinale, traitement diurétique, brûlures, insuffisance surrénalienne (hypoaldostéronisme).
- Mouvement du sodium de l'espace extracellulaire vers l'espace intracellulaire: insuffisance surrénalienne (hypoaldostéronisme), syndrome anémique hémolytique - choc.
- Pseudo hypernatrème: hyperglycémie, hyperlipidémie, hyperglobulinémie.

4.2 Les niveaux élevés de cNa+ peuvent être dus à :

- Excès de sodium supérieur à celui de l'eau: Ingestion de grandes quantités de sodium, administration de NaCl hypertonique ou de NaHCO3, hyperaldostéronisme primaire.
- Déficit en eau plus important que le sodium: transpiration excessive (exercice, fièvre, environnement chaud), brûlures et certains états diarrhéiques et vomissements où l'ampleur de la perte d'eau est supérieure à celle du sodium, ainsi que dans la diurèse osmotique (diabète, perfusion de mannitol), hyperventilation, diabète insipide (en raison d'une carence en ADH ou en néphrogénique), diminution de l'apport hydrique.
- Stéroïdes

#### **5. Considérations**

Un œdème régional dans la zone d'échantillonnage peut entraîner une fausse diminution des valeurs de cNa+.

#### **Concentration de chlorure: cCl-**

#### **1. Définition**

cCl-(P) est la concentration de chlorure (Cl-) dans le plasma, tandis que cCl-(aP) est l'équivalent pour le sang artériel. Dans l'analyseur d'ions, il est affiché sous la forme CI-.

#### **2. Le cCl- indique :**

Le chlorure est l'anion majoritaire dans le liquide extracellulaire. Les taux plasmatiques (environ 100 mmol/L) représentent une plus grande fraction d'anions inorganiques. Le sodium et le chlorure représentent ensemble la plupart des composants osmotiquement actifs du plasma. Le rein joue un rôle fondamental dans la prise en charge du chlorure. Le chlorure accompagne en grande partie le sodium filtré dans le glomérule et est également impliqué dans l'échange chlorure-bicarbonate.

#### **3. Plage de référence**

Plage de référence de cCl-(aP) (adultes): 98-109 mmol/L

#### **4. Interprétation clinique**

Le cCl- en tant que paramètre unique est d'une importance mineure à tous points de vue. Cependant, une diminution des valeurs peut provoquer des crampes musculaires, de l'apathie et de l'anorexie. Des valeurs accrues peuvent conduire à une acidose métabolique hyperchlorémique.

128 JS Médicis Electrónica

#### **5. Considérations**

L'importance du cCl- est par rapport au calcul de l'écart anionique.

#### **Concentration de calcium: cCa ++**

#### **1. Définition**

cCa++(P) est la concentration de calcium (Ca++) dans le plasma, tandis que cCa2+(aP) est l'équivalent pour le sang artériel. Dans l'analyseur d'ions, il est affiché sous la forme Ca++.

#### **2. À cCa++, indiquez :**

Le calcium ionique plasmatique est la partie métaboliquement active du calcium total. Le calcium sanguin est distribué comme suit: 50% de calcium ionique, lié aux protéines (principalement l'albumine) 40% et les 10% restants liés à des anions tels que le bicarbonate, le citrate, le phosphate et le lactate. La liaison aux protéines dépend du pH. Le calcium ionique est nécessaire pour un grand nombre de processus enzymatiques et de mécanismes de transport membranaire. Il joue également un rôle fondamental dans la coagulation du sang, la croissance cellulaire, la transmission neuromusculaire et une foule d'autres fonctions cellulaires nécessaires à la vie.

#### **3. Plage de référence**

Plage de référence de cCa++(aP) (adultes) : 1,00 -1,40 mmol/L (4,0 – 5,6 mgrs %)

#### **4. Interprétation clinique**

#### **4.1 Les faibles niveaux de cCa++ peuvent être dus à :**

- \* Alcalose
- \* Insuffisance rénale
- \* Insuffisance circulatoire aiguë
- \* Carence en vitamine D
- \* Hipoparatiroidismo

#### **4.2 Les niveaux élevés de cCa++ peuvent être dus à :**

- \* Le cancer
- \* Tirotoxicose
- \* Pancréatite
- \* Immobilisation
- \* Hyperparathyroïdie

### **5. CONSIDÉRATIONS**

De nombreux facteurs peuvent affecter les valeurs mesurées de cCa++. Pour minimiser les erreurs qui peuvent être commises, il est recommandé: pas plus de 30 secondes de stase appliquées au membre où l'échantillon est prélevé; que le patient reste assis pendant plus de 5 minutes avant la ponction veineuse; pour les échantillons de sérum, utiliser de petits tubes, sans anticoagulant; pour les échantillons de sang total ou de plasma, utiliser des tubes contenant de l'héparine équilibrée; compléter le tube d'échantillonnage de manière à

réduire au minimum la colonne d'air au-dessus de l'échantillon et traiter l'échantillon dans la première heure suivant le prélèvement.

Les échantillons de sang total prélevés dans des tubes contenant de l'héparinate li ou na donnent des valeurs de cCa++ inférieures à celles obtenues avec le même échantillon sans héparine. C'est parce que l'héparine complexe Ca++ et le diminue. Il existe commercialement des héparines avec un équilibre calcique qui diminuerait cet effet. Si la quantité d'héparine ajoutée au tube ou à la seringue peut être diminuée, cette erreur diminuerait, mais de faibles niveaux d'anticoagulant augmentent le risque de coagulation de l'échantillon.

L'anticoagulant sanguin avec de l'oxalate ou de l'EDTA n'est pas acceptable, car ces composés sont de puissants chélateurs de calcium. La stase veineuse et la position érigée peuvent augmenter le calcium. La stase causée par le maintien du garrot pendant plus d'une minute peut conduire à une glycolyse anaérobie avec production d'acide lactique qui diminue le pH et fait varier le Ca++ libre, puisque l'union des protéines Ca se dissocie, trouvant des valeurs accrues de cCa++.

#### **Concentration de lithium: cLi +**

#### **1. Définition**

cLi+(P) est la concentration de lithium (Li+) dans le plasma, tandis que cLi+(aP) est l'équivalent pour le sang artériel. Dans l'analyseur d'ions, il est affiché sous la forme Li+.

#### **2. Le cLi+ indique :**

Le lithium est un cation métallique monovalent qui est généralement absent dans le corps. Il est utilisé pour le traitement de la psychose maniaco-dépressive. Le médicament produit des effets importants, mais des complications cliniques importantes associées à son utilisation peuvent apparaître. La liaison du lithium aux protéines plasmatiques est inférieure à 10% et sa demi-vie est de 7 à 35 heures. Son élimination est principalement urinaire (95 - 99% de l'apport quotidien, après état fixe).

#### **3. Plage de référence**

Le lithium a une gamme thérapeutique très limitée. Les doses initiales sont comprises entre 0,80 et 1,20 mmol/L.

Plage de référence cLi+(aP) (adultes) : 0,50 -1,00 mmol/L

Pendant le traitement au lithium et pendant l'entretien (prophylaxie), il est important d'ajuster la dose pour atteindre les concentrations plasmatiques requises, car le lithium peut provoquer une toxicité aiguë si sa concentration est juste au-dessus de la plage thérapeutique (environ 2,00 mmol / L, bien que certains patients semblent être plus sensibles et avoir des effets secondaires tels que des tremblements ou une confusion avec des doses encore plus faibles).

#### **Valeur du pH**

130 JS Médicis Electrónica

#### **1. Le pH indique :**

Le pH est une mesure de l'acidité ou de l'alcalinité d'une solution aqueuse, indiquant la concentration d'ions hydrogène.

#### **2. Plage de référence**

Pour un fonctionnement optimal des enzymes et du métabolisme cellulaire, le pH dans le sang doit être maintenu à des valeurs comprises entre 7,35 et 7,45.

#### **3. Interprétation clinique**

Les troubles de l'équilibre acido-basique peuvent interférer avec les mécanismes physiologiques qui conduisent à l'acidose (pH artériel <7,35) ou à l'alcalose (pH artériel> 7,45) et peuvent mettre la vie en danger.

L'acidose peut être causée par la consommation chronique d'alcool, des problèmes cardiaques, le cancer, l'insuffisance rénale, le manque prolongé d'oxygène, un faible taux de sucre dans le sang.

L'alcalose peut être causée par:

Consommation excessive de stéroïdes, de certains laxatifs, antiacides ou diurétiques.

- Déshydratation.
- Mucoviscidose
- Déséquilibres ioniques.
- Vomissements récurrents.
- Hiperaldosteronismo

#### **4. Considérations**

Le pH influence l'activité du calcium ionique. Une croissance du pH d'un dixième diminuera le calcium de 5 centièmes de mmol / l. Si vous voulez corriger la valeur de Calcium + +, le pH de l'échantillon doit être déterminé; en n'aérant pas les échantillons dans lesquels nous nous intéressons au calcium, nous réduisons à son expression minimale l'influence du pH et il n'est pas nécessaire d'appliquer la formule de correction car il n'y aura pas de changement de pCO2 qui fera que le pH ne changera pas et par conséquent le calcium n'est pas modifié.

### **ANNEXE II - SIGNIFICATION CLINIQUE DES ÉLECTROLYTES DANS L'URINE**

L'ionogramme urinaire est très variable d'un individu à l'autre, et d'un jour à l'autre, chez le même individu. Par conséquent, il doit être comparé à l'ionogramme plasmatique et aux signes vitaux du patient. Par exemple, la concentration de potassium dans un échantillon d'urine ne peut pas être évaluée si l'apport en potassium et le degré d'hydratation du patient ne sont pas connus.

Les électrolytes présents dans le corps et ceux qui sont ingérés quotidiennement avec l'alimentation sont excrétés par la voie du système rénal, dans l'urine. La détermination des électrolytes urinaires donne des informations importantes sur l'efficacité des reins et d'autres situations pathologiques. La détermination peut être faite sur un échantillon d'urine prélevé sur 24 heures. La quantité d'électrolytes excrétés par jour est obtenue en multipliant la concentration mesurée (mmol / L) par la quantité totale d'urine excrétée en une journée.

#### **Concentration de chlore et de sodium**

Normalement, la concentration de chlorures présente de grandes variations par rapport à l'apport en sel, pouvant atteindre des chiffres allant de 5 à 20 g / 24 heures.

Diminue la concentration de chlorures: dans tous les syndromes hypodrotiques (asystole, syndrome néphrotique) dans lesquels le sel est retenu dans les fluides de l'œdème, des épanchements; dans les grands infiltrats, dans la pneumonie, dans les processus exsudatifs; dans les syndromes de déshydratation saline due à des pertes extrarénales abondantes: vomissements répétés, diarrhée, fistule intestinale, transpiration abondante, brûlures étendues, obstruction intestinale; dans le régime alimentaire sans sel; dans le diabète insipide; dans l'insuffisance rénale avancée; dans le période postopératoire immédiate, en raison de la rétention tissulaire des chlorures.

Augmente l'élimination des chlorures: dans l'alimentation riche en sel; au cours de l'effet diurétique des salurétiques et d'autres préparations similaires; dans certaines néphropathies aiguës (nécrose tubulaire) dans la phase polyurique suivant l'anurie; dans les néphropathies chroniques (pyélonéphrite, glomérulonéphrite chronique ou rein polykystique) avec syndrome d'incontinence saline; dans l'insuffisance surrénalienne de la maladie d'Addison; hypernatririe: apparaît dans le syndrome de Schwartz-Bartter (sécrétion excessive d'ADH).

La détermination du sodium urinaire est d'une utilité diagnostique dans les situations cliniques suivantes: 1) Une diminution de la concentration urinaire de sodium indique qu'il y a une perte extrarénale de sodium, tandis qu'une concentration urinaire élevée de sodium indique l'existence d'une perte de sel rénal ou d'une insuffisance surrénalienne; 2) Dans le diagnostic différentiel de l'insuffisance rénale aiguë, en conjonction avec d'autres éléments diagnostiques supplémentaires; 3) Dans l'hyponatrémie, une concentration urinaire réduite de sodium indique une rétention de sodium, qui peut être attribuable à une réduction sévère du volume ou à l'état de rétention saline observée dans la cirrhose, le syndrome néphrotique et l'insuffisance cardiaque congestive.

#### **Potassium dans l'urine (Potasuria)**

Normalement, la concentration de chlorures présente de grandes variations par rapport à l'apport en sel, pouvant atteindre des chiffres allant de 5 à 20 g / 24 heures.

Diminue la concentration de chlorures: dans tous les syndromes hypodrotiques (asystole, syndrome néphrotique) dans lesquels le sel est retenu dans les fluides de l'œdème, des épanchements; dans les grands infiltrats, dans la pneumonie, dans les processus exsudatifs; dans les syndromes de déshydratation saline due à des pertes extrarénales abondantes: vomissements répétés, diarrhée, fistule intestinale, transpiration abondante, brûlures étendues, obstruction intestinale; dans le régime alimentaire sans sel; dans le diabète insipide; dans l'insuffisance rénale avancée; dans le période postopératoire immédiate, en raison de la rétention tissulaire des chlorures.

Augmente l'élimination des chlorures: dans l'alimentation riche en sel; au cours de l'effet diurétique des salurétiques et d'autres préparations similaires; dans certaines néphropathies aiguës (nécrose tubulaire) dans la phase polyurique suivant l'anurie; dans les néphropathies chroniques (pyélonéphrite, glomérulonéphrite chronique ou rein polykystique) avec syndrome d'incontinence saline; dans l'insuffisance surrénalienne de la maladie d'Addison; hypernatririe: apparaît dans le syndrome de Schwartz-Bartter (sécrétion excessive d'ADH).

La détermination du sodium urinaire est d'une utilité diagnostique dans les situations cliniques suivantes: 1) Une diminution de la concentration urinaire de sodium indique qu'il y a une perte extrarénale de sodium, tandis qu'une concentration urinaire élevée de sodium indique l'existence d'une perte de sel rénal ou d'une insuffisance surrénalienne; 2) Dans le diagnostic différentiel de l'insuffisance rénale aiguë, en conjonction avec d'autres éléments diagnostiques supplémentaires; 3) Dans l'hyponatrémie, une concentration urinaire réduite de sodium indique une rétention de sodium, qui peut être attribuable à une réduction sévère du volume ou à l'état de rétention saline observée dans la cirrhose, le syndrome néphrotique et l'insuffisance cardiaque congestive.

### **ANNEXE III - PRINCIPE DE FONCTIONNEMENT**

#### **Technologie de mesure**

Il existe deux technologies différentes pour la mesure des électrolytes, communément appelées ISE direct et ISE indirect (ISE = électrode sélective d'ions).

#### **ISE Direct**

La mesure est effectuée directement sur l'échantillon de sang total, de plasma ou de sérum. L'utilisation de sang total n'implique pas de préparation préalable de l'échantillon.

L'ISE direct mesure l'activité de l'électrolyte dans le plasma (mmol/Kg H2O), ou « concentration plasmatique (mmol/L) ». L'activité électrochimique des ions dans l'eau est convertie en concentration correspondante au moyen d'un facteur spécifique aux ions. Ceci ne s'applique que pour une plage de concentration donnée. L'utilisation de ce facteur garantit que l'ISE direct reflète la situation actuelle, l'activité de pertinence clinique, quelles que soient les valeurs des protéines et / ou des lipides. Cependant, le résultat est traditionnellement appelé « concentration ». Cette conversion est basée sur les recommandations du groupe d'experts de l'IFCC sur le pH et les gaz bood , afin d'éviter la confusion d'avoir deux types de résultats électrolytiques.

Cette technologie est généralement utilisée dans les analyseurs de gaz sanguins et les analyseurs au point de service.

Le résultat rapporté est indépendant de la teneur en solides de l'échantillon.

Les résultats obtenus grâce à l'ISE direct sont bien corrélés lorsque l'on travaille avec des échantillons ayant une teneur normale en lipides et en protéines. Cela nécessite évidemment l'élimination des erreurs pré-analytiques.

L'analyseur utilise la méthode des ions sélectifs directs pour la détermination des électrolytes.

Il est basé sur les propriétés de ses transducteurs ou capteurs (électrodes) pour être sélectif à un Ion spécifique en solution.

Ceci est réalisé grâce au fait que les membranes des électrodes ioniques sélectives développent un potentiel (par rapport à une électrode de référence) proportionnel à l'activité de l'ion en solution pour laquelle elles sont sélectives.

Ce potentiel obéit à l'équation de Nernst.

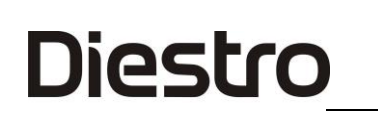

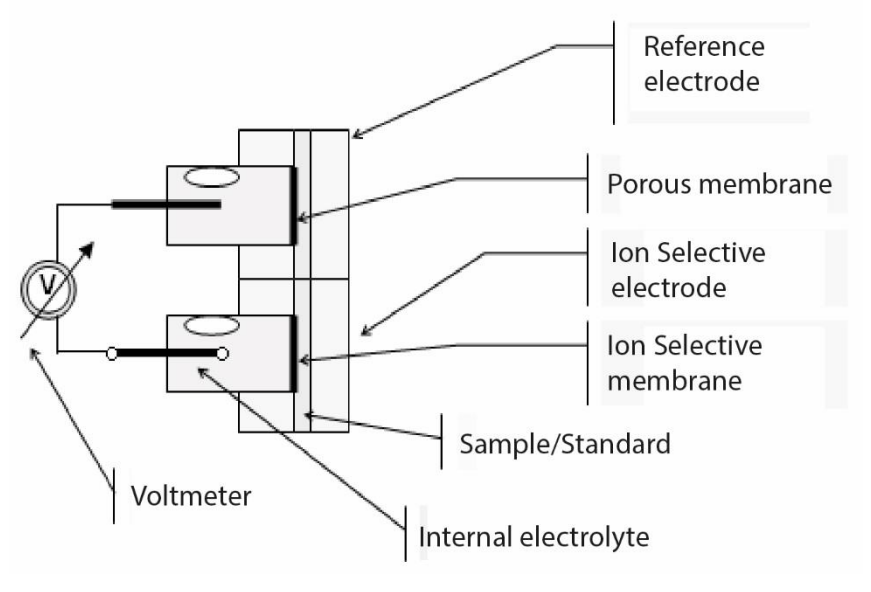

 $E = E^0 \pm \left(\frac{RT}{F}\right) \ln a_i$  $E^0 \pm \left(RT\over nF\right)$ 

Mais  $a_i = f_i \cdot c_i$ , alors

Le signe est : + pour les cations et – pour les anions

$$
E = E^{0} \pm \left(\frac{RT}{nF}\right) \ln(f_i \cdot c_i)
$$

*E = Potentiel électrique mesuré*

*Eº = Potentiel électrique constant qui dépend du système de mesure.*

*ai = Activité du ou des ions mesurés*

*R = Constante générale du gaz*

*T = Température*

*n = Valence du ou des ions mesurés*

*F = constante de Faraday*

*ci = concentration du ou des ions mesurés*

*fi = Coefficient d'activité du ou des ions mesurés*

Énoncer l'équation en termes de fonctionnement de l'équipement  $E$  =  $E^0$   $\pm$   $P$   $\cdot$   $\ln (f_i \cdot c_i)$ 

*P = Pente de la courbe d'étalonnage de l'électrode pour la température de travail.*

Il est déterminé par l'analyseur en mesurant les étalons d'étalonnage A et B et en connaissant les concentrations dans chaque étalon de l'ion mesuré.

$$
E_{sample} = E^{0} + P \cdot log((f_{i} \cdot c_{i})_{sample})
$$
  

$$
E_{standard} = E^{0} + P \cdot log((f_{i} \cdot c_{i})_{standard})
$$

$$
\Delta E = E_{sample} - E_{standard} = P \cdot log((c_i)_{sample} - (c_i)_{standard})
$$

Ensuite, l'équation pour trouver la concentration de l'ion mesuré est

$$
c_{_{i_{sample}}} = c_{_{i_{standard}}} 10^{\left(\frac{\Delta E}{P}\right)}
$$

C'est l'algorithme avec lequel fonctionne l'analyseur DIESTRO 103APV4R.

Principe de fonctionnement de la détermination du TCO2

La détermination du TCO2 est effectuée comme suit:

Une quantité similaire d'acide lactique (L.A.) est ajoutée à une quantité fixe de sérum (140 uL) qui décompose tout le bicarbonate présent dans l'échantillon selon l'équation:

#### C3H6O3 + NaHCO3  $\rightarrow$  CO<sub>2</sub> + <sub>H2O</sub> + NaC3H5O3

acide lactique + bicarbonate de sodium --> dioxyde de carbone (gaz) + eau + lactate de sodium

La réaction est facilitée par un agitateur magnétique qui mélange le L.A. et l'échantillon dans un réacteur à volume constant pendant un certain temps.

Le CO2 gazeux libéré dans le réacteur produit une augmentation de pression qui est mesurée avec un capteur connecté à celui-ci. Cette augmentation de pression est directement proportionnelle à la quantité de NaHCO3 dans l'échantillon.

L'équipement est préalablement étalonné avec une solution avec une concentration connue de NaHCO3, avec l'augmentation de pression mesurée, une constante d'étalonnage est déterminée puis appliquée pour la détermination du TCO2 de l'échantillon. Dans les deux cas, les températures avant et après la réaction sont également mesurées pour compenser l'augmentation de la pression de température.

### **ANNEXE IV - VALEURS DE RÉFÉRENCE**

#### **1. GAMME D'ÉLECTROLYTES**

Il est recommandé que chaque laboratoire établisse ses propres critères pour déterminer les plages normales et les valeurs critiques de ses électrolytes.

Le tableau suivant est un guide et sert de référence :

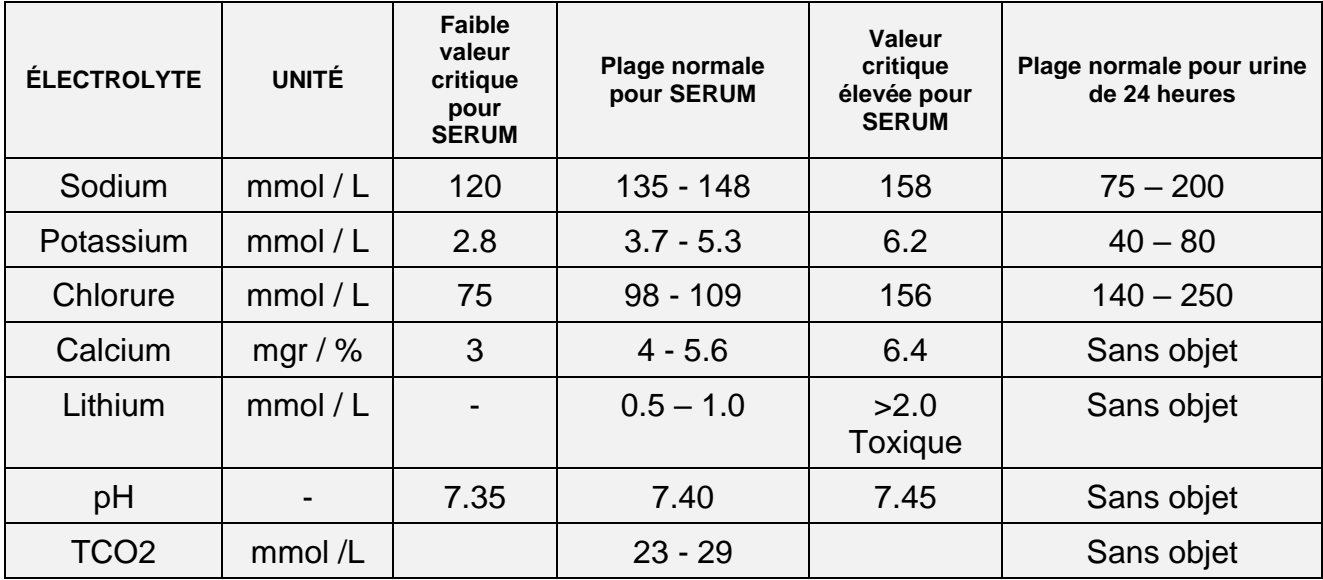

Les valeurs normales des échantillons d'urine sont relatives, cela dépend en *grande partie du régime alimentaire et du traitement auxquels le patient est soumis.*

*Dans le tableau, les valeurs de référence pour les échantillons d'urine de 24 heures sont indiquées en grains de beauté.*

Pour obtenir la valeur en mmoles/24 heures, elle doit être multipliée par le *volume d'échantillon de 24 heures du patient, exprimé en litres.*

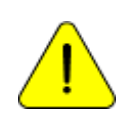

### **ANNEXE V - PIÈCES, CODE DE RÉFÉRENCE ET GARANTIES**

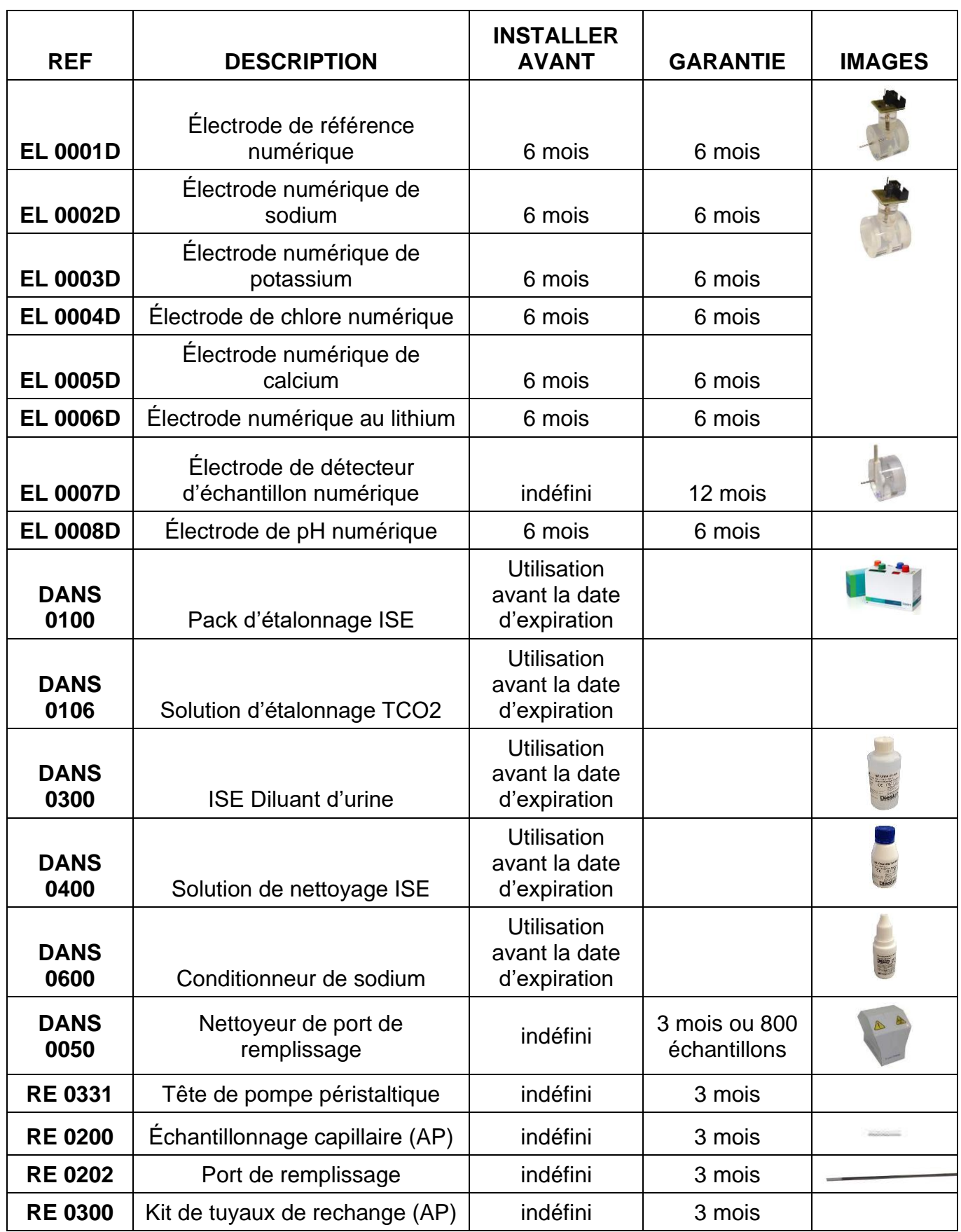

138 JS Médicis Electrónica

I

#### ANALYSEUR D'ÉLECTROLYTE DIESTRO 103APV4R

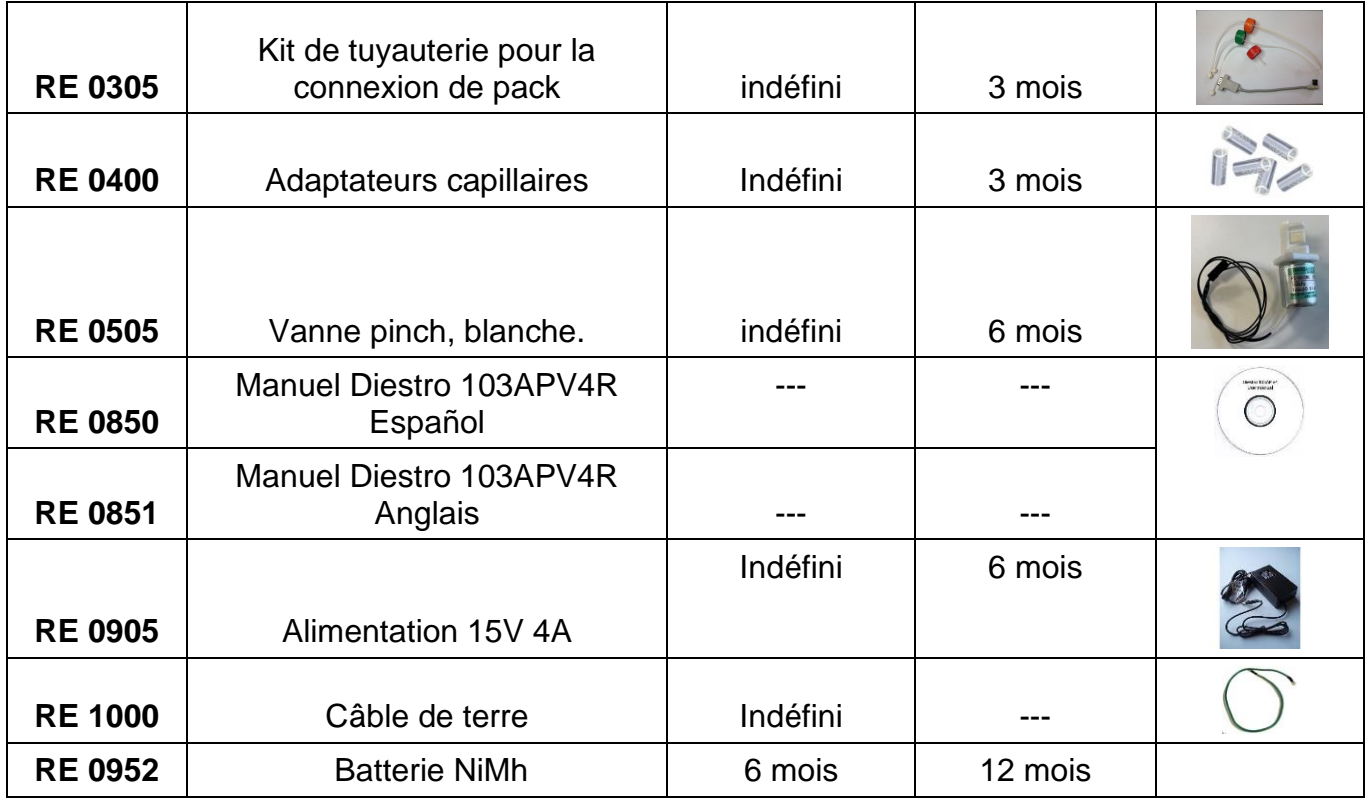

**Installer avant :** Installer avant la date définie. Si le composant n'a pas été installé, à partir de cette date, le temps de garantie commence à s'écouler.

I

#### **GARANTIE**

#### **GARANTIE LIMITÉE DE JS MEDICINA ELECTRONICA SRL**

Couverture. JS Medicina Electrónica SRL garantit son produit (l'analyseur Diestro 103APV4R) à l'acheteur initial, exempt de défaillances de fabrication et de main-d'œuvre pour une durée de 1 an, à compter de la date de sa facturation auprès de la société ou de celle d'un distributeur ou d'un vendeur dûment autorisé par JS. Les électrodes de l'analyseur DIESTRO 103APV4R bénéficient d'une garantie de 6 mois, dans les mêmes conditions que celles établies.

Cette garantie dans la durée indiquée couvrira sans frais toute défaillance de fabrication, tant que le défaut résulte de l'utilisation correcte de l'analyseur, ou exploité conformément au manuel d'instructions. JS Medicina Electrónica SRL peut, en cas de panne, comme elle le préfère, réparer ou remplacer les pièces défectueuses, ou les remplacer par une nouvelle de même qualité, après le retour de celles-ci. Dans le cas où, au moment du remplacement, vous ne disposez pas d'un produit de la même série ou de la même qualité (que ce soit en raison de la discontinuité de la production, du manque de stock ou pour toute autre raison), vous pouvez le remplacer par un autre de performance similaire ou même supérieure. Si, après un délai raisonnable, il n'est pas possible de réparer ou de remplacer le produit, l'utilisateur a droit à un remboursement du prix d'achat à titre de seule compensation.

Exclusions. Ces périodes de garantie n'incluent pas les pièces ou les intrants qui sont dépensés ou consommés avant l'utilisation opérationnelle et normale du produit référencé. Dans ces cas, la période de garantie sera celle indiquée dans le manuel de l'utilisateur comme « installer avant » ou « date d'expiration ».

Ils seront des causes d'annulation de cette garantie, si le produit a été soumis à des coups ou des accidents de toute nature, une mauvaise utilisation, des excès ou des chutes de tension électrique qui impliquent une utilisation dans des situations anormales, mal modifié, ou réparé ou installé par du personnel non autorisé par JS Medicina Electrónica SRL.

La garantie sera invalide si des modifications ou des barrées sont observées dans le certificat de garantie ou la facture d'achat, si cette dernière est manquante ou si aucune date n'y a été établie.

Limitation. La garantie décrite ci-dessus est exclusive à JS Medicina Electrónica SRL et annule toute autre garantie implicite ou expresse, par laquelle nous n'autorisons aucune autre personne, société ou association à assumer nous-mêmes toute autre responsabilité à l'égard de nos produits.

Clause de non-responsabilité. En aucun cas, JS Medicina Electrónica SRL ne sera responsable des dommages personnels ou matériels pouvant être causés par l'utilisation ou le dysfonctionnement de l'analyseur, y compris son manque d'entretien.

Les clauses et conditions de cette garantie sont soumises à la législation de la République argentine, et non extensibles, à la juridiction de la Justice nationale de la ville de Buenos Aires - RA.

**Pour l'intervention du service** de **garantie** en République argentine, contactez le téléphone-fax 11 4709 7707, ou par email à info@jsweb.com.ar

#### **En dehors du territoire de la République argentine, contactez votre distributeur local.**

140 JS Médicis Electrónica